ООО «РТК Радиология»

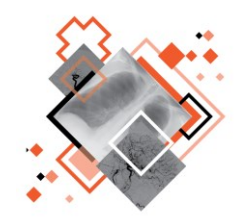

# **РАДИОЛОГИЧЕСКАЯ ИНФОРМАЦИОННАЯ СИСТЕМА**

# РАБОЧЕЕ МЕСТО **ВРАЧА-РЕНТГЕНОЛОГА**

Руководство пользователя

Версия 0.7

Листов 89

г. Санкт-Петербург 2022 г.

### **Аннотация**

В настоящем документе приведено описание и общие принципы работы в интерфейсе программного обеспечения Радиологической информационной системы специализированного рабочего места врача-рентгенолога.

Руководство пользователя данного программного обеспечения разработано с учётом требований стандартов Единой системы программной документации ГОСТ 19.101-77<sup>1</sup>, ГОСТ 19.105-78<sup>2</sup>, ГОСТ 19.505-79<sup>3</sup>.

Данный документ изготовлен ООО «РТК Радиология» г. Санкт-Петербург.

В связи с постоянным усовершенствованием продукции ООО «РТК Радиология» оставляет за собой право на изменение информации в данном программном документе в любой момент без уведомления. Последующие изменения, вносимые в программное обеспечение, будут указаны в дополнениях к документации, распространяемых сервисной службой разработчика.

Полное или частичное копирование издания, а также какое-либо распространение данного документа, разрешается только для внутренних нужд пользователей программного обеспечения. Нарушение установленного правила пользования влечёт за собой ответственность согласно действующему законодательству об авторском праве.

Наличие той или иной функциональности, описание которой приводится в данном документе, опционально и зависит от варианта установки программы.

<sup>1</sup> ГОСТ 19.101–77 ЕСПД. Виды программ и программных документов.

<sup>2</sup> ГОСТ 19.105–78 ЕСПД. Общие требования к программным документам.

<sup>3</sup> ГОСТ 19.505–79 ЕСПД. Руководство оператора. Требования к содержанию и оформлению.

# **Содержание**

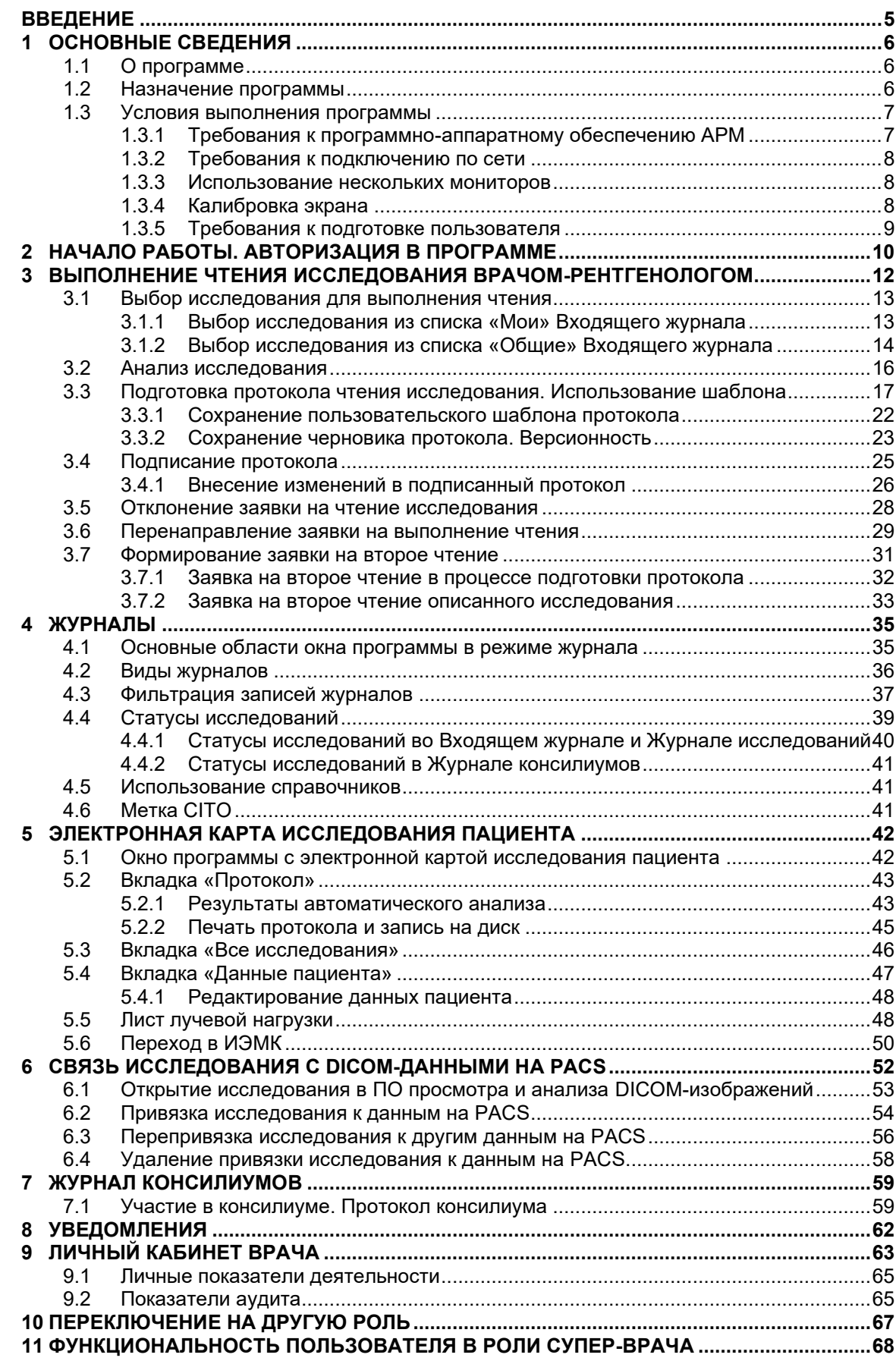

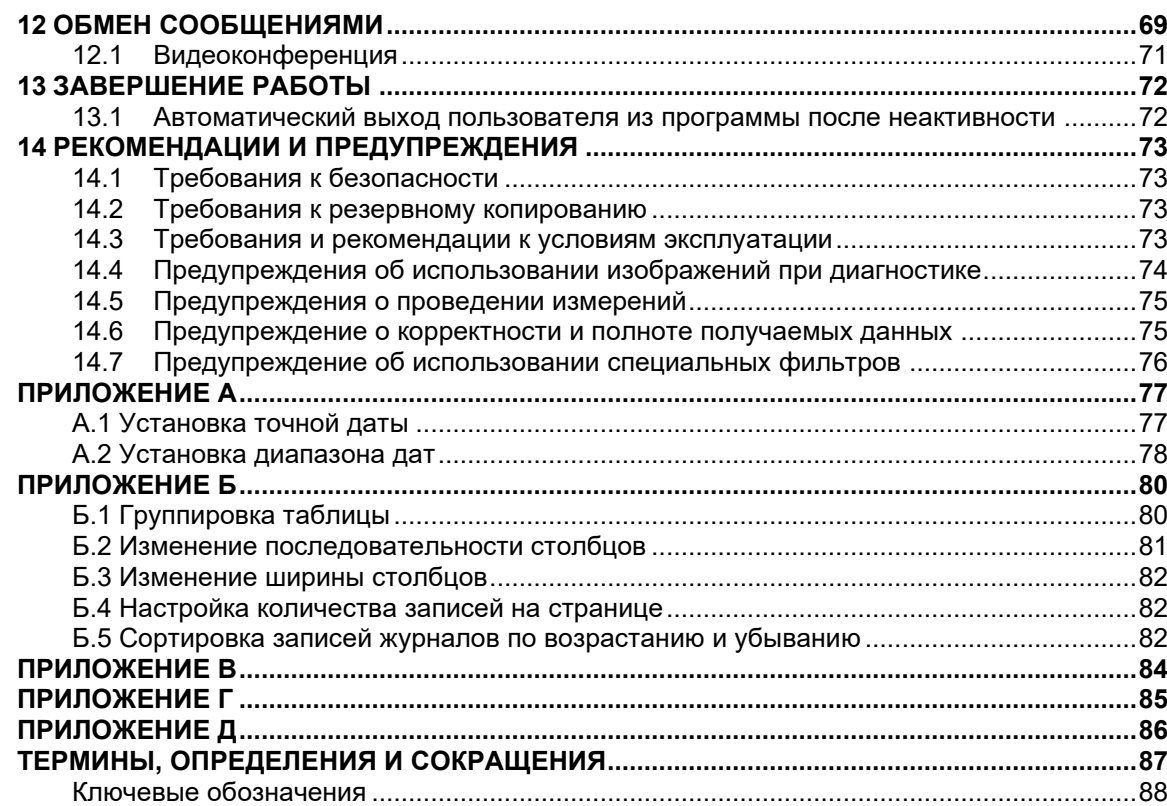

# <span id="page-4-0"></span>**ВВЕДЕНИЕ**

Подсистема «Центральный архив медицинских изображений» (ЦАМИ) обеспечивает приём, централизованное хранение и доступ к медицинским диагностическим данным (протоколам, изображениям, видео и пр.), предоставляет широкие возможности поиска медицинских данных (по персональным данным пациента, по любым атрибутам исследования) и передачи их на рабочие станции специалистов и в медицинские и радиологические информационные системы, имеющие доступ к единому информационному пространству.

Основным программно-аппаратным комплексом хранения диагностических исследований в ЦАМИ является центральный PACS-сервер.

Радиологическая информационная система (далее – РИС или система) – подсистема для комплексного управления медицинским диагностическим центром.

Программное обеспечение РИС (далее – ПО или программа) обеспечивает взаимодействие участников проведения диагностических исследований и выполнения чтений (в том числе экспертных) результатов исследований и предоставляет пользователям возможность работы с результатами диагностических исследований из ЦАМИ.

ПО РИС для профильных специалистов предоставляет пользователям решение задач, связанных с их профессиональной деятельностью.

В зависимости от роли пользователя в системе ПО РИС предоставляет пользователю интерфейс специализированного рабочего места.

# **1 ОСНОВНЫЕ СВЕДЕНИЯ**

## <span id="page-5-1"></span><span id="page-5-0"></span>**1.1 О программе**

Радиологическая информационная система представляет собой информационную систему, которая используется для организации рабочих процессов создания и управления радиологическими данными и изображениями при централизованном их хранении.

РИС функционирует в комплексной среде аппаратных средств (серверов, персональных компьютеров и диагностического оборудования) и программного обеспечения и может быть использована в пределах одной или нескольких медицинских организаций.

РИС обеспечивает управление жизненным циклом диагностического исследования: от регистрации пациента на проведение исследования до создания протокола по результатам анализа выполненного исследования, включая экспертное мнение и результаты консилиума по исследованию.

## <span id="page-5-2"></span>**1.2 Назначение программы**

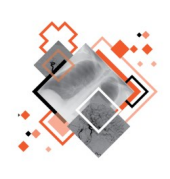

Интерфейс ПО РИС специализированного рабочего места врача-рентгенолога предназначен для работы в РИС профильных специалистов (рентгенологов и врачей других специализаций) медицинских организаций, использующих результаты инструментальных методов исследований для постановки диагноза и формирования плана лечения пациента.

Программа предоставляет пользователю в роли врача-рентгенолога (далее – врачу или пользователю) следующие основные функциональные возможности:

1. Формирование общего списка исследований, направленных на рентгенологические чтения.

2. Формирование списка исследований для дальнейшей работы по выбранным критериям.

3. Вызов программного обеспечения просмотра и анализа результатов диагностических исследований из интерфейса рабочего места врача-рентгенолога.

4. Формирование привязки и перепривязки и удаление привязки выполненного исследования и изображений, переданных на сервер, в случае отсутствия на оборудовании сервиса DICOM Worklist.

5. Поиск и просмотр исследований пациентов, выполненных в другой медицинской организации, подключенной к программе.

6. Получение необходимой информации о пациенте и направлении на исследование.

7. Возможность отправки исследования на экспертное чтение.

8. Формирование листа лучевой нагрузки.

9. Работа с имеющимися ретроспективными исследованиями выбранного пациента.

10. Автоматическое присвоение статусов исследованиям в зависимости от их состояния и цветовая индикация статусов.

11. Формирование протокола заключения на базе шаблонов или формализованных протоколов.

12. Гибкая настройка формы и содержания шаблона протокола заключения, сохранение его для дальнейшего использования.

13. Использование словарей формулировок при составлении протоколов заключений.

14. Просмотр ранее созданных протоколов заключений первого и второго чтений любого исследования, прошедшего чтения.

15. Использование электронной цифровой подписи (ЭЦП) при подписании протокола заключения исследования.

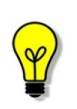

Примечание – В зависимости от требований медицинской организации, эксплуатирующей данное программное обеспечение, объём выполняемых функций программного обеспечения может отличаться.

# <span id="page-6-0"></span>**1.3 Условия выполнения программы**

ПО РИС устанавливается на серверном ПО медицинской информационной системы и доступно для работы на клиентских рабочих станциях в виде веб-приложений посредством интернет-браузера по модели тонкий клиент (клиент-серверная архитектура).

Работа в ПО РИС может осуществляться с любого удалённого компьютера, на котором установлен веб-браузер, без установки дополнительного программного обеспечения.

#### <span id="page-6-1"></span>**1.3.1 Требования к программно-аппаратному обеспечению АРМ**

Для эффективного функционирования ПО на рабочей станции специалиста необходимо выполнение следующих требований:

- требования к программному обеспечению:
	- o ОС не ниже Microsoft Windows 7;
	- o интернет-браузер: Google Chrome, Mozilla Firefox, Internet Explorer или Microsoft Edge (для Windows 10);
- системные требования:
	- o центральный процессор не менее 4 ядер;
	- o не менее 8 Гб оперативной памяти;
	- o не менее 1 Тб свободного дискового пространства.
	- o интегрированная видеокарта с поддержкой технологии DX11;
- требования при использовании функции вывода на печать:
	- o DICOM-принтер (для создания твёрдых копий);
	- o внешнее периферийное устройство (принтер, МФУ и др.) (для печати иллюстраций и документов);
- требование при использовании функции записи медицинского диска:
	- o наличие CD (DVD)-RW привода.

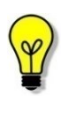

Примечание – Перед началом работы необходимо убедиться, что выполнена настройка вывода документов на печать с использованием именно того веб-браузера, который будет использоваться для работы программы.

#### <span id="page-7-0"></span>**1.3.2 Требования к подключению по сети**

Существуют следующие общие рекомендации к организации локальной сети для подключения и работы сервера и рабочих станций:

- внутренняя сеть стандарта Fast Ethernet/Gigabit Ethernet (100/1000 Мб/с);
- поддержка сетевой средой стандартных протоколов TCP/IP;
- использование локального статического IP-адреса для PACS-сервера.

#### <span id="page-7-1"></span>**1.3.3 Использование нескольких мониторов**

Работа в программе может осуществляться одновременно на нескольких мониторах.

Для работы с несколькими мониторами понадобится видеокарта с несколькими выходами видеосигнала. Можно подключить столько мониторов, сколько есть этих выходов. Большинство современных видеокарт обеспечивают поддержку двух мониторов.

При работе с несколькими мониторами необходимо воспользоваться следующими правилами:

- на основном мониторе должно быть открыто ПО РИС для текущего пользователя в web-браузере;
- на дополнительный монитор необходимо перенести вкладку webбраузера, на котором открыто изображение выбранного исследования.

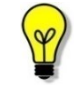

Примечание – Все изображения, представленные в данном документе, иллюстрируют работу программы с одним монитором.

#### <span id="page-7-2"></span>**1.3.4 Калибровка экрана**

При работе в ПО РИС профильных специалистов неправильно настроенный монитор может помешать интерпретировать и анализировать DICOM-изображения исследований пациентов.

Рекомендуется учитывать окружающее освещение АРМа пользователя и калибровать монитор с помощью инструментов калибровки экрана.

При работе с монитором также необходимо отрегулировать естественное и искусственное освещение соответствующим образом, чтобы избежать нежелательных бликов или отражений.

> Внимание! Жидкокристаллические мониторы и компьютерные проекционные системы могут влиять на отображение DICOMизображений и изменять восприятие изображения. Поэтому параметры изображения в операционной системе Windows должны быть установлены с помощью драйвера графической карты на максимально возможное разрешение, а отображаемая область должна быть отрегулирована для сохранения соотношения высоты/ширины.

> Точность измерений, отображаемых в данном ПО, зависит от разрешения изображения.

#### <span id="page-8-0"></span>**1.3.5 Требования к подготовке пользователя**

Со стороны медицинской организации должно осуществляться привлечение к эксплуатации программы персонала, обладающего соответствующим уровнем технической грамотности и подготовки.

Эксплуатация программы должна осуществляться в соответствии с должностными инструкциями сотрудников медицинской организации.

Персонал медицинской организации, осуществляющий эксплуатацию программы, должен обеспечивать соблюдение принципов и условий обработки персональных данных в соответствии с требованиями действующих нормативных актов о защите персональных данных.

Персонал медицинской организации, осуществляющий эксплуатацию данной программы, должен иметь базовые навыки работы с компьютерным оборудованием и программным обеспечением, в том числе:

- знать порядок включения и выключения персонального компьютера;
- управлять компьютерной «мышью»;

• знать назначение и расположение основных клавиш клавиатуры и уметь набирать текст с достаточной для работы скоростью;

• владеть базовыми навыками работы в операционной системе Microsoft Windows.

Работа с данным программным обеспечением не подразумевает наличия специализированных знаний и навыков в области программирования и обслуживания информационных систем у пользователей.

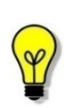

Примечание – Перед началом эксплуатации пользователи должны изучить эксплуатационную документацию на данное программное обеспечение, а также прослушать обучающий курс по подготовке пользователей.

# <span id="page-9-0"></span>**2 НАЧАЛО РАБОТЫ. АВТОРИЗАЦИЯ В ПРОГРАММЕ**

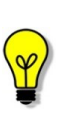

Примечание – Цветовая гамма графического интерфейса программы может быть изменена в соответствии с требованиями заказчика и отличаться от цветовой гаммы изображений, приведённых в настоящем руководстве пользователя.

Примечание – Изображения, включённые в данное руководство, предназначены только для ознакомления.

Чтобы получить доступ к работе в программе, пользователю необходимо иметь зарегистрированную в программе учётную запись. Регистрация учётных записей осуществляется системным администратором программы.

Перед началом работы пользователю необходимо получить у администратора свои регистрационные данные: логин и пароль.

Для запуска программы необходимо открыть браузер, в строке URL-адреса веб-страницы ввести полученные администратором данные электронного ресурса программы и нажать клавишу **Enter** на клавиатуре ([рисунок](#page-9-1) 1).

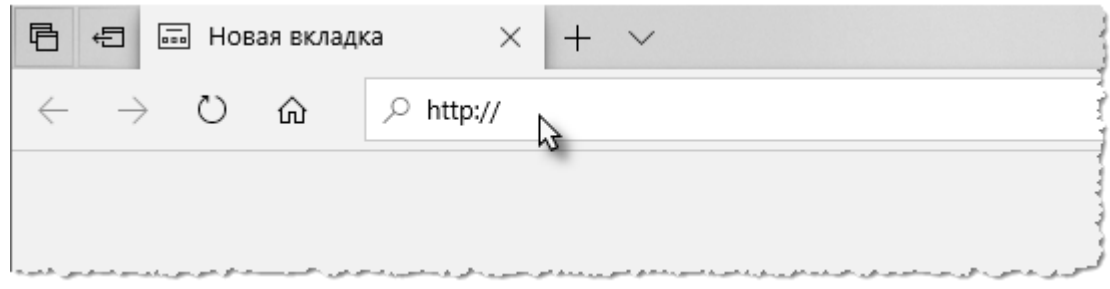

**Рисунок 1 – Ввод URL-адреса программы в браузере**

<span id="page-9-1"></span>В результате произойдёт соединение с сервером РИС и в окне браузера появится форма авторизации – приглашение на вход в программу ([рисунок](#page-10-0) 2).

Пользователю необходимо ввести авторизационные данные: логин и пароль. Нажать кнопку **«ВОЙТИ»** или на клавишу **Enter** на клавиатуре.

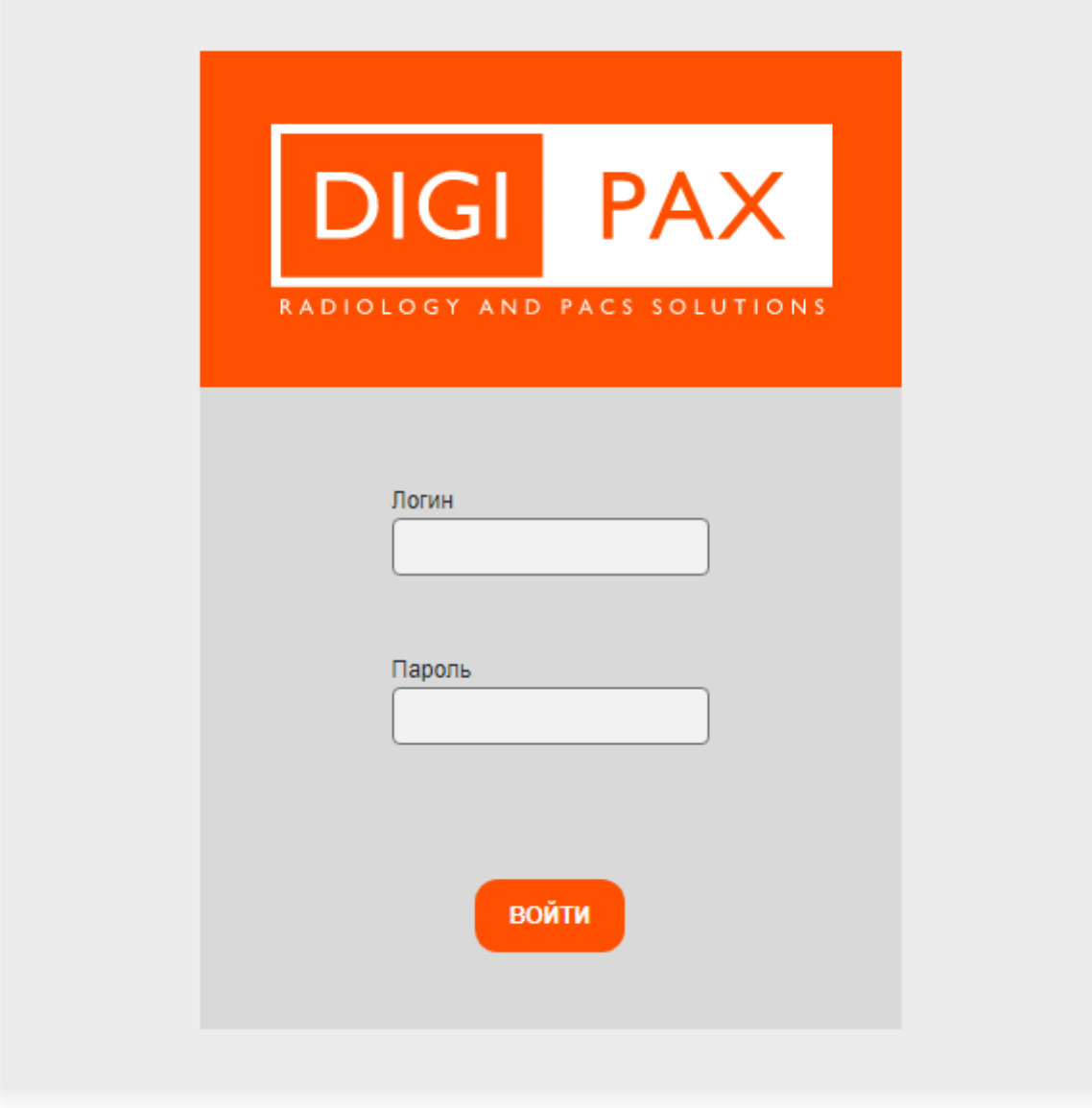

**Рисунок 2 – Форма авторизации**

<span id="page-10-0"></span>Внимание! Если отсутствует соединение с сервером, то в окне входа в программу появится сообщение «Ошибка! Сервер недоступен!». При появлении такого сообщения пользователю необходимо обратиться к администратору информационной сети медицинской организации.

После успешного входа в текущей вкладке веб-браузера откроется основное окно программы на вкладке входящего журнала с записями об исследованиях.

Дальнейшую работу в программе необходимо выполнять в соответствии с должностными обязанностями врача-рентгенолога (см. [3](#page-11-0) [«Выполнение чтения](#page-11-0)  [исследования врачом](#page-11-0)-рентгенологом»).

# <span id="page-11-0"></span>**3 ВЫПОЛНЕНИЕ ЧТЕНИЯ ИССЛЕДОВАНИЯ ВРАЧОМ-РЕНТГЕНОЛОГОМ**

Основной функцией пользователя в роли врача-рентгенолога при работе в данной программе является выполнение чтения медицинского исследования пациента. Результатом выполнения чтения исследования врачом является сформированное им в электронном виде заключение в виде протокола исследования.

Программа предоставляет пользователю решение следующих ключевых задач в процессе выполнения чтения исследования ([таблица](#page-11-1) 1):

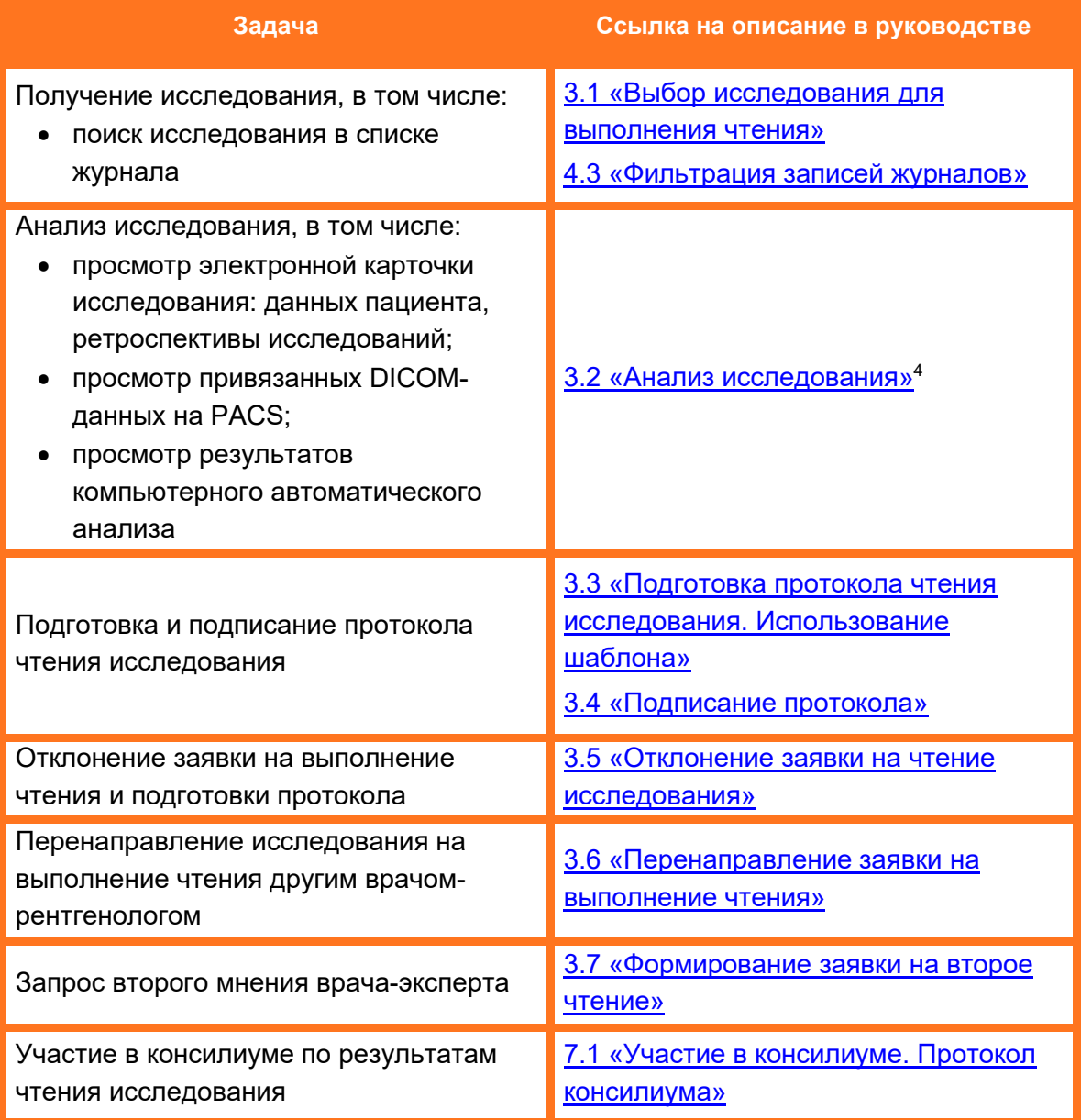

#### <span id="page-11-1"></span>**Таблица 1 – Основные действия в программе в процессе чтения исследования**

<sup>4</sup> Задачи в рамках анализа исследования и гиперссылки к ним перечислены ниже в таблице [2.](#page-15-1)

### <span id="page-12-0"></span>**3.1 Выбор исследования для выполнения чтения**

Для проведения чтения исследования врач-рентгенолог должен открыть в программе заявку на чтение исследования. Заявку можно выбрать из следующих списков:

• из персонального списка входящих исследований – вкладка «Мои» входящего журнала (см. [3.1.1](#page-12-1) [«Выбор исследования из списка «Мои» Входящего](#page-12-1)  [журнала»](#page-12-1));

• из общего списка входящих исследований – вкладка «Общие» входящего журнала (см. [3.1.2](#page-13-0) [«Выбор исследования из списка «Общие» Входящего](#page-13-0) журнала»).

#### <span id="page-12-1"></span>**3.1.1 Выбор исследования из списка «Мои» Входящего журнала**

Список исследований, по которым заявки на чтение были отправлены в текущую МО персонально врачу, авторизованному в данный момент в программе, отображается на вкладке **«Мои» Входящего журнала** врача ([рисунок](#page-12-2) 3).

| <b>DIGI PAX</b>         | ВХОДЯЩИЙ ЖУРНАЛ                          | ЖУРНАЛ ИССЛЕДОВАНИЙ<br>ЖУРНАЛ КОНСИЛИУМОВ |                              |                                                                            | $\bullet$<br><b>В Спиридонов Алекса</b><br>$\blacktriangle$ | <b>BPAY</b><br>$\overline{\phantom{a}}$<br>Тестовая больница |
|-------------------------|------------------------------------------|-------------------------------------------|------------------------------|----------------------------------------------------------------------------|-------------------------------------------------------------|--------------------------------------------------------------|
| <b>ВСЕ ИССЛЕДОВАНИЯ</b> | <b>Mow</b>                               | Общие                                     |                              |                                                                            |                                                             |                                                              |
| ФИО пациента            | Дата исследования                        | Дата рождения                             | Пол<br>Код услуги<br>M H/O Ж | Аппараты<br>Выберите значения                                              | <b>Q НАЙТИ</b> Сбросить<br>$\checkmark$                     |                                                              |
| Статус                  | Дата исследования                        | <b>ONO</b>                                | Дата рождения (возраст)      | flon<br>Услуга                                                             | ФИО Лаборанта                                               | Место проведения иссле                                       |
| В работе                | <b>CITO</b>                              | <b>Kingmas Bartigan Amerikansists</b>     | TO ON 2008 (TV ANT)          | ARMOND ATA 20 SEA Homes screen &  Mit hat hat                              |                                                             | Technology Romanoga                                          |
| В работе                | <b>CITO</b>                              | Senaprat Hater American progresses        | 17.07.0927 (15.npt)          | MONTAGE ADE 20 SEA Homes screen 1 - MD MD MD                               |                                                             | Technology Romanova                                          |
| Hoboe                   | 09.11.2022. 16:01:52                     | <b>Tuelicosa Asprasa Casutana</b>         | 23 In 2007 (14 NH)           | severed. ASS 21 202 Vienerino personal. Chapagonica Americana Powercasm.   |                                                             | MO Receiption call and                                       |
| HoBoe                   | 09.11.2022. 16:01:50                     | Capees Koscharten Casevano                | 22 07 2008 (14 net)          | across ASS 01.002 Manamin process Chapapera Announced Posterster.          |                                                             | MD Receiptions pallonal                                      |
| Hoboe                   | 08.11.2022. 16:49:44                     | <b>Terocupse Barrigan Augentina</b>       | 05.08.0010.07.nam            | ARMORAL ACR 20 STA Manager tradient                                        | <b>Changing Arenaup Posterses</b>                           | MD Receiptions palmed                                        |
| Hoboe                   | 05.10.2022, 14:11:22                     | Capaca Koschartes Capacaro                | 22 OT 2008 (TA NAT)          | MOREAL ARE OF BET Managines personal - Cinapagnesia Arenocaugu Prospectant |                                                             | MO Receiption call and                                       |
| HoBoe                   | 23.09.2022. 13:51:42                     | Tompas August Avenuevero                  | SELLER JOSEPH CRAIN AND C    | MONTAS ARE 20 SEA Home scripts 1 Chapagonica Announced Powercash           |                                                             | Technical Robussia                                           |
| <b>B</b> patione        | 05.09.2022. 12:24:21                     | Tompas August Avenuevero                  | 30 ST 2008 (14 NH)           | MONEKEE ASK 20 000 Homes screen 1 - Mit wil his                            |                                                             | Technical Burbanical                                         |
| В работе                | 05.09.2022. 11:52:24                     | Capaco Koscharter Capacaro                | 22 OT 2008 (TA NAT)          | MONERS ASK 20 004 Home scrucia 2  MO MO MO                                 |                                                             | Technical Boltzmage                                          |
| $\leftarrow$            |                                          |                                           |                              |                                                                            |                                                             |                                                              |
| $1 - 9$ (из 9) показать | $10 - 4$<br>я «Предыдущ<br>$\alpha$ Fier | $1 - 1$<br>в > Последняя >>               |                              |                                                                            |                                                             | C Пользователи 0/0                                           |

**Рисунок 3 – Вкладка «Мои» Входящего журнала**

<span id="page-12-2"></span>Таблица списка исследований на вкладке **«Мои» Входящего журнала** содержит столбцы: «Статус», «Дата исследования», «ФИО», «Дата рождения (возраст)», «Пол», «Услуга», «ФИО лаборанта» и «Место проведения исследования».

В столбце «Статус» таблицы записей журнала отображается состояние исследования на текущий момент. Статус исследования динамически меняется в зависимости от предпринятых действий пользователя. Для дополнительной иллюстративности статусы исследований выделяются при помощи цветовых индикаторов. На вкладке **«Мои» Входящего журнала** врача находятся исследования со статусами **«Новое»** и **«В работе»** (см. [4.4](#page-38-0) [«Статусы исследований»](#page-38-0)).

Пользователь может сгруппировать таблицу и изменить расположение столбцов или количество отображаемых записей на своё усмотрение (см. [Приложение Б](#page-79-0)).

При выборе исследования пользователь может выполнить поиск исследования в списке с помощью настройки и применения фильтра (см. [4.3](#page-36-0) [«Фильтрация записей](#page-36-0)  [журналов»](#page-36-0)).

Исследования с меткой «CITO» **CITO** в столбце «Дата исследования» имеют особую срочность и выводятся первыми в списке без привязки к дате (см. [выше](#page-12-2) [рисунок](#page-12-2) 3).

У исследований, у которых с даты проведения исследования на аппарате прошло более 24 часов, значение даты в столбце «Дата исследования» будет выделено красным (см. [выше](#page-12-2) [рисунок](#page-12-2) 3).

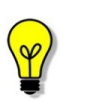

Примечание – После авторизации пользователя и успешного входа в систему главное окно программы сразу открывается на странице входящего журнала врача на вкладке «Мои».

#### **3.1.1.1 Взятие исследования в работу**

Для того чтобы взять новое исследование в работу из списка «Мои», необходимо найти его в списке исследований и выполнить одно нажатие. В основном окне программы откроется электронная карта исследования пациента (см. [5](#page-41-0) [«Электронная карта](#page-41-0) исследования пациента»).

Запись об исследовании в журнале «Мои» изменит статус с **«Новое»** на **«В работе»**.

После взятия в работу врачу-рентгенологу необходимо выполнить анализ исследования, анализ данных пациента, анализ имеющейся на PACS ретроспективы исследований по данному пациенту и перейти к подготовке протокола чтения исследования.

#### <span id="page-13-0"></span>**3.1.2 Выбор исследования из списка «Общие» Входящего журнала**

Список всех входящих исследований, по которым заявки на чтение были отправлены в текущую МО без указания конкретного врача-рентгенолога, отображается на вкладке **«Общие» Входящего журнала** врача ([рисунок](#page-13-1) 4).

| <b>DIGI PAX</b>                    | ВХОДЯЩИЙ ЖУРНАЛ         | ЖУРНАЛ ИССЛЕДОВАНИЙ                            | ЖУРНАЛ КОНСИЛИУМОВ        |                                                             | $\bullet$<br><b>В Спиридонов Алекса</b><br>$\blacksquare$          | <b>BPAY</b><br>Тестовая больница       |
|------------------------------------|-------------------------|------------------------------------------------|---------------------------|-------------------------------------------------------------|--------------------------------------------------------------------|----------------------------------------|
|                                    | <b>ВСЕ ИССЛЕДОВАНИЯ</b> | Мои<br>Общие                                   |                           |                                                             |                                                                    |                                        |
| ФИО пациента                       | Дата исследования       | Дата рождения                                  | Пол<br>M H/O Ж            | Код услуги<br>Аппараты                                      | <b>Q НАЙТИ</b><br>Выберите значения<br>$\checkmark$                | Сбросить                               |
| Статус                             | Дата исследования -     | <b>ONO</b>                                     | Дата рождения (возраст)   | <b>Flon</b><br>Услуга                                       | ФИО Лаборанта                                                      | Место проведения и                     |
| Свободное                          | <b>CITO</b>             | Senaprate (Realis Arment Medicinism)           | AT AT JOINT CITE AND      | MONTHS ARR 20 00 a House screen 1 . Mit his his             |                                                                    | Technical Bullyman                     |
| Свободное                          | <b>CITO</b>             | <b>Kancela Strand Hellmann</b>                 | 27 10 2017 (5 nam)        | ARMOND ATACCULATE STATE FORMAL ACTIVITY 1 AND THE VALUE     |                                                                    | Technical Burbonnial                   |
| Свободное                          | 09.11.2022. 15:37:27    | Toyapetes Arrange Capricedes                   | 10, 10, 2011, 25 name,    |                                                             | MENCIO AUR. 22 IEN MANAK-LANDAR - CHANNELOUS ATMOS/JAUG PILANOUSES | MO REVIEWANT CAROLE                    |
| Свободное                          | 09.11.2022. 11:11:53    | <b>TEVERINA Exercises</b>                      | Die 28 Jahre Jahre Lander | ARMOR ADE 20 004 House scrure 1 . Mit MI MI                 |                                                                    | Technical Statement                    |
| Свободное                          | 09.11.2022, 11:04:39    | Terocupes: Berigen Augeneed                    | 00:08:2010.07 metri       | MONETAL AGE 20 STA FRAME SCRAPE & 180 MB MB                 |                                                                    | Technical Schump                       |
| Свободное                          | 07.11.2022, 17:10:25    | <b>Terocurrent Barrigan Augments</b>           | 05.06.3015./ net).        | ARMOND A DOLL 201 2004 Hindawa protected at 1940 Mail Mills |                                                                    | Technical Burgueral                    |
| Свободное                          | 07.11.2022. 17:09:25    | Capees Kowmantee Cassicans                     | 22 OT 2008 (14 NH)        | MONESE ADE 20 SE4 Home scribin 2 1 MB MB MB                 |                                                                    | Technique Scotsweege                   |
| Свободное                          | 07.11.2022. 14:09:27    | Tompas August Augustusetten                    | 30 OT 2008 (TA NET)       | MORCHE ADE 20 000 Homes screens 1 160 MB MB                 |                                                                    | Technical Statement                    |
| Свободное                          | 27.10.2022. 11:41:40    | Terocurrent Berripen Augentina                 | GEL CAR DEFINE UP AND 1   | MENCINE, ALSO, 201 0334 Houseke printers &  Sale talk talk  |                                                                    | Technique Stationistical               |
| Свободное                          | 27.10.2022. 11:40:37    | Tompan August Avenuevance                      | SELLER JOSEPH CRAL AND CL | MONEY, ADE 20 004 Howar scrutch 1 . MD MD MD                |                                                                    | Technical Burbanista                   |
| $1 - 10$ ( $\mu$ 3 45)<br>показать | $10 - 4$                | « Первая «Предыдущая 1-5 Следующая» Последняя» |                           |                                                             |                                                                    | $\,$<br>$\sim$<br>• Пользователи 0 / 0 |

<span id="page-13-1"></span>**Рисунок 4 – Вкладка «Общие» Входящего журнала**

Таблица списка исследований на вкладке **«Общие» входящего журнала** содержит столбцы: «Статус», «Дата исследования», «ФИО», «Дата рождения (возраст)», «Пол», «Услуга», «ФИО лаборанта» и «Место проведения исследования».

В столбце «Статус» таблицы записей журнала отображается состояние исследования на текущий момент. Статус исследования динамически меняется в зависимости от предпринятых действий пользователя. Для дополнительной иллюстративности статусы исследований выделяются при помощи цветовых индикаторов. Во входящем журнале в разделе «Общие» отображаются только исследования со статусом **«Свободное»** (см. [4.4](#page-38-0) [«Статусы исследований»](#page-38-0)).

Пользователь может сгруппировать таблицу и изменить расположение столбцов и количество отображаемых записей на своё усмотрение (см. [Приложение Б](#page-79-0)).

При выборе исследования пользователь может выполнить поиск исследования в списке с помощью настройки и применения фильтра (см. [4.3](#page-36-0) «Фильтрация записей [журналов»](#page-36-0)).

Исследования с меткой «CITO» **CITO** в столбце «Дата исследования» имеют особую срочность и выводятся первыми в списке без привязки к дате (см. [выше](#page-13-1) [рисунок](#page-13-1) 4).

У исследований, у которых с даты проведения исследования на аппарате прошло более 24 часов, значение даты в столбце «Дата исследования» будет выделено красным (см. [выше](#page-13-1) [рисунок](#page-13-1) 4).

#### **3.1.2.1 Взятие исследования в работу**

Для того чтобы взять новое исследование в работу из списка журнала «Общие» необходимо найти его в списке исследований и выполнить одно нажатие клавишей «мыши».

В основном окне программы откроется электронная карта исследования пациента (см. [5](#page-41-0) [«Электронная карта](#page-41-0) исследования пациента»), в которой необходимо нажать кнопку **«ВЗЯТЬ В РАБОТУ»** ([рисунок](#page-14-0) 5).

<span id="page-14-0"></span>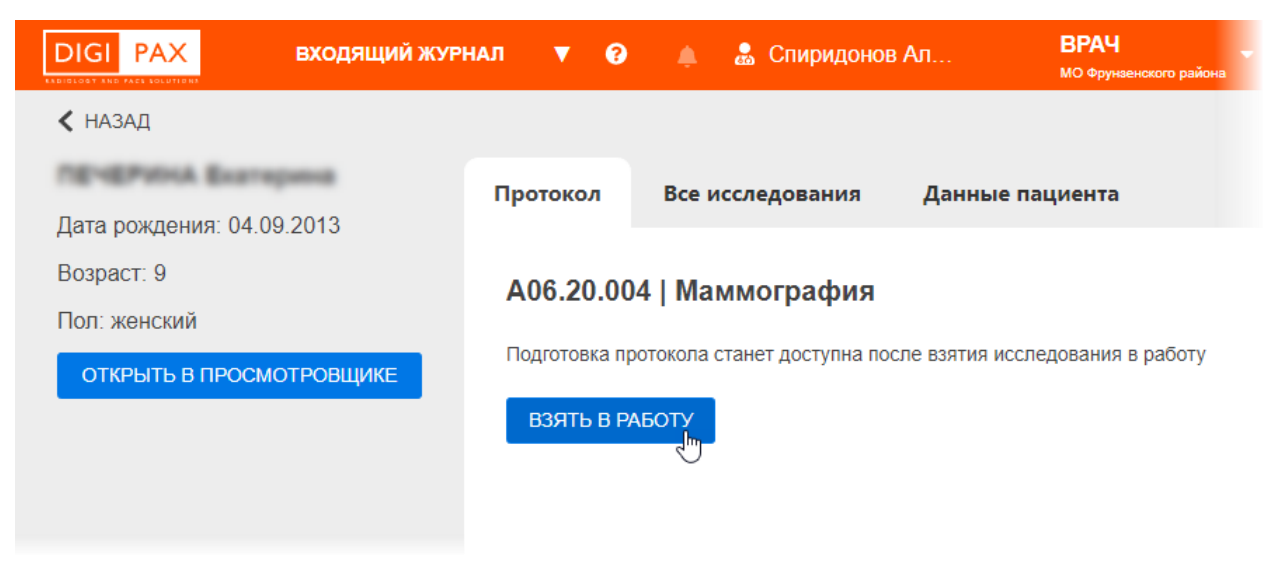

**Рисунок 5 – Состояние карточки исследования, которое можно взять в работу**

После этого запись об исследовании исчезнет из журнала вкладки «Общие» и появится на вкладке «Мои» входящего журнала врача со статусом **«В работе»**. В окне программы появится всплывающее сообщение, подтверждающее, что заявка на чтение исследования взята в работу [\(рисунок](#page-15-2) 6).

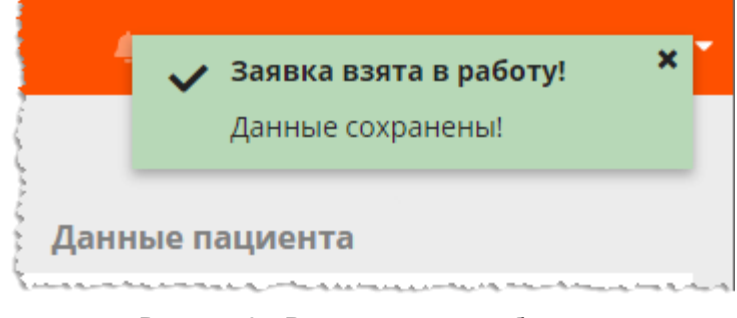

**Рисунок 6 – Всплывающее сообщение**

<span id="page-15-2"></span>После взятия в работу врачу-рентгенологу необходимо выполнить анализ исследования, анализ данных пациента, анализ имеющейся на PACS ретроспективы исследований по данному пациенту и перейти к подготовке протокола чтения исследования.

# <span id="page-15-0"></span>**3.2 Анализ исследования**

При выборе исследования из списка в основном окне программы открывается электронная карта исследования пациента (см. [5](#page-41-0) [«Электронная карта](#page-41-0) [исследования»](#page-41-0)).

Используя данные электронной карты пациента, врачу необходимо выполнить анализ исследования ([таблица](#page-15-1) 2) и формирование протокола заключения.

<span id="page-15-1"></span>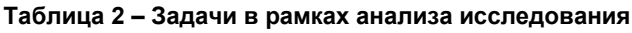

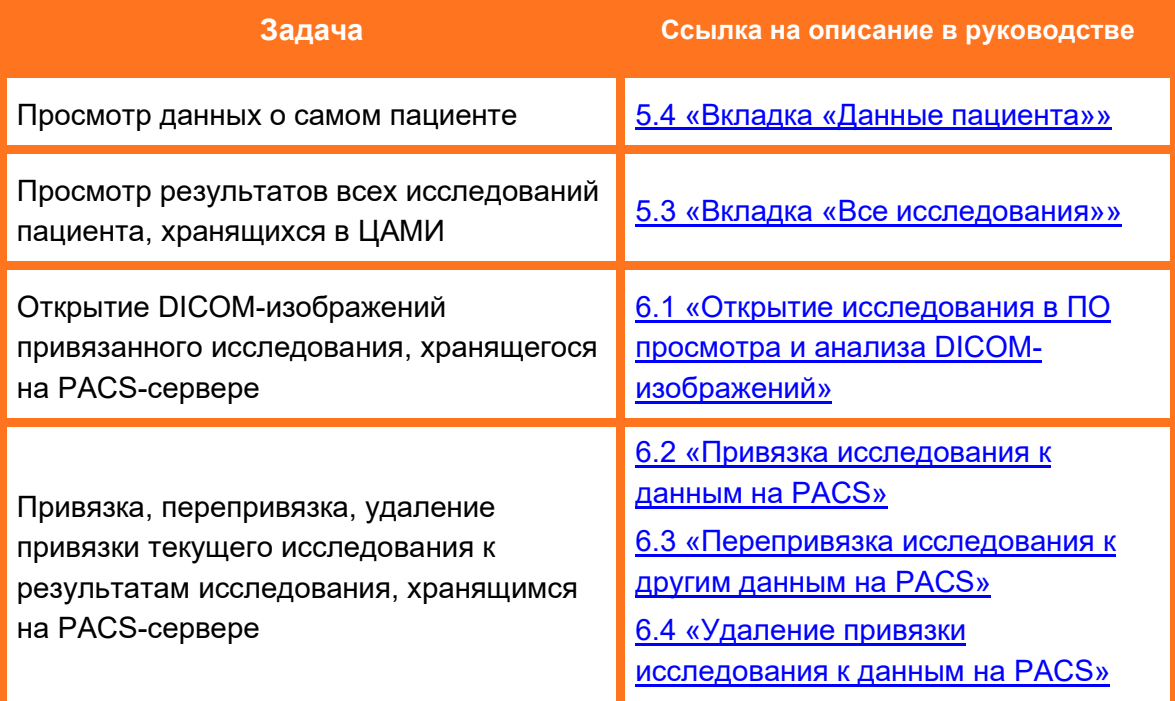

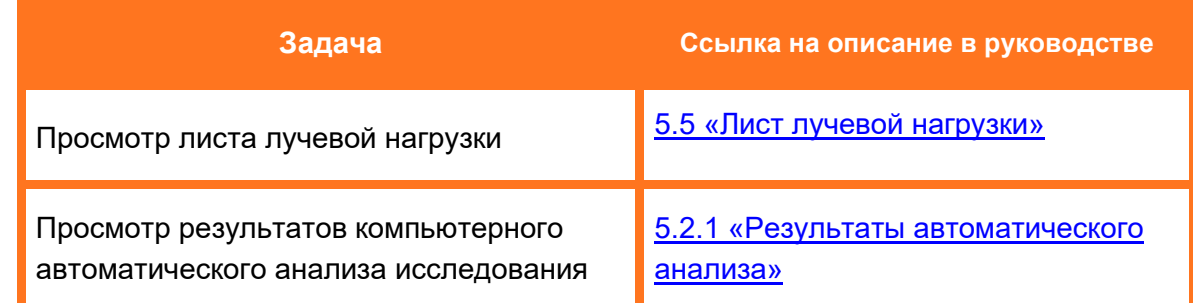

# <span id="page-16-0"></span>**3.3 Подготовка протокола чтения исследования. Использование шаблона**

После того как врачом-рентгенологом выполнен анализ исследования: анализ DICOM-изображений исследования, анализ данных пациента и ретроспективы исследований пациента, необходимо перейти к подготовке протокола чтения исследования.

Форма протокола по результатам анализа рентгенологического исследования располагается в основном окне карточки исследования на вкладке «Протокол» ([рисунок](#page-16-1) 7).

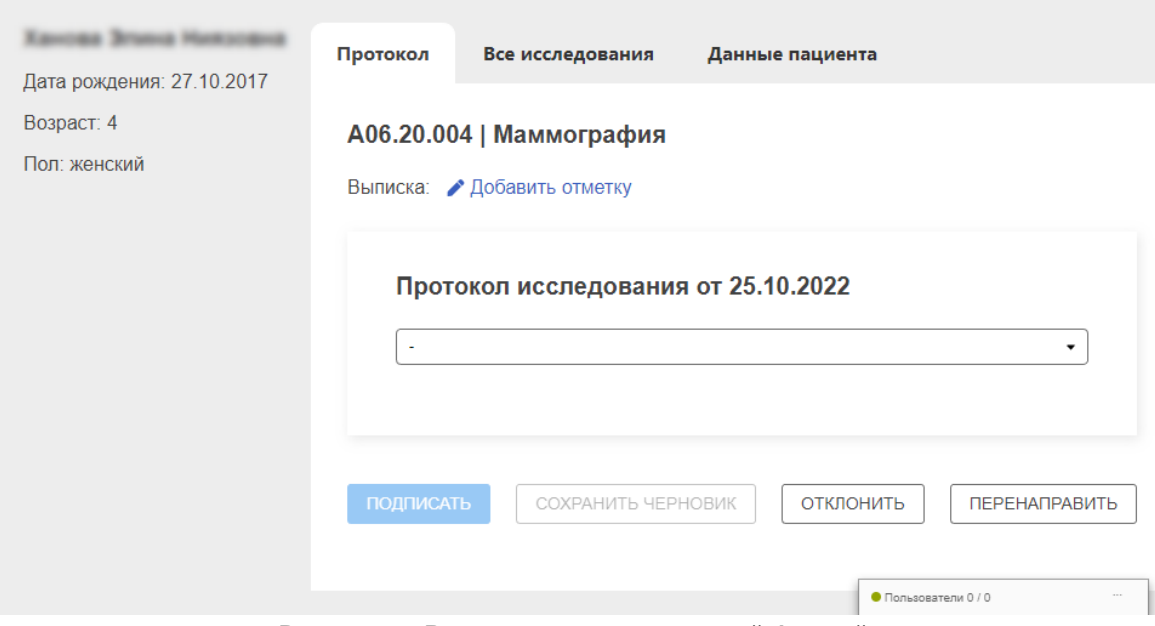

**Рисунок 7 – Вкладка протокола с пустой формой**

<span id="page-16-1"></span>В заголовке протокола содержится код и тип услуг. Даты протоколов исследования соответствуют текущим датам создания каждого протокола.

Пользователю необходимо развернуть выпадающий список и выбрать шаблон протокола из представленного списка: шаблон для определённой анатомической области, общий шаблон или собственный сохранённый ранее ([рисунок](#page-17-0) 8).

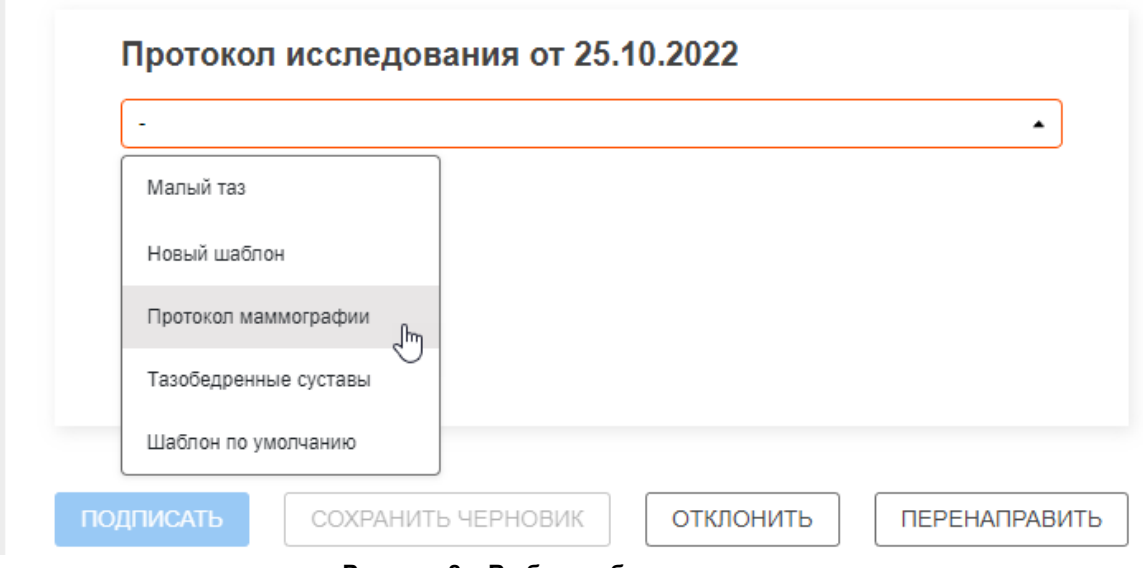

**Рисунок 8 – Выбор шаблона протокола**

<span id="page-17-0"></span>После выбора шаблона форма протокола примет стандартный вид для заполнения ([рисунок](#page-19-0) 9). Вид протокола будет соответствовать требованиям Приказа Минздрава России № 560н<sup>5</sup>.

В форме протокола будут присутствовать в том числе следующие поля ([таблица](#page-17-1) 3):

<span id="page-17-1"></span>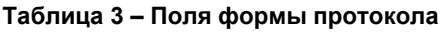

| Поле протокола                            | Описание                                                                                                    |  |  |
|-------------------------------------------|----------------------------------------------------------------------------------------------------|--|--|
| «МО проведения<br>исследования»           | Наименование МО, в которой проводилось<br>рентгенологическое исследование, адрес ее                                                |  |  |
| «Место проведения<br>исследования»        | местонахождения                                                                                                    |  |  |
| «Дата и время проведения<br>исследования» | Дата и время проведения рентгенологического<br>исследования                                                                        |  |  |
| «ФИО пациента»<br>«Дата рождения»         | ФИО пациента, дата рождения                                                                                                    |  |  |
| «Номер мед. Карты»                        | Номер мед. карты стационарного больного или<br>мед. карты пациента, получающего мед. помощь в<br>амбулаторных условиях             |  |  |
| «Комментарий лаборанта»                   | Значимая для интерпретации результатов<br>рентгенологического исследования информация<br>(если есть), указанная рентгенолаборантом |  |  |
| «Оборудование»                            | Название рентгенологической диагностической                                                                                        |  |  |
| «Эффективная доза»                        | системы с указанием эффективной дозы                                                                                               |  |  |
| «Анатомическая область»                   | Анатомическая область рентгенологического<br>исследования                                                                          |  |  |

<sup>&</sup>lt;sup>5</sup> Приказ Министерства здравоохранения РФ от 9 июня 2020 г. N 560н «Об утверждении Правил проведения рентгенологических исследований».

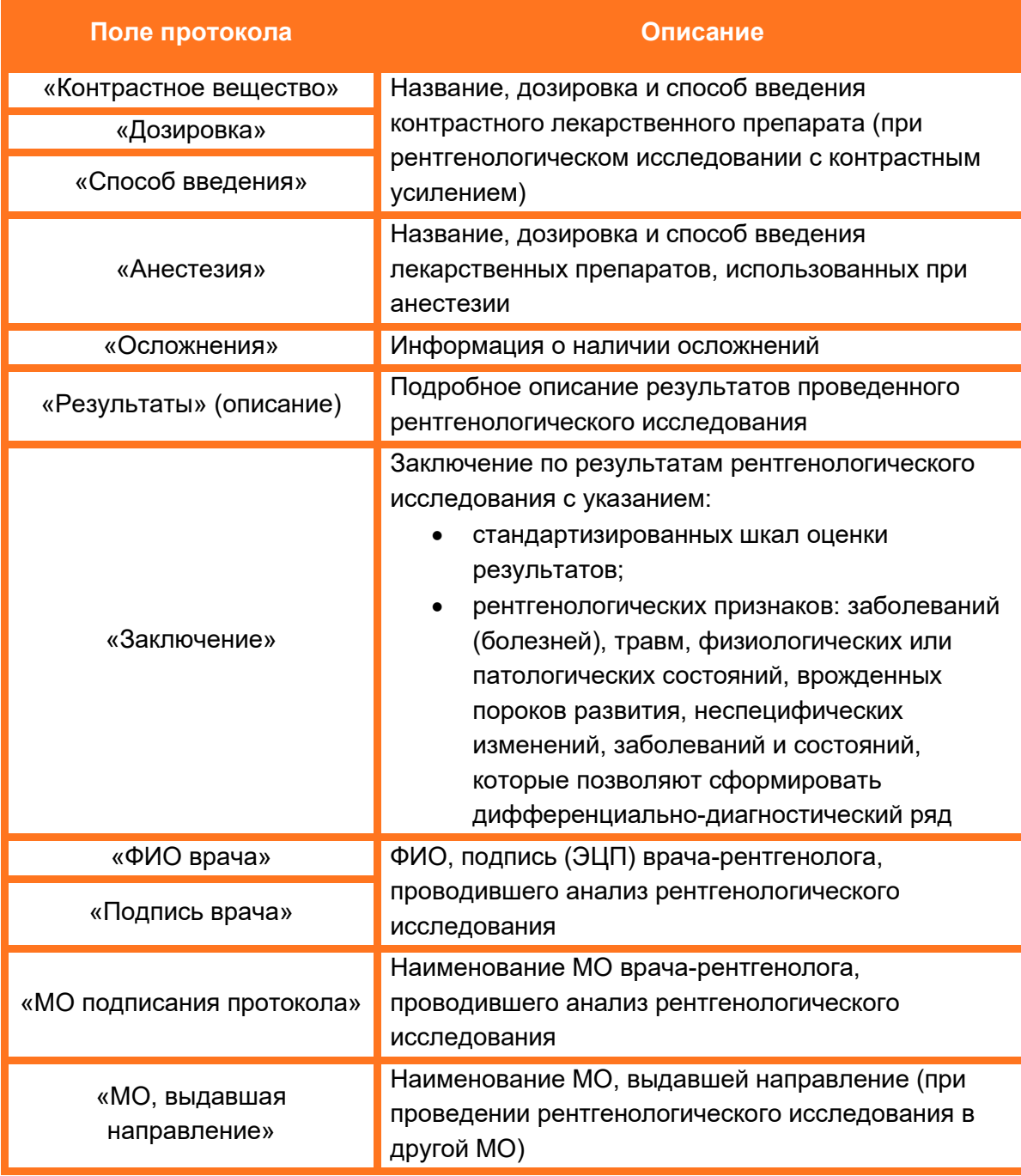

Часть полей будет автоматически заполнена данными из исследования или из электронной медицинской карточки пациента из МИС.

Врачу необходимо заполнить или изменить данные в полях «Описание» и «Заключение», заполнить дополнительные показатели при наличии и при необходимости поля «Контрастное вещество» и «Эффективная доза».

При выборе шаблона «Новый шаблон» поля «Описание» и «Заключение» будут пустыми. При выборе определённого шаблона поля «Описание» и «Заключение» будут заполнены в соответствии с определённой анатомической областью, но также доступны к внесению изменений.

Пользователь может сохранить изменённый шаблон в качестве нового шаблона, а также удалить свой ранее сохранённый шаблон. Для этого после выбора и изменения шаблона появятся две кнопки **«Сохранить»** и **«Удалить»** (подробнее см. [3.3.1](#page-21-0) [«Сохранение пользовательского шаблона протокола»](#page-21-0)).

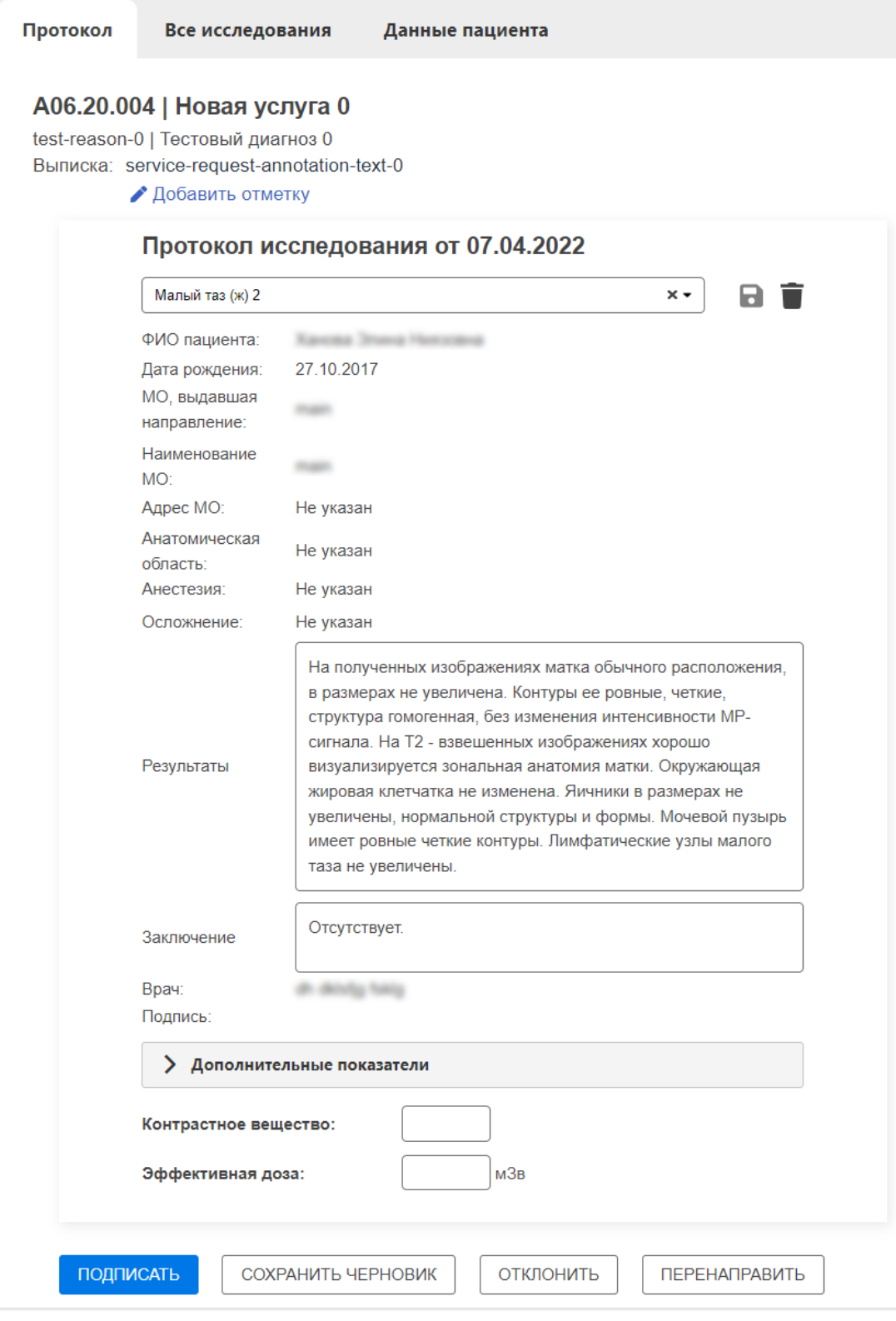

<span id="page-19-0"></span>**Рисунок 9 – Форма заполнения протокола по выбранному шаблону**

Для MG-исследований к шаблону подготовки протокола добавляются дополнительные показатели BI RAIDS ([рисунок](#page-20-0) 10) (см. [Приложение В](#page-83-0)).

Для CT-исследований органов грудной клетки к шаблону подготовки протокола добавляются дополнительные показатели (см. [Приложение Г](#page-84-0) и [Приложение Д](#page-85-0)).

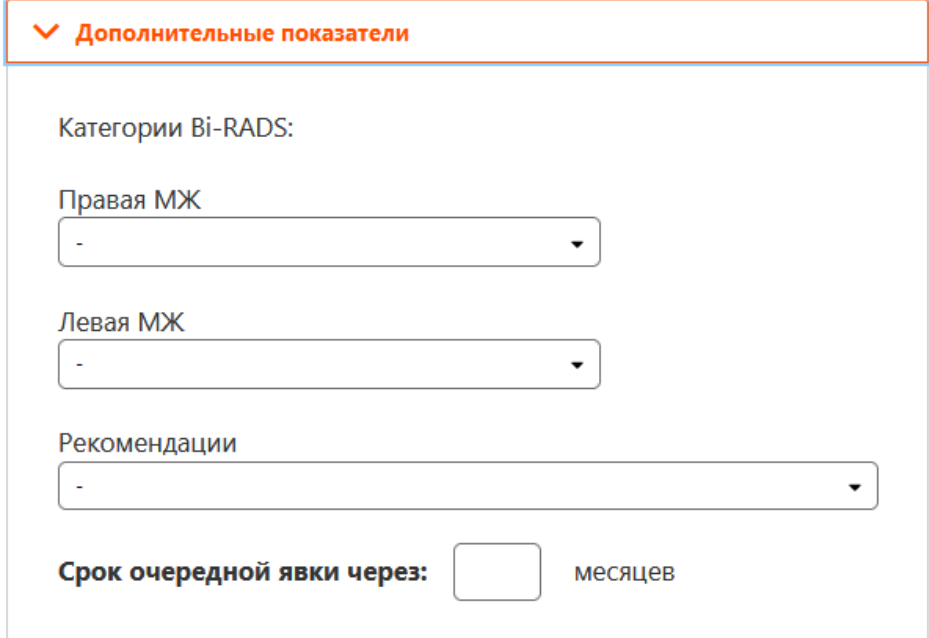

**Рисунок 10 – Форма заполнения дополнительных показателей для MG-исследований**

<span id="page-20-0"></span>Дополнительно для исследований типа MG и CT органов грудной клетки в списке протоколов могут присутствовать результаты автоматического анализа, которые врач может использовать при постановке диагноза (см. [5.2.1](#page-42-1) [«Результаты](#page-42-1)  [автоматического анализа»](#page-42-1)).

Если для текущего исследования требуется экспертное мнение, то врач должен направить запрос в экспертный центр. Для этого отметить флажком **•** поле «Требуется второе мнение» и в появившемся окне выбрать экспертный центр или медицинскую организацию и ФИО врача-эксперта из соответствующих выпадающих списков (см. [3.7](#page-30-0) [«Формирование заявки на второе чтение»](#page-30-0)).

После подготовки протокола необходимо выполнить его подписание имеющейся электронно-цифровой подписью или завершить подготовку протокола без подписания (см. [3.4](#page-24-0) [«Подписание](#page-24-0) протокола»).

Пользователь может сохранить подготовленный протокол без подписания как черновик и вернуться к нему позже (см. [3.3.2](#page-22-0) [«Сохранение черновика протокола](#page-22-0). [Версионность»](#page-22-0)).

Пользователь может отклонить заявку на чтение исследования и подписание протокола с указанием причины отклонения (см. [3.5](#page-27-0) [«Отклонение заявки на чтение](#page-27-0) [исследования](#page-27-0)).

Пользователь может перенаправить исследование для формирования протокола заключения другому врачу-рентгенологу в другую МО (см. [3.6](#page-28-0) «Перенаправление заявки на [выполнение](#page-28-0) чтения»).

На странице протокола также находится выписка с данными о том, что пациент проходил лечение в амбулаторной или стационарной форме. Врач может оставить свой комментарий в разделе выписки, для этого необходимо нажать **«Добавить отметку»** и ввести комментарий в появившемся поле.

#### <span id="page-21-0"></span>**3.3.1 Сохранение пользовательского шаблона протокола**

При подготовке протокола врач имеет возможность сохранить свой текст в полях «Описание» и «Заключение» в качестве отдельного шаблона протокола, который можно выбрать в последующем при подготовке протокола.

Для сохранения своего шаблона протокола пользователю необходимо выполнить следующее:

1. На странице подготовки протокола в выпадающем списке шаблонов выбрать «Новый шаблон» или определённый шаблон с наименованием [\(рисунок](#page-19-0) 9).

2. Заполнить или изменить описание в полях «Описание» и «Заключение» и нажать кнопку **«Сохранить шаблон»**. У нового шаблона данные поля будут пустыми, у шаблона с наименованием поля будут заполнены текстом.

3. В появившемся окне [\(рисунок](#page-21-1) 11) в поле «Наименование шаблона» указать имя нового шаблона. Имя нового шаблона не должно повторяться. Изменённый существующий шаблон можно сохранить только под новым именем. Поле является обязательным.

4. В поле «Код услуги» ввести код или наименование и выбрать значение из списка. Достаточно ввести несколько символов наименования или кода, список подходящих под значение будет тут же сформирован. Список будет содержать перечень услуг согласно справочникам НМУ и ФСИДИ. При выборе услуг данный шаблон будет отображаться при создании протоколов исследований соответствующих услуг. Поле является не обязательным.

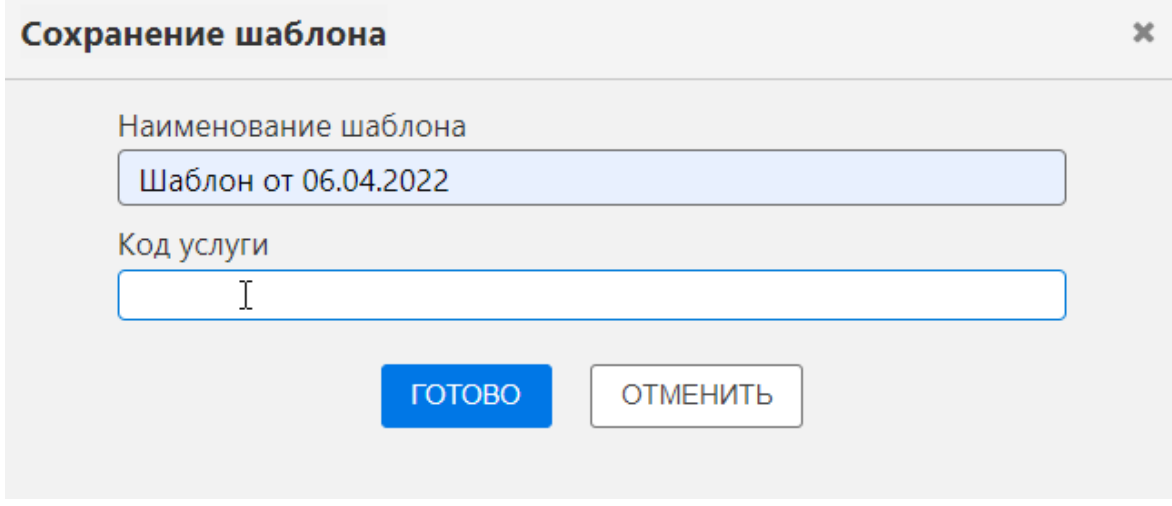

**Рисунок 11 – Сохранение пользовательского шаблона протокола**

<span id="page-21-1"></span>5. Нажать **«ГОТОВО»**.

Шаблон, созданный пользователем, будет сохранён, его наименование появится в списке шаблонов.

Для того чтобы удалить шаблон из списка, необходимо выбрать его в списке, нажать

кнопку **«Удалить»** и подтвердить удаление в появившемся окне. Удалить можно только шаблоны, созданные текущим пользователем.

#### **3.3.1.1 Шаблон по молчанию**

Пользователь может выбрать какой-либо шаблон из списка и сделать его шаблоном по умолчанию. Для этого необходимо нажать на звезду **и** напротив наименования шаблона. После этого форма подготовки протокола сразу будет открываться в виде заполненной формы отмеченного шаблона. В процессе работы шаблон по умолчанию также можно изменить или выбрать другой.

#### <span id="page-22-0"></span>**3.3.2 Сохранение черновика протокола. Версионность**

В процессе подготовки у протокола появляется его версия. Версия присваивается после подписания или сохранения черновика протокола.

Для того чтобы сохранить версию протокола в качестве черновика, необходимо в окне подготовки протокола нажать кнопку **«СОХРАНИТЬ ЧЕРНОВИК»** ([рисунок](#page-22-1) 12).

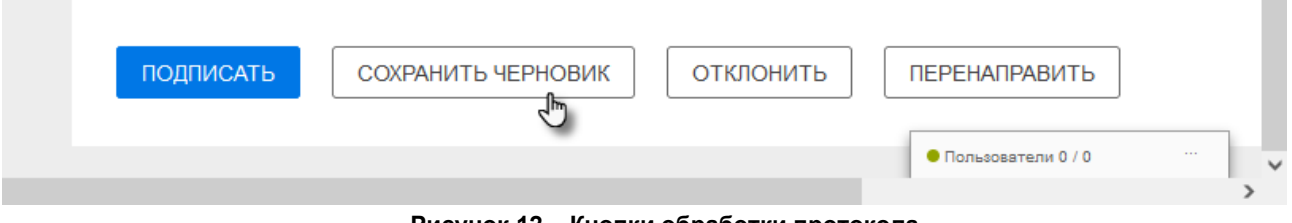

**Рисунок 12 – Кнопки обработки протокола**

<span id="page-22-1"></span>Текущая версия протокола будет сохранена. Версия будет иметь наименование «Проект протокола от «дата и время»» ([рисунок](#page-23-0) 14).

В окне программы появится всплывающее сообщение о том, что данный протокол успешно сохранён как черновик.

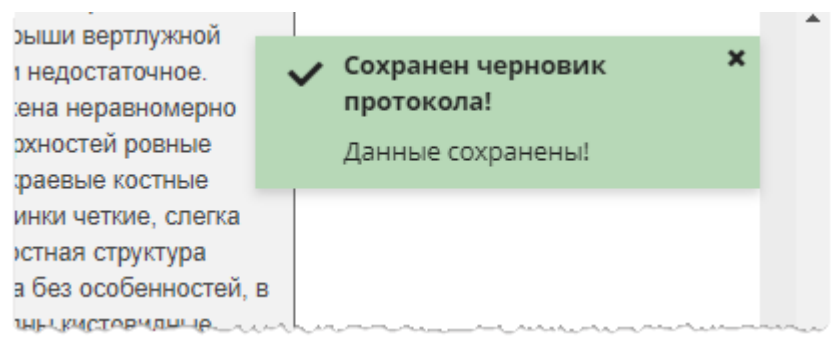

**Рисунок 13 – Всплывающее сообщение**

Окно с протоколом закрыто не будет. Врач может сохранить несколько черновиков для текущего протокола, т. е. несколько версий.

В списке версий будут отображаться все версии документа, начиная с самой первой и до последней. Для каждой версии будет отмечено, что версия документа была принята, отклонена или изменена.

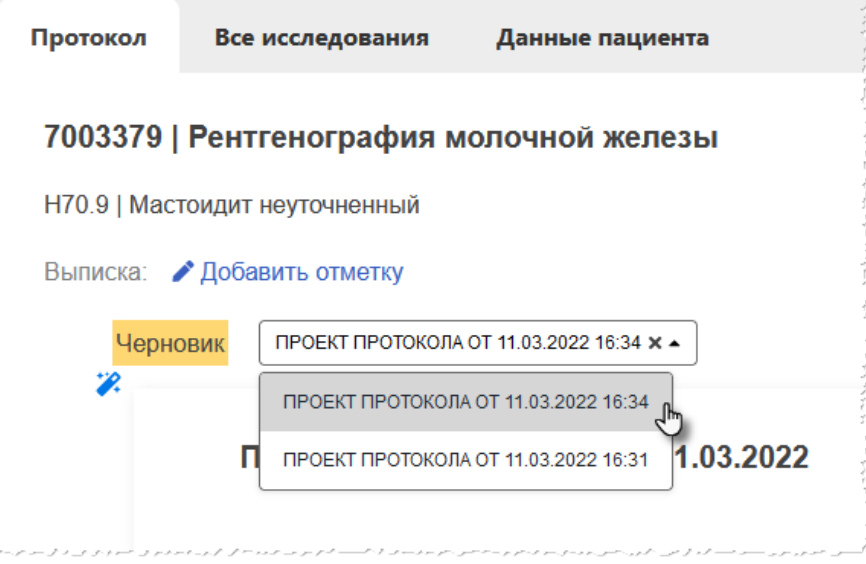

**Рисунок 14 – Список черновиков протокола**

<span id="page-23-0"></span>Далее после открытия исследования на странице протокола сохранённую версию можно выбрать в списке, и страница протокола откроется с теми записями, которые были сохранены в качестве черновика. На странице также будет присутствовать отметка о том, что открыт черновик.

После подписания протокола (см. [ниже](#page-24-0) [3.4](#page-24-0) [«Подписание](#page-24-0) протокола») у него появляется статус «На основе проекта протокола № \_\_\_\_ от «дата и время»» ([рисунок](#page-23-1) 15).

<span id="page-23-1"></span>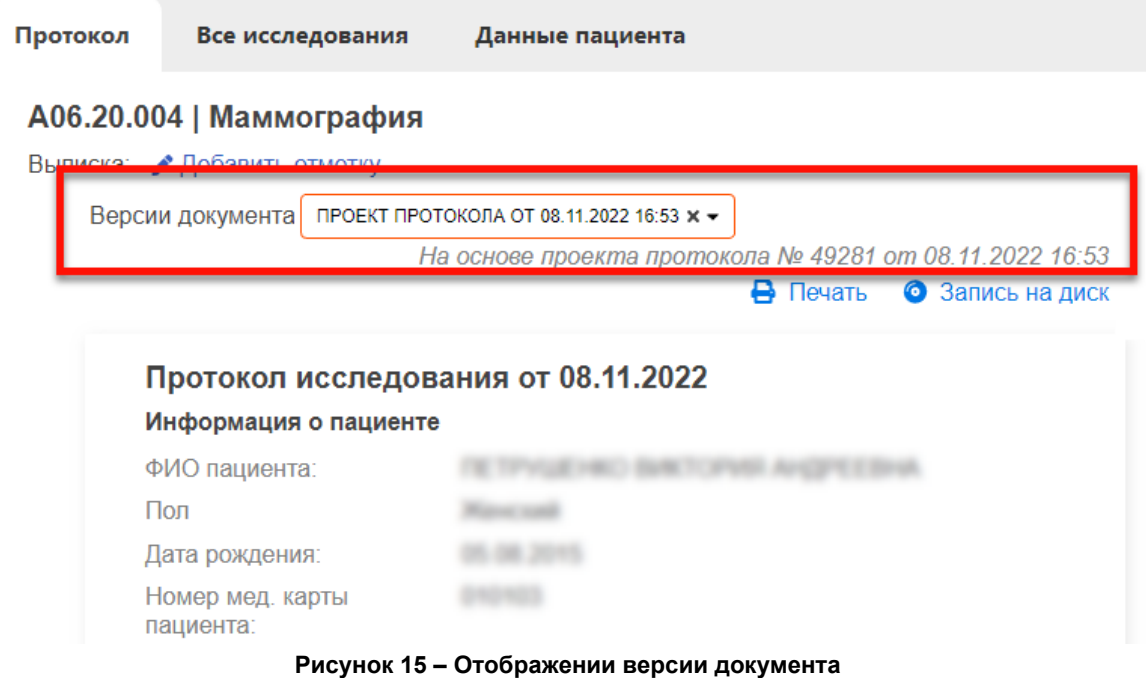

# <span id="page-24-0"></span>**3.4 Подписание протокола**

Для завершения подготовки протокола необходимо выполнить следующее:

1. В окне подготовки протокола ([рисунок](#page-19-0) 9) нажать кнопку **«ПОДПИСАТЬ»**.

2. В появившемся окне подписания протокола ЭЦП в поле «Выберите сертификат» выбрать наименование сертификата ЭЦП (см. [ниже](#page-25-1)) или оставить в данном поле «Завершить без подписания» [\(рисунок](#page-24-1) 16).

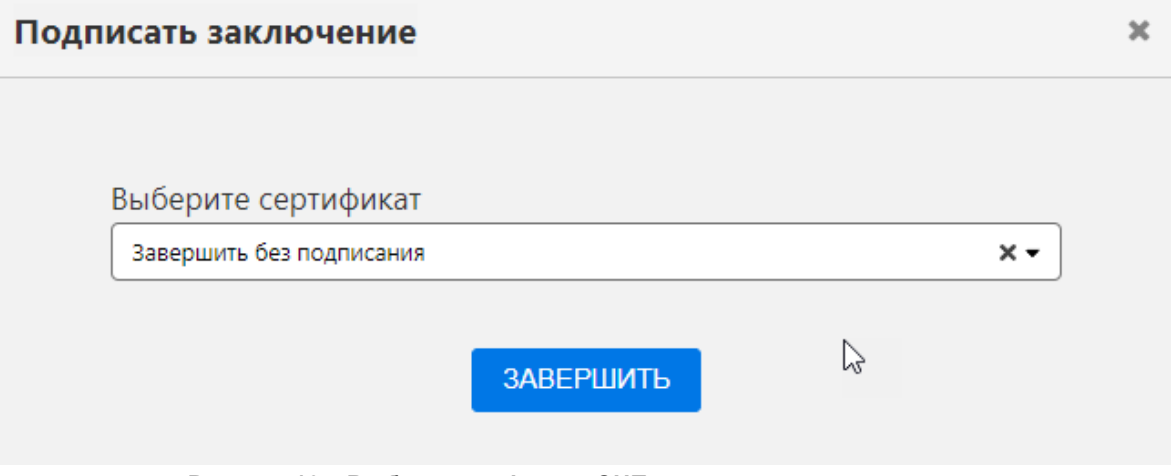

**Рисунок 16 – Выбор сертификата ЭЦП при подписании протокола**

#### 3. Нажать кнопку **«ЗАВЕРШИТЬ»**.

<span id="page-24-2"></span><span id="page-24-1"></span>В окне программы появится всплывающее сообщение, подтверждающее, что протокол проведения чтения исследования успешно подписан [\(рисунок](#page-24-2) 17).

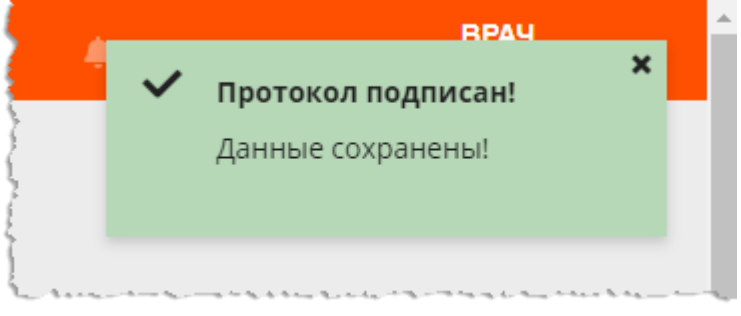

**Рисунок 17 – Всплывающее сообщение**

<span id="page-25-1"></span>Если при подписании протокола используется электронноцифровая подпись, то необходимо предъявить на ПК устройство-носитель ЭЦП. В зависимости от типа устройства предъявить носитель ЭП можно, вставив его в соответствующий USB- или COM-порт, или прикоснувшись к считывателю.

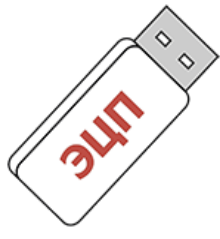

После предъявления на ПК устройства с ЭП может потребоваться ввод пароля владельца ЭП в приложении драйвера устройства.

После того как устройство-носитель ЭП предъявлено, наименование сертификата появится в поле «Выберите сертификат». Если предъявлено несколько носителей ЭП, то нужно развернуть выпадающий список с сертификатами и выбрать необходимый.

Чтобы отказаться от подписания протокола ЭП, необходимо нажать на значок крестика «**×**» − поле с сертификатом будет очищено, и завершить создание протокола без подписания ЭП.

В основном окне программы появится страница с протоколом в карточке исследования. Если протокол подписан ЭП, то на странице будет присутствовать информация об использованном ключе [\(рисунок](#page-25-2) 18).

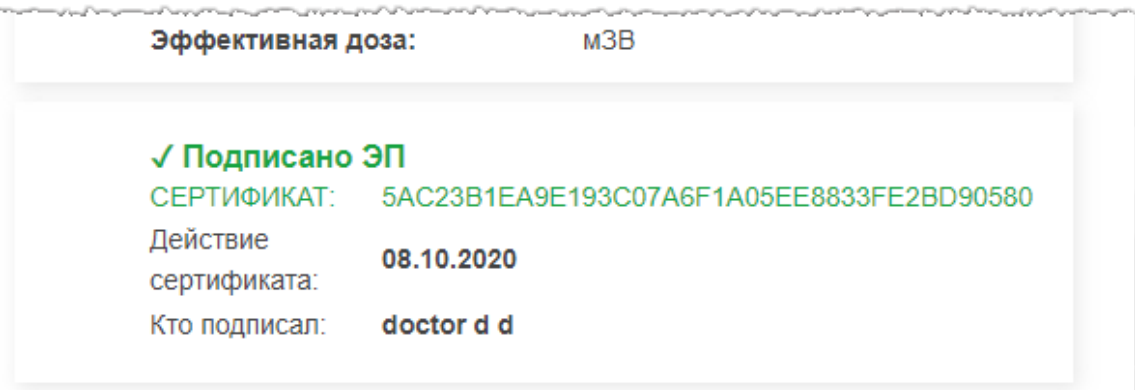

#### **Рисунок 18 – Подпись ЭЦП в протоколе**

<span id="page-25-2"></span>После подписания протокола запись об исследовании будет удалена из списка входящего журнала текущего пользователя и появится в журнале исследований на вкладке «Мои» со статусом **«Протокол подписан»** или со статусом **«Отправлен в ЭЦ»**, если к протоколу была прикреплена заявка на втрое чтение без указания конкретного эксперта, или **«Получено экспертом»**, если к протоколу была прикреплена заявка на второе чтение с указанием конкретного эксперта (см. [4.4](#page-38-0) [«Статусы исследований»](#page-38-0)).

#### <span id="page-25-0"></span>**3.4.1 Внесение изменений в подписанный протокол**

Врач-рентгенолог может изменить подписанный протокол, а заведующий ОЛД подтвердить или отменить изменения.

Для внесения изменений в подписанный протокол врачу необходимо сделать следующее:

1. На странице с протоколом нажать кнопку **«Изменить протокол»** ([рисунок](#page-26-0) 19).

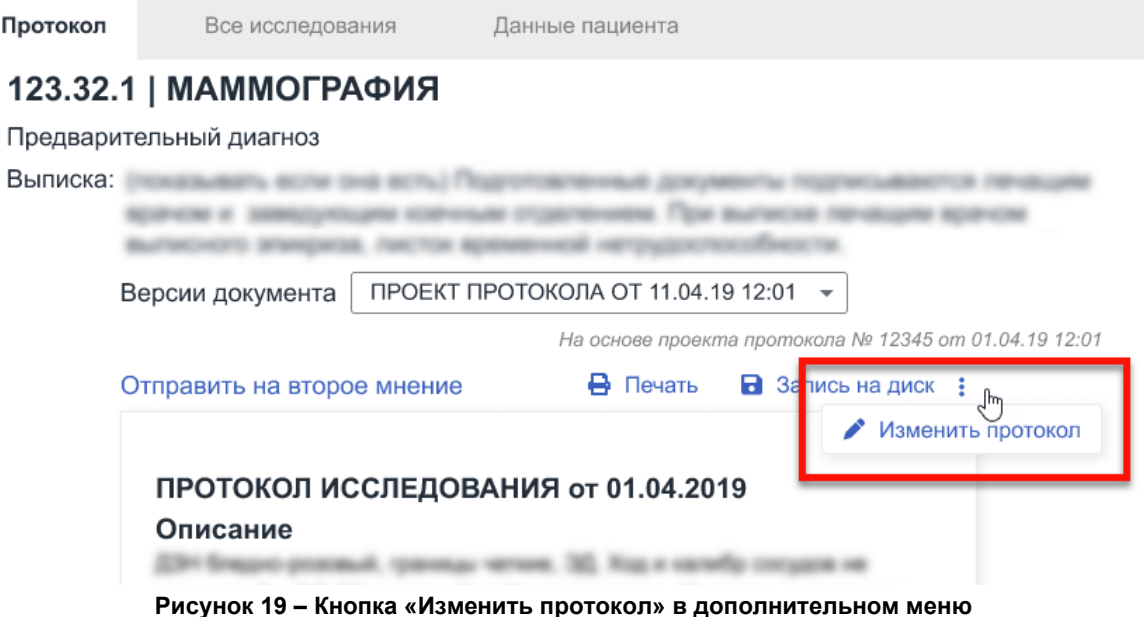

<span id="page-26-0"></span>2. В появившемся окне выбрать причину изменения из списка и нажать **«ПРОДОЛЖИТЬ»** ([рисунок](#page-26-1) 20).

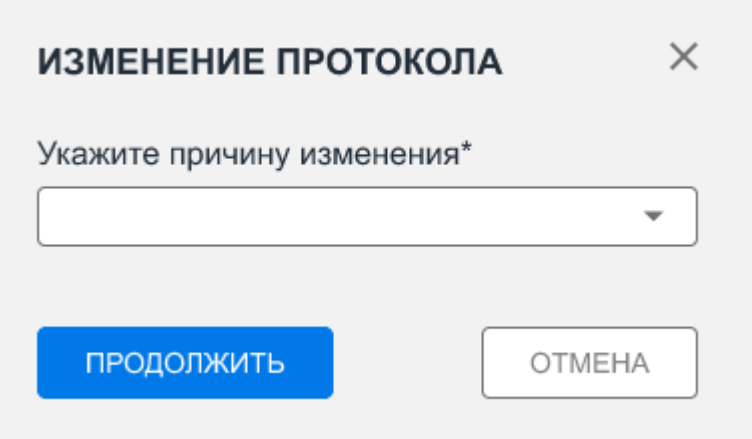

**Рисунок 20 – Выбор причины изменения протокола**

<span id="page-26-1"></span>Протокол откроется в режиме редактирования основных записей.

3. Внести изменения и заново подписать протокол, как это было выполнено раньше (см. [выше](#page-24-0) [3.4](#page-24-0) [«Подписание](#page-24-0) протокола»).

После подписания изменённого протокола изменения будут согласованы или отменены заведующим отделения лучевой диагностики. На этом этапе исследование в Журнале исследований будет иметь статус «На согласовании», «Отклонено заведующим ОЛД» или «Утверждено заведующим ОЛД» (см. [4.4.1](#page-39-0) «Статусы [исследований во Входящем журнале и Журнале исследований»](#page-39-0)).

Если изменения согласованы, то в МИС будет отправлена изменённая актуальная версия протокола с подписью врача и заведующего ОЛД.

Если изменения отклонены, то актуальной останется версия протокола до внесения изменений.

### <span id="page-27-0"></span>**3.5 Отклонение заявки на чтение исследования**

Врач-рентгенолог может отказаться от подготовки протокола по исследованию, которое он взял в работу. Для этого необходимо выполнить следующее:

1. В окне формирования протокола нажать кнопку **«ОТКЛОНИТЬ»** (см. [выше](#page-19-0) [рисунок](#page-19-0) 9).

2. В появившемся окне ([рисунок](#page-27-1) 21) выбрать причину отклонения заявки из выпадающего списка ([рисунок](#page-27-2) 22) и нажать кнопку **«ГОТОВО»**.

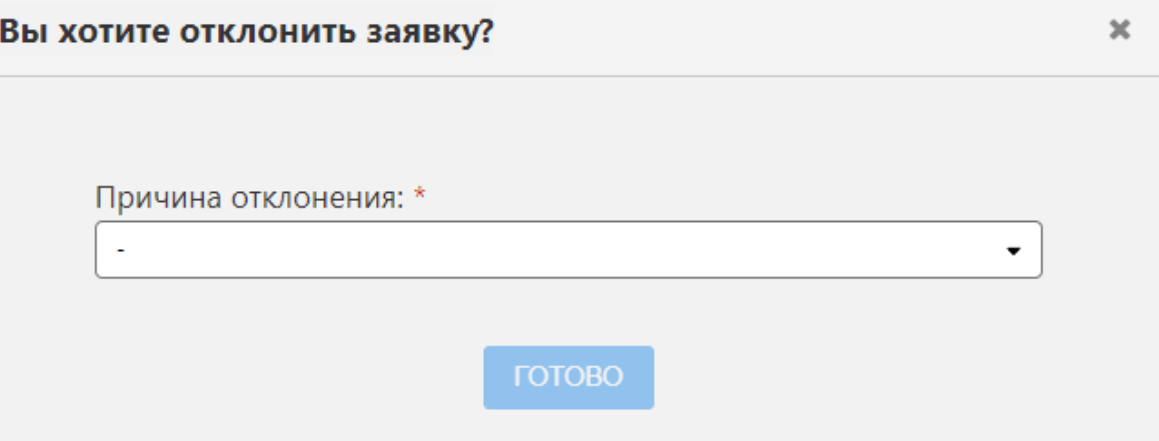

**Рисунок 21 – Заполнение формы отклонения заявки**

<span id="page-27-1"></span>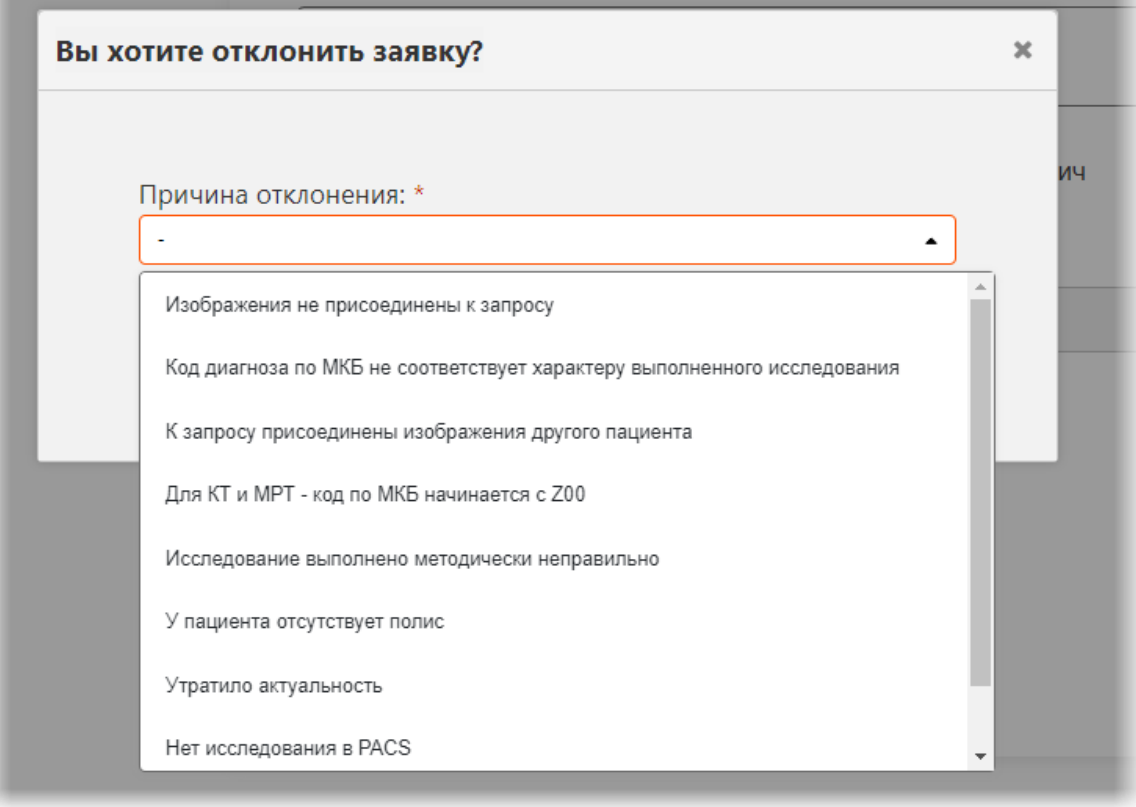

<span id="page-27-2"></span>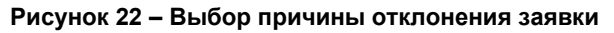

Появится всплывающее сообщение, подтверждающее, что заявка отклонена ([рисунок](#page-28-1) 23).

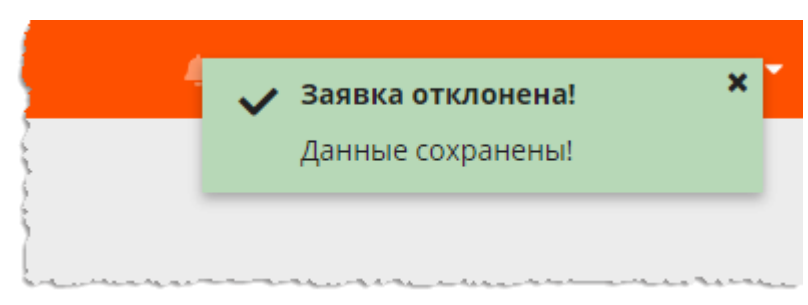

**Рисунок 23 – Подтверждение действия**

<span id="page-28-1"></span>После отклонения заявки данное исследование в журнале исследований будет иметь статус **«Отменено»**.

Если причиной отклонения заявки на чтение была выбрана проблема с привязкой данных, хранящихся на PACS-сервере (например, «Изображения не присоединены к запросу», «К запросу присоединены изображения другого пациента» или «Нет исследования в PACS»), то после отклонения исследования врачом у рентгенолаборанта, который провёл исследование, появится информация о том, что исследование отклонено. Рентгенолаборант выполнит привязку, перепривязку или удаление привязки к данным на PACS, после чего врач сможет выполнить чтение исправленного исследования.

### <span id="page-28-0"></span>**3.6 Перенаправление заявки на выполнение чтения**

Врач-рентгенолог может выполнить перенаправление входящей заявки на выполнение чтения другому врачу-рентгенологу этой или другой медицинской организации. Для перенаправления исследования необходимо взять исследование в работу и далее выполнить следующее:

1. В окне формирования протокола нажать кнопку **«ПЕРЕНАПРАВИТЬ»** ([рисунок](#page-29-0) 24).

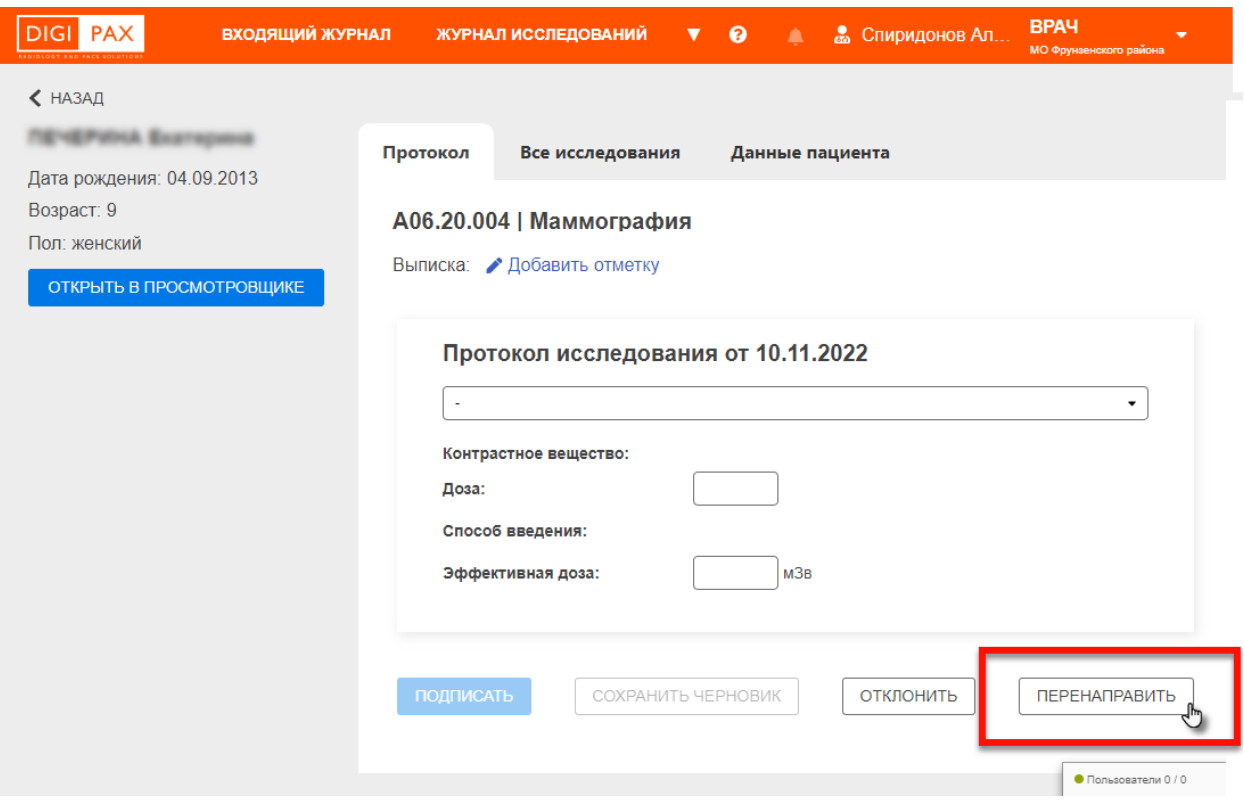

**Рисунок 24 – Окно формирования протокола и кнопка «Перенаправить»**

<span id="page-29-0"></span>2. В появившемся окне [\(рисунок](#page-29-1) 25) выбрать ФИО врача из выпадающего списка <sup>6</sup> и нажать кнопку **«ПОДТВЕРДИТЬ»**.

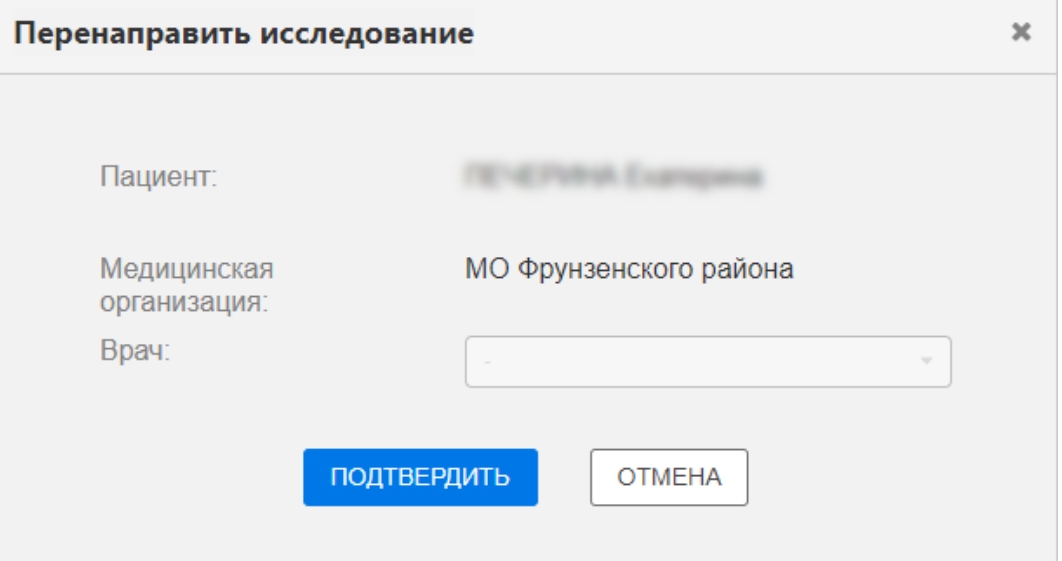

**Рисунок 25 – Окно перенаправления заявки на чтение исследования**

<span id="page-29-1"></span>В окне программы появится всплывающее сообщение, подтверждающее, что заявка перенаправлена. В окне формирования протокола появится информация о том, куда и кому текущее исследование перенаправлено ([рисунок](#page-28-1) 23).

<sup>6</sup> Перенаправить исследование можно только специалисту того же профиля.

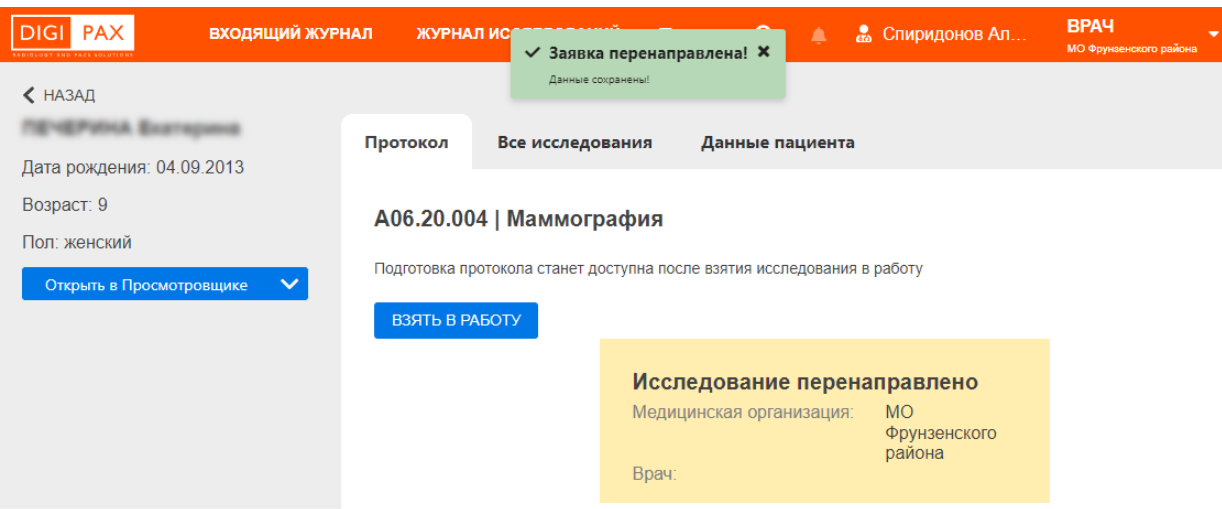

**Рисунок 26 – Подтверждение действия перенаправления заявки**

Данное исследование появится во входящих заявках в персональном журнале у врача, которому оно было перенаправлено, со статусом **«Новое»**. Если при перенаправлении не было указано конкретного врача в МО, то исследование появится в общих журналах всех врачей со статусом **«Свободное»**.

Примечание – При перенаправлении исследования, к которому не были привязаны DICOM-данные на PACS-сервере, в окне появится требование выполнить предварительную привязку данных на PACS к исследованию ([рисунок](#page-30-1) 27). Необходимо нажать кнопку **«Привязать»**, и после привязки исследования к данным на PACS (см. [6.2](#page-53-0) [«Привязка исследования к данным](#page-53-0)  [на PACS»](#page-53-0)) закончить процедуру перенаправления.

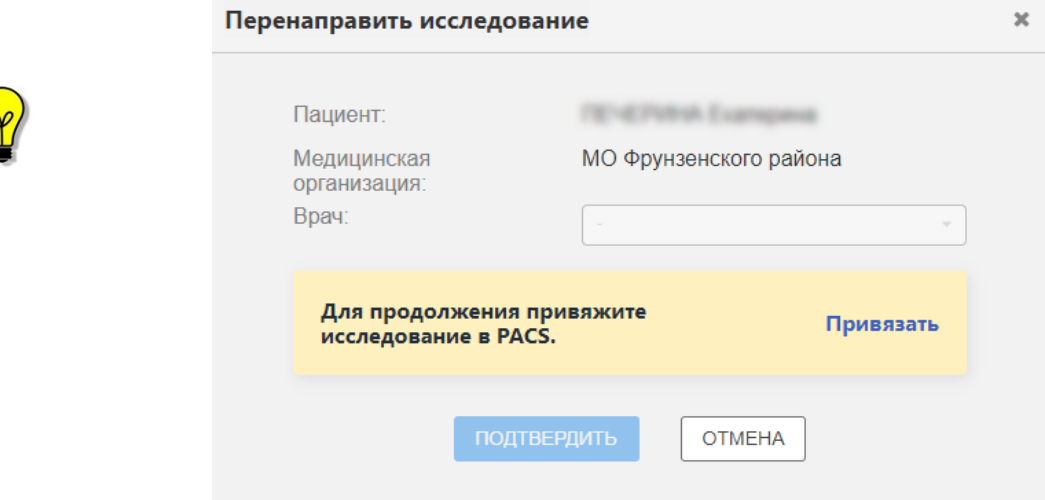

<span id="page-30-1"></span>**Рисунок 27 – Требование привязки при перенаправлении исследования**

#### <span id="page-30-0"></span>**3.7 Формирование заявки на второе чтение**

Врач-рентгенолог может отправить заявку на второе экспертное чтение исследования в процессе подготовки протокола или сформировать заявку для уже описанного исследования, имеющего подписанный текущим врачом протокол.

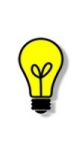

Примечание – Для исследований, выполненных на аналоговых аппаратах, для которых результатами исследований являются изображения на физических носителях, в программе отсутствует возможность отправки заявки на второе чтение.

#### <span id="page-31-0"></span>**3.7.1 Заявка на второе чтение в процессе подготовки протокола**

Для того чтобы сформировать заявку на второе экспертное чтение в процессе описания текущего исследования, необходимо выполнить следующее:

1. В окне формирования протокола для текущего исследования отметить **•** флажком поле «Требуется второе мнение» [\(рисунок](#page-31-1) 28).

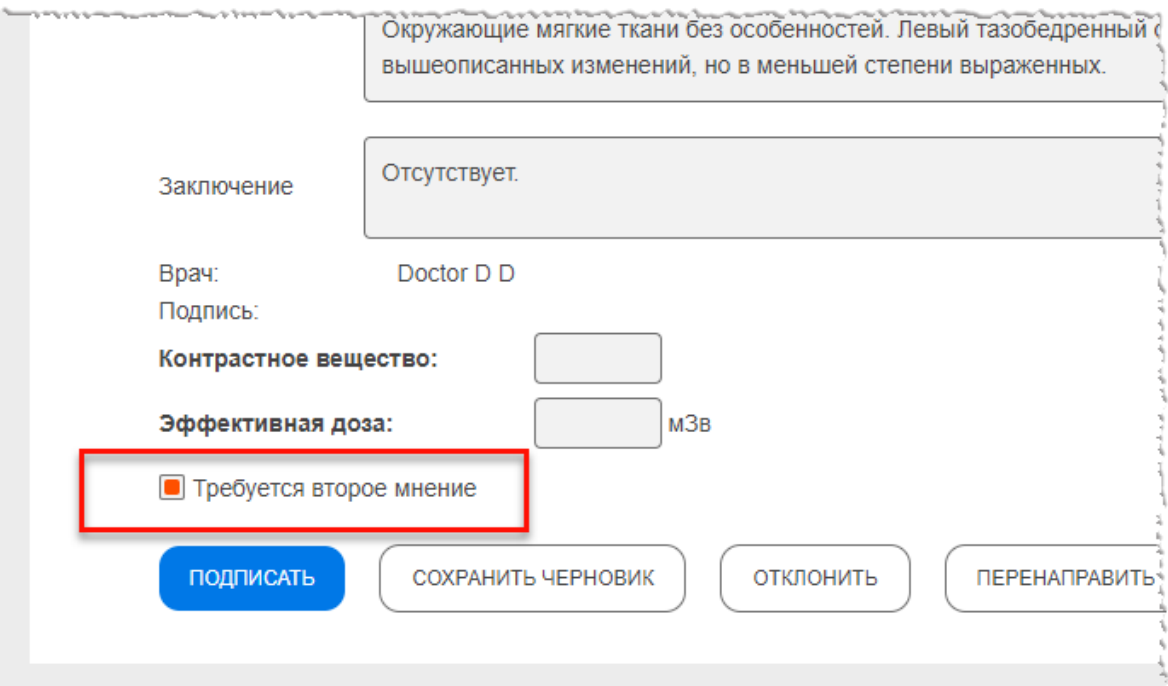

**Рисунок 28 – Отмеченное поле запроса на второе мнение**

<span id="page-31-1"></span>2. В появившемся окне [\(рисунок](#page-31-2) 29) выбрать МО (ЭЦ) и ФИО врачаэксперта из соответствующих выпадающих списков и нажать **«ПОДТВЕРДИТЬ»**.

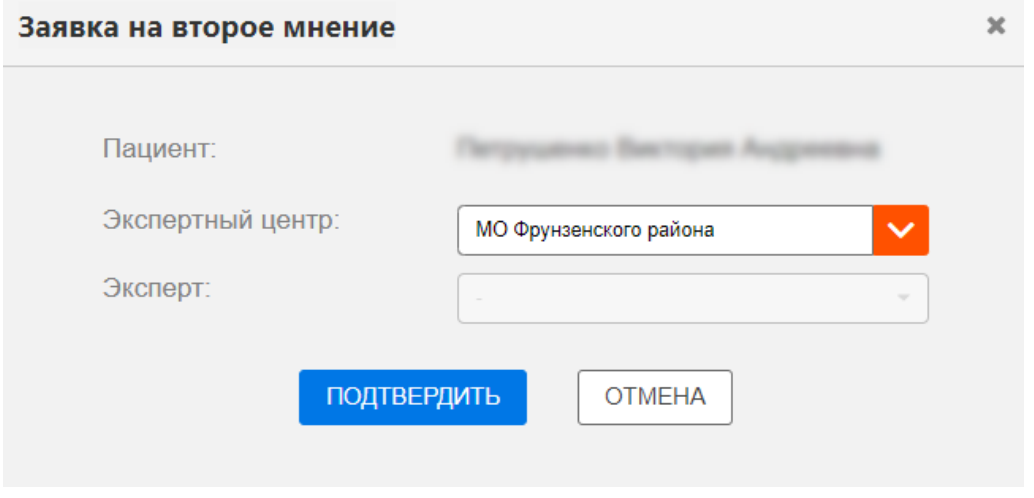

<span id="page-31-2"></span>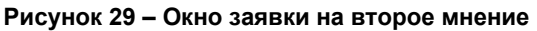

Далее необходимо вернуться к завершению подготовки протокола (см. [выше](#page-21-0)).

После подписания протокола запись об исследовании исчезнет из списка входящего журнала у текущего пользователя и появится в списке журнала исследований на вкладке «Мои» со статусом **«Отправлен в ЭЦ»**, если к протоколу была прикреплена заявка на втрое чтение без указания конкретного эксперта, или **«Получено экспертом»**, если к протоколу была прикреплена заявка на втрое чтение с указанием конкретного эксперта.

Также данное исследование появится во входящем журнале у врача-эксперта, которому оно было направлено для выполнения второго чтения, или в общем журнале всех врачей-экспертов ЭЦ, если конкретного эксперта не было указано.

По итогам проведения второго экспертного чтения запись об исследовании в журнале исследований изменит свой статус на **«Протокол подписан экспертом»** или **«Отменено экспертом»** (см. [4.4](#page-38-0) [«Статусы исследований»](#page-38-0)).

После подписания экспертом протокола исследования, отправленного текущим

врачом на второе чтение, в окне программы появится новое уведомление (см. [8](#page-61-0) [«Уведомления»](#page-61-0)). Исследование в журнале изменить свой статус, на странице исследования появится протокол второго мнения.

#### <span id="page-32-0"></span>**3.7.2 Заявка на второе чтение описанного исследования**

Для того чтобы сформировать заявку на второе экспертное чтение для уже описанного исследования, имеющего подписанный текущим врачом протокол, необходимо выполнить следующее:

1. Открыть исследование из списка на вкладке «Мои» журнала исследований. И в карточке исследования на странице протокола нажать **«Отправить на второе мнение»** ([рисунок](#page-32-1) 30).

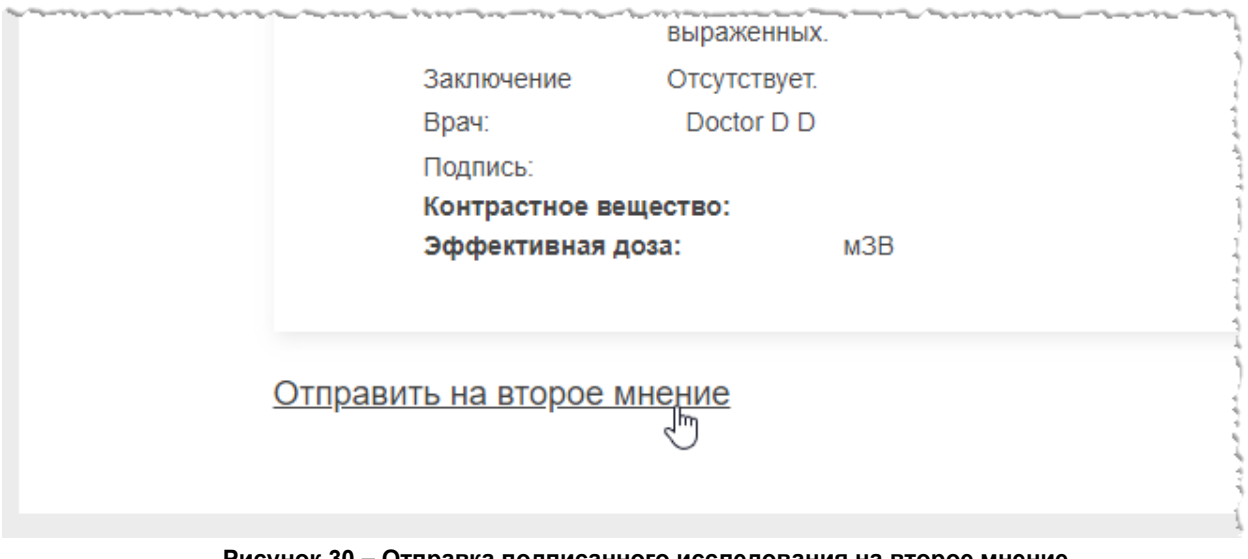

**Рисунок 30 – Отправка подписанного исследования на второе мнение**

<span id="page-32-1"></span>2. Далее необходимо заполнить окно заявки на второе мнение ([рисунок](#page-31-2) 29) и нажать **«ПОДТВЕРДИТЬ»** в окне заявки.

В окне программы появится всплывающее сообщение, подтверждающее, отправку заявки на второе чтение.

Запись об исследовании в списке журнала исследований изменит статус на **«Отправлен в ЭЦ»**, если в заявке на втрое чтение не указан конкретный эксперт, или на **«Получено экспертом»**, если в заявке эксперт указан.

Также данное исследование появится во входящем журнале у врача-эксперта, которому оно было направлено для выполнения второго чтения, или в общем журнале всех врачей-экспертов ЭЦ, если конкретного эксперта не было указано.

По итогам проведения второго экспертного чтения запись об исследовании в журнале исследований изменит свой статус на **«Протокол подписан экспертом»** или **«Отменено экспертом»** (см. [4.4](#page-38-0) [«Статусы исследований»](#page-38-0)).

После подписания экспертом протокола исследования, отправленного текущим

врачом на второе чтение, в окне программы появится новое уведомление (см. [8](#page-61-0) [«Уведомления»](#page-61-0)). Исследование в журнале изменить свой статус, на странице исследования появится протокол второго мнения.

# **4 ЖУРНАЛЫ**

<span id="page-34-0"></span>После авторизации пользователя основное окно программы открывается в режиме просмотра записей журналов с исследованиями.

### <span id="page-34-1"></span>**4.1 Основные области окна программы в режиме журнала**

Общий вид окна программы в режиме журнала включает в себя следующие основные области ([рисунок](#page-34-2) 31):

1. Строка меню. Содержит кнопки перехода между журналами, значок уведомлений и дополнительное выпадающее меню.

2. Меню с фильтрами записей текущего журнала. Содержит кнопки выбора вкладки текущего журнала и полями фильтра записей.

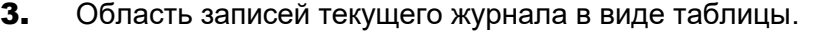

| <b>DIGI PAX</b>           | ВХОДЯЩИЙ ЖУРНАЛ                         | ЖУРНАЛ КОНСИЛИУМОВ<br>ЖУРНАЛ ИССЛЕДОВАНИЙ |                                   | $\bullet$<br>$\Delta$                                             | <b>В.</b> Спиридонов Ал           | <b>BPA4</b><br>МО Фрунзенского района |
|---------------------------|-----------------------------------------|-------------------------------------------|-----------------------------------|-------------------------------------------------------------------|-----------------------------------|---------------------------------------|
|                           | <b>ВСЕ ИССЛЕДОВАНИЯ</b><br><b>Mon</b>   | Общие                                     |                                   |                                                                   |                                   |                                       |
| ФИО пациента              | Дата исследования                       | Дата рождения                             | Пол<br>Статус<br>M H/O Ж<br>٠     | Код услуги<br>Аппараты                                            | Выберите значения<br>$\checkmark$ | <b>Q НАЙТИ</b> Сбросит                |
| Статус                    | оио врача                               | Дата исследования                         | OMO<br>Дата рождения (возраст)    | <b>Tion</b><br>Услуга                                             | фио лаборанта                     |                                       |
| работе                    | <b>Changers Announce Posterson</b>      | 36.10.2022.0010.27                        | THE HERN. Die 200 2012 (St men).  | <b>MINER AVE 20 STA Visual</b>                                    | Старадока Александр Романович     | зенского ра                           |
| Протокол подписан         | <b>Chapapera Anex avay Fossecari</b>    | 24 10 2022, 11 36 12                      | Theraping 1993 283 2810 (7 metri) | -55<br>MONTHS AVE 21 SEA                                          | op Arencanzy Postermen            | зенского ра                           |
| В работе у эксперта       | <b>Changers American Presenter</b>      | AT 10 2002, 10 06 54                      | Therapical 100-280 2011 E-7 men's | ARMOR ASK 20 00 a Homer collected at 1980 MB MB                   |                                   | больница                              |
| В работе у эксперта       | Спарадонов Александр Романович          | AFT VALUABLES, WAS 2700 VAL.              | Tomague: 36.07.2008.114.NATL      | MONEY ADE 20 004 Home scrive 1 . Mil Mil Mil                      |                                   | больница                              |
| Протокол подписан         | Спекцина Александр Роженских            | AN 10 JANET, 10 WORK                      | Flempings 100 OR 2010 (7 met).    | several AUT 20 SEA 301 Masketzun. Chapagonia Announcep Possecson. |                                   | зенского ра                           |
| Получен экспертом         | Chapagness Answerange Possentians       | 27 09 2022, 11:37:54                      | Tomapak 300.07 2008 (Tok next)    | MONTH ARE 20 SEX YEARS UTA/A 1 CHANGENIS ATMOSFALLY PANDATEES.    |                                   | больница                              |
| Получен экспертом         | Creaspons Arentango Postersters         | 27.09.2022. In 12.39.                     | Tomague 30.07 2008 (T4 N6T)       | WORCH AVE 20 004 Howar colora 1 . Mill Mill Mil-                  |                                   | больница                              |
| Получен экспертом         | Спередния Александр Романович           | 28.06.2022.14.11.24                       | Tomague 30-07 2008 (T-E net)      | MONEM ARR 20 004 Homes princin 1 . Mill Mill Mill                 |                                   | больница                              |
| В работе у эксперта       | <b>Changing Arecaup Posterson</b>       | 26.06.2022.01.26.36                       | Tomague: 30.07.2008.(14.nam)      | MORON ADE 20 004 Home colora 1 340 Mil Mil                        |                                   | больница                              |
| В работе у эксперта       | <b>Chapagovra Anexcavay Postercites</b> |                                           | Toyages: 10, 10, 2013 (6 net).    | MOVEM ATA 20 SEA FRAME SCRUPTS - MA MA MA                         |                                   | больница                              |
|                           |                                         |                                           |                                   |                                                                   |                                   |                                       |
| показать<br>$-10$ (из 29) | $10 - 4$                                | -3 Следующая > Последняя >>               |                                   |                                                                   | • Пользователи /                  |                                       |

**Рисунок 31 – Общий вид окна программы с журналом исследований**

<span id="page-34-2"></span>Пользователь может сгруппировать таблицу и изменить расположение столбцов и количество отображаемых записей на странице журнала на своё усмотрение (см. [Приложение Б](#page-79-0)).

<span id="page-34-3"></span>Заголовки вкладок журналов могут быть спрятаны в список под кнопкой с треугольником  $\blacksquare$ , если окно программы их не вмещает [\(рисунок](#page-34-3) 32).

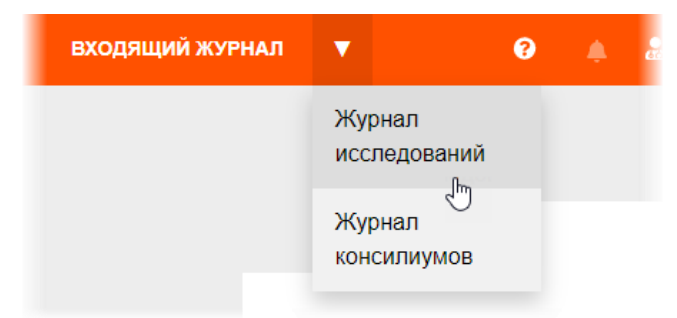

**Рисунок 32 – Список вкладок с журналами**

# <span id="page-35-0"></span>**4.2 Виды журналов**

В интерфейсе врача-рентгенолога имеется следующие виды журналов, откуда можно выбрать исследование ([таблица](#page-35-1) 4):

<span id="page-35-1"></span>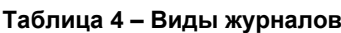

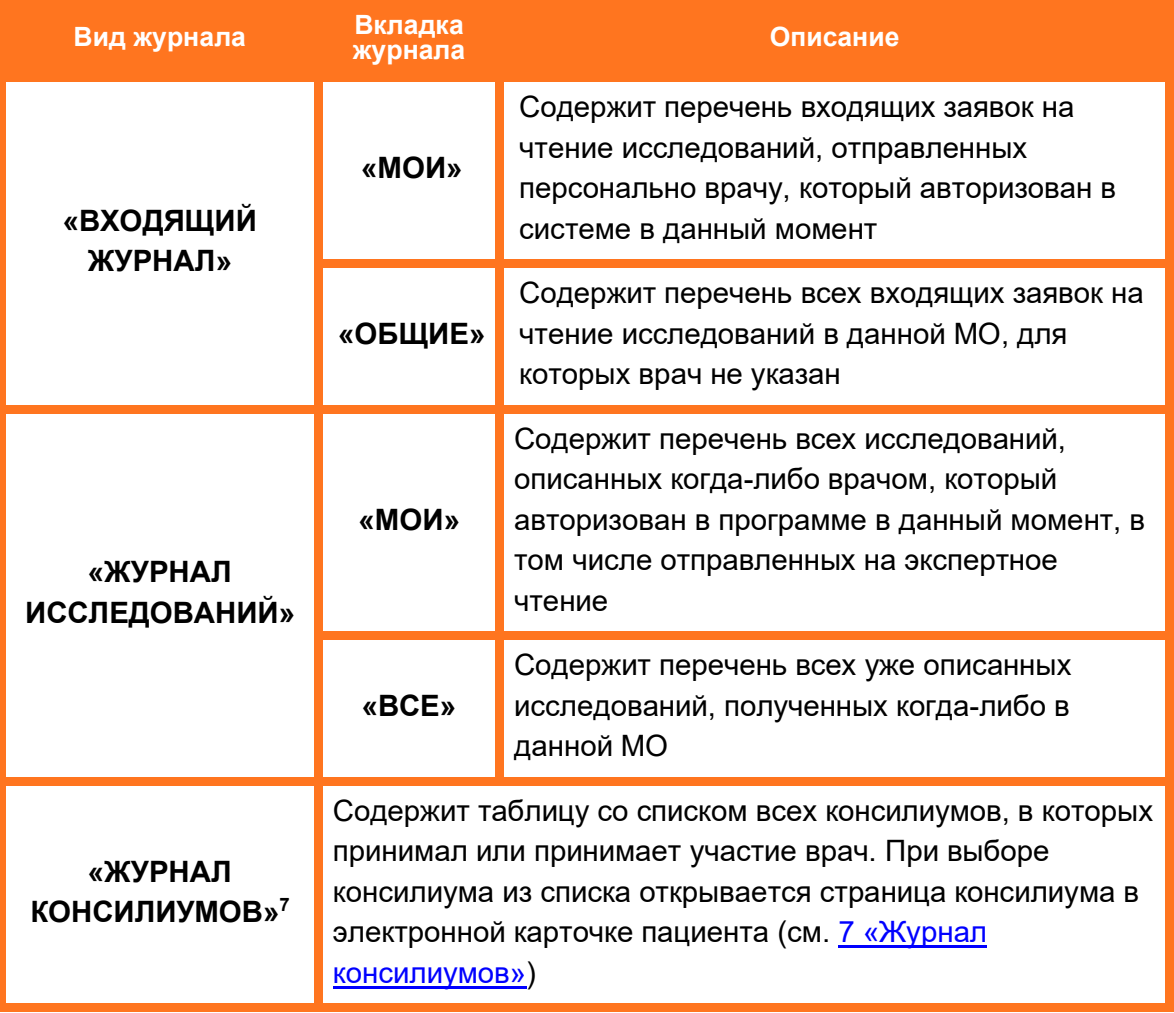

Пользователь может переключиться с входящего журнала на журнал исследований и наоборот, выбрав наименование в верхней строке окна программы [\(рисунок](#page-35-2) 33).

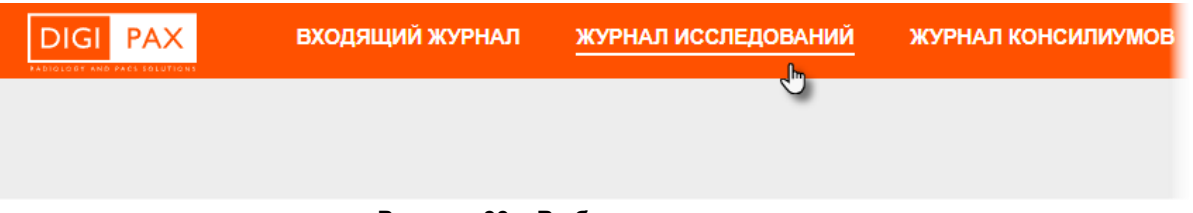

#### **Рисунок 33 – Выбор вида журнала**

<span id="page-35-2"></span>В выбранном журнале пользователь может переключиться на нужную вкладку с определённым перечнем исследований. Для этого необходимо выбрать соответствующую кнопку: во входящем журнале – «Мои» или «Общие», в журнале исследований – «Мои» или «Все».

<sup>7</sup> Данная функциональность опциональна и зависит от варианта установки ПО РИС.
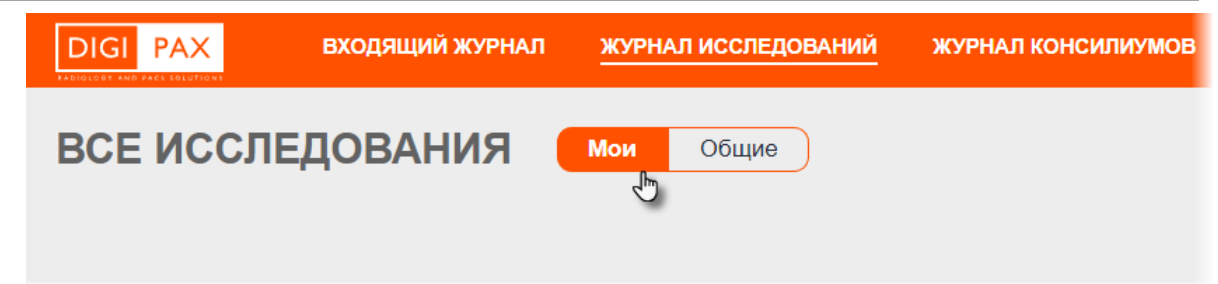

**Рисунок 34 – Выбор вкладки «Мои» входящего журнала**

### <span id="page-36-2"></span>**4.3 Фильтрация записей журналов**

Для каждого из журналов в интерфейсе программы в верхней области окна программы находятся поля фильтров поиска.

**Для входящего журнала** фильтр содержит поля: «ФИО пациента», «Дата исследования», «Дата рождения», «Пол», «Код услуги» и «Аппараты» ([рисунок](#page-36-0) 35). Поля фильтра во входящем журнале для вкладок «Мои» и «Общие» одинаковые.

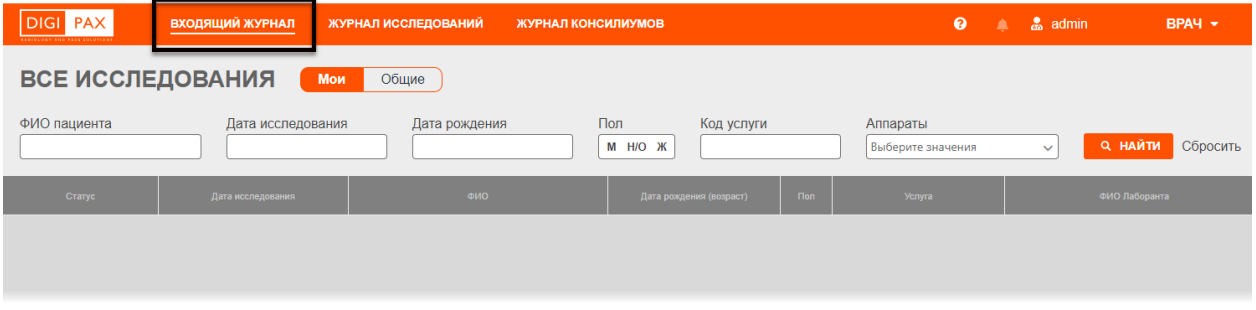

**Рисунок 35 – Фильтр входящего журнала**

<span id="page-36-0"></span>**Для журнала исследований** фильтр содержит поля: «ФИО пациента», «Дата исследования», «Дата рождения», «Статус», «МО» и «Пол» [\(рисунок](#page-36-1) 36). Поля фильтра в журнале исследований для вкладок «Мои» и «Все» одинаковые.

| <b>DIGI PAX</b><br><b>RADIOLOGY AND PACE EQUIPTIONS</b> | ВХОДЯЩИЙ ЖУРНАЛ |                   | ЖУРНАЛ ИССЛЕДОВАНИЙ | ЖУРНАЛ КОНСИЛИУМОВ     |            |                     | $\bullet$<br>▲ | admin                         | $BPAY -$     |
|---------------------------------------------------------|-----------------|-------------------|---------------------|------------------------|------------|---------------------|----------------|-------------------------------|--------------|
| <b>ВСЕ ИССЛЕДОВАНИЯ</b><br>Мои<br>Общие                 |                 |                   |                     |                        |            |                     |                |                               |              |
| ФИО пациента                                            |                 | Дата исследования | Дата рождения       | Статус<br>$\sim$       |            | Пол<br>M H/O Ж<br>۰ | Код услуги     | Аппараты<br>Выберите значения | $\checkmark$ |
| <b>Q НАЙТИ</b><br>Сбросить                              |                 |                   |                     |                        |            |                     |                |                               |              |
| Статус                                                  | ФИО врача       | Дата исследования | ФИО                 | Дата рождения (возраст | <b>Пол</b> | <b>Услуга</b>       | ФИО Лаборанта  | Место проведения исследования |              |

**Рисунок 36 – Фильтр журнала исследований**

<span id="page-36-1"></span>При использовании фильтра для поиска пользователю необходимо учитывать следующее:

1. Поиск может быть выполнен по одному или нескольким параметрам.

2. При заполнении полей фильтра в поле «ФИО пациента» пользователь может ввести значение частично или полностью.

3. По умолчанию в списках журналов отображаются записи со всеми значениями параметров. При выборе параметра «Пол» пользователь может выбрать значения «М», «Ж» или выбрать пациентов, пол для которых в программе не указан,

для этого нажать кнопку «Н/О». Чтобы снова вывести список, содержащий пациентов со всеми значениями «Пол» одновременно, необходимо нажать кнопку **«Сбросить»**, если какое-либо значение пола было активно. Кнопка активного элемента «Пол» будет подсвечена [\(рисунок](#page-37-0) 37).

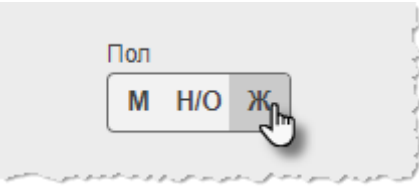

**Рисунок 37 – Выбор значения «Пол» в фильтре журнала**

<span id="page-37-0"></span>4. При заполнении полей «Дата исследования» и «Дата рождения» пользователю необходимо воспользоваться инструментом программы «Календарь» (см. [Приложение А](#page-76-0)). Можно установить точную дату или период ([рисунок](#page-37-1) 38).

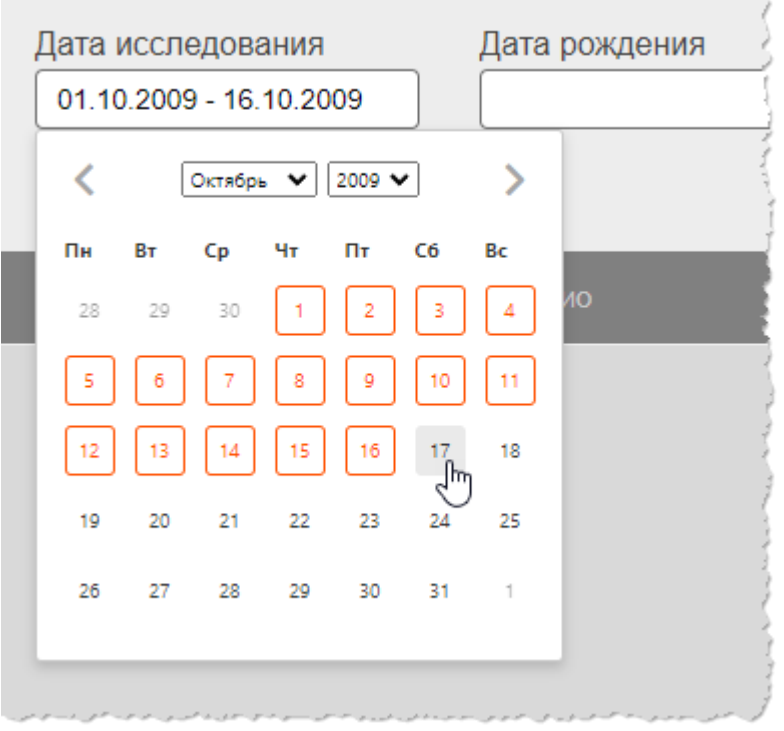

**Рисунок 38 – Инструмент «Календарь» программы**

<span id="page-37-1"></span>5. При заполнении полей «Статус» необходимо выбрать значение из соответствующего выпадающего списка [\(рисунок](#page-38-0) 39). Возможные статусы исследований приводятся в п. [4.4](#page-38-1) [«Статусы исследований»](#page-38-1).

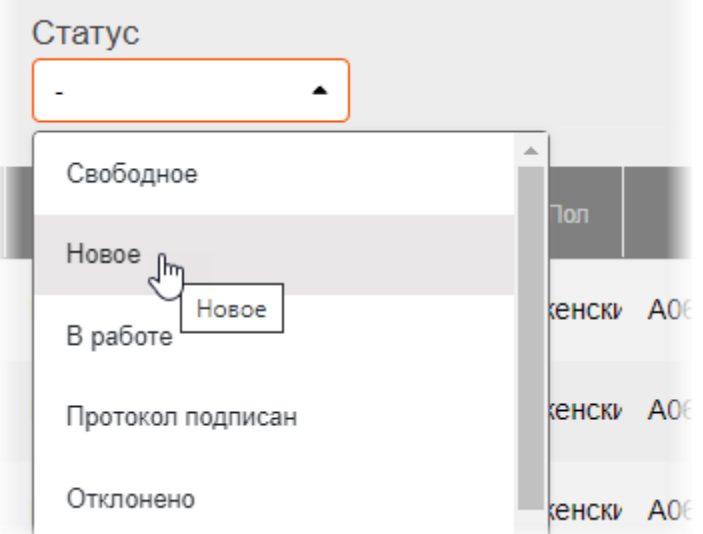

**Рисунок 39 – Выбор параметра фильтра из выпадающего списка**

<span id="page-38-0"></span>Чтобы развернуть список необходимо нажать в поле фильтра. Чтобы очистить поле нужно нажать на значок крестика  $\mathbf{x}$ .

6. В поле «Код услуги» достаточно ввести несколько символов наименования или кода, список подходящих под значение будет тут же сформирован. Список будет содержать перечень услуг согласно справочникам НМУ и ФСИДИ.

7. В поле «Аппараты» можно отметить один или несколько аппаратов, развернув список.

8. После ввода параметров для поиска необходимо нажать кнопку **«НАЙТИ»**.

9. Чтобы очистить поля фильтра и вернуть список к виду по умолчанию необходимо нажать команду **«Сбросить»** ([рисунок](#page-38-2) 40).

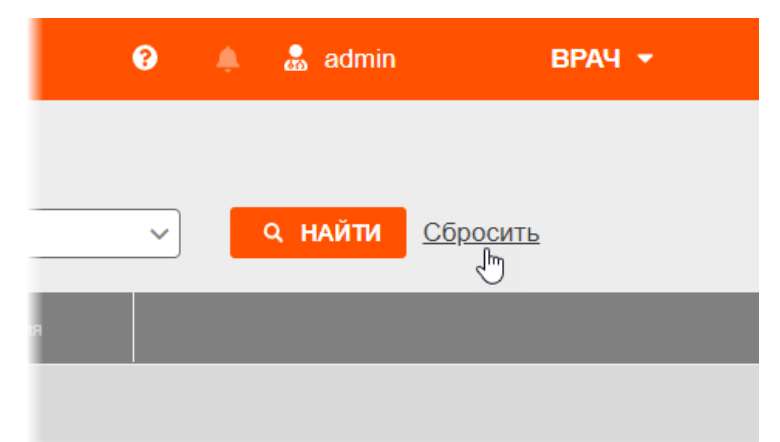

**Рисунок 40 – Кнопки «Найти» и «Сбросить» для использования фильтра**

### <span id="page-38-2"></span><span id="page-38-1"></span>**4.4 Статусы исследований**

Для удобства пользователя в журналах со списками исследований каждое исследование имеет свой статус. Статусы исследований дополнительно выделяются при помощи цветовых индикаторов

## **4.4.1 Статусы исследований во Входящем журнале и Журнале исследований**

Статусы исследований показывают состояние исследования от поступления заявки на чтение до согласования и подписания протокола заключения. В таблицах журналов статусы исследований отображаются в столбце «Статус».

Во Входящем журнале и Журнале исследований имеются следующие статусы ([таблица](#page-39-0) 5):

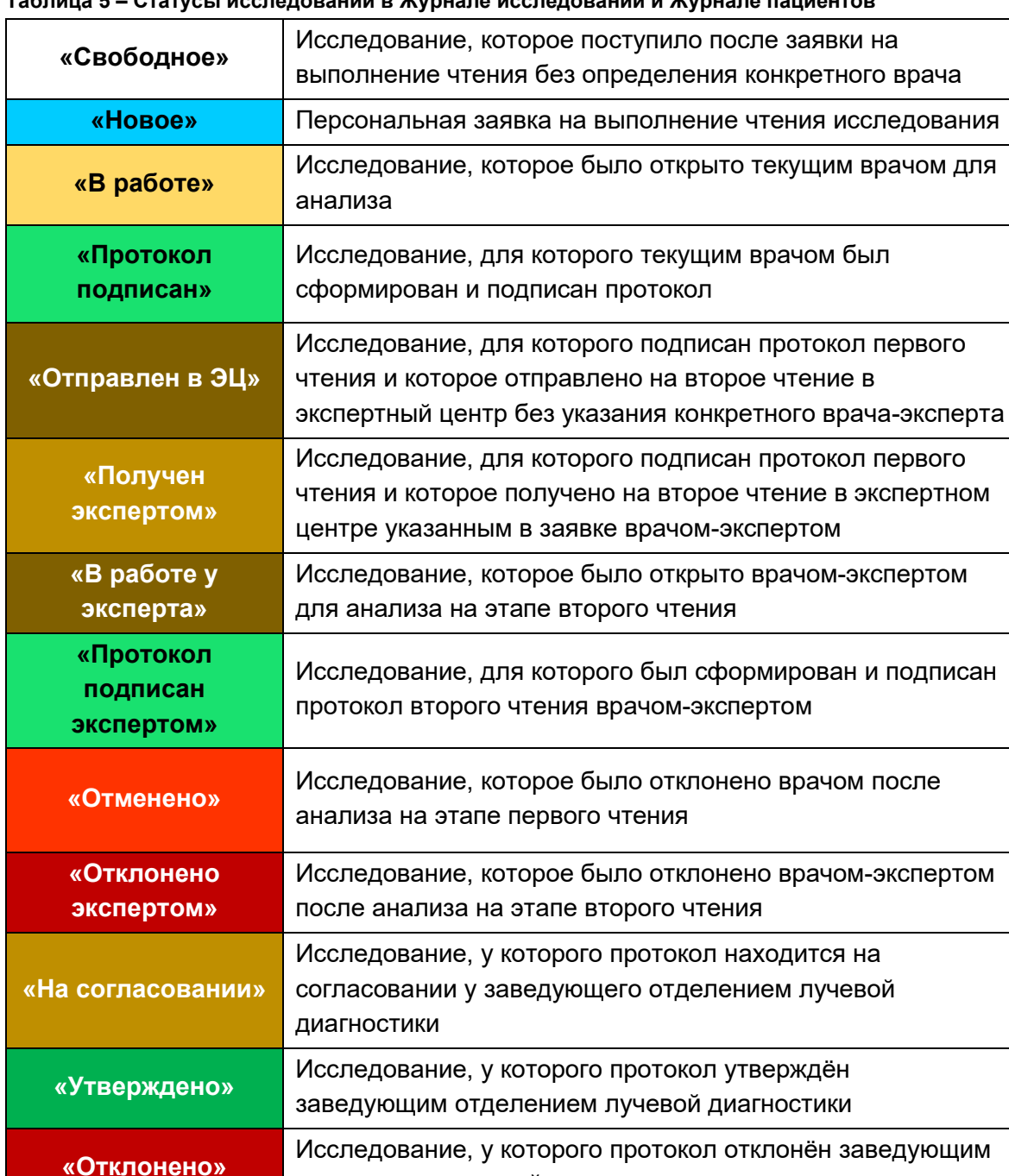

отделением лучевой диагностики

<span id="page-39-0"></span>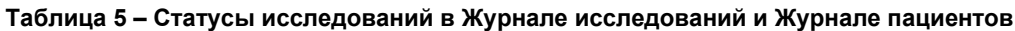

### <span id="page-40-2"></span>**4.4.2 Статусы исследований в Журнале консилиумов**

Исследования в списке Журнала консилиумов также обозначены одним из статусов, соответствующих ходу проведения консилиума по данному исследованию (подробнее см. [7](#page-58-0) [«Журнал консилиумов»](#page-58-0)). Статусы консилиумов также дополнительно выделяются при помощи цветовых индикаторов ([таблица](#page-40-0) 6).

<span id="page-40-0"></span>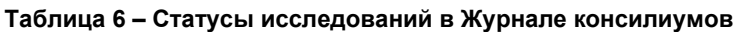

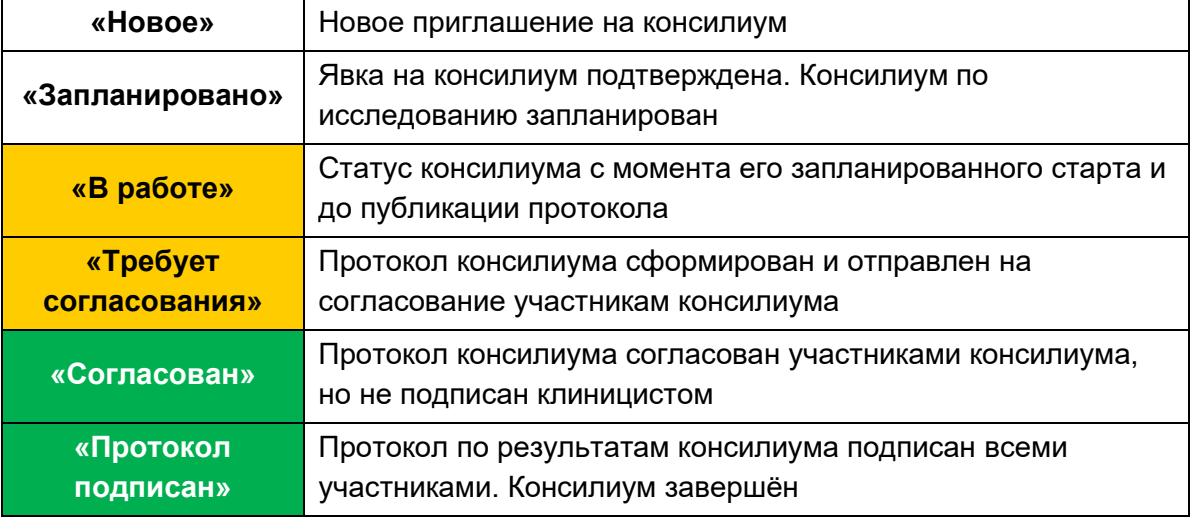

### **4.5 Использование справочников**

В программе используется ряд встроенных справочников: единых для всей системы и индивидуальных для МО. Справочники используются при заполнении полей. При вводе параметра в поле появляется список подходящих значений из встроенного справочника [\(рисунок](#page-40-1) 41). Достаточно ввести несколько символов наименования или кода и выбрать значение из списка. В некоторые поля можно выбрать несколько наименований из справочника.

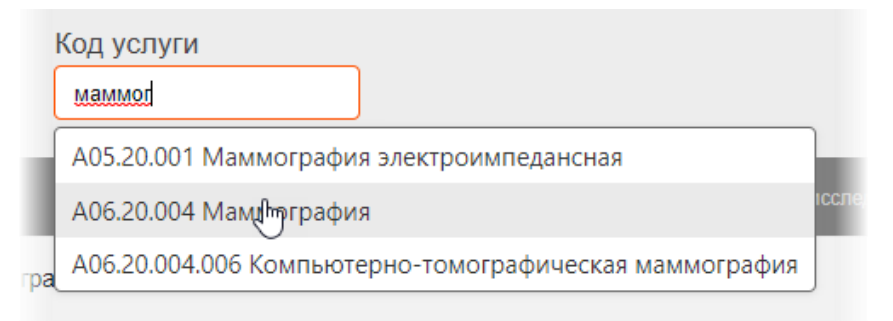

**Рисунок 41 – Ввод наименования и выбор значения из справочника**

## <span id="page-40-1"></span>**4.6 Метка CITO**

Исследования во Входящем журнале и Журнале исследований могут иметь особую

метку **CITO** Исследования с меткой «CITO» имеют особую срочность и выводятся первыми в списке журналов. Метка размещается в графе «Дата исследования». Метка «CITO» присваивается исследованию в РИС при регистрации проведения исследования вне очереди или передаётся из МИС.

## **5 ЭЛЕКТРОННАЯ КАРТА ИССЛЕДОВАНИЯ ПАЦИЕНТА**

При выборе пациента в списке одного из журналов в основном окне программы открывается электронная медицинская карточка пациента.

### **5.1 Окно программы с электронной картой исследования**

#### **пациента**

При выборе исследования в списке одного из журналов в основном окне программы открывается электронная медицинская карточка исследования пациента.

Общий вид окна программы с карточкой исследования пациента включает в себя две основные области ([рисунок](#page-41-0) 42):

1. Область информации об исследовании. Отображается ФИО, дата рождения, возраст, пол пациента и дополнительные кнопки.

- 2. Область данных. Содержит три вкладки:
	- «Протокол» (см. [5.2](#page-42-0) [«Вкладка «Протокол»»](#page-42-0));
	- «Все исследования» (см. [5.3](#page-45-0) [«Вкладка «Все исследования»»](#page-45-0));
	- «Данные пациента» (см. [5.4](#page-46-0) [«Вкладка «Данные пациента»»](#page-46-0)).

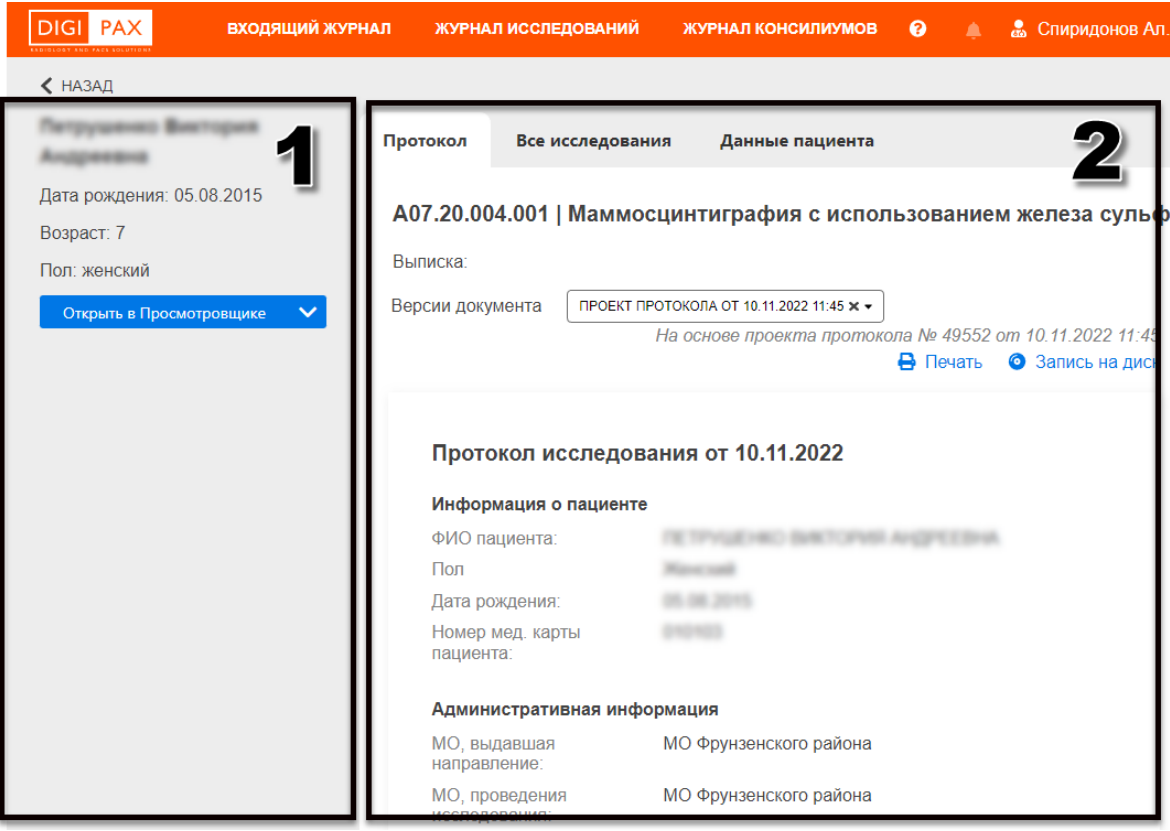

**Рисунок 42 – Общий вид электронной карточки исследования**

<span id="page-41-0"></span>Для того чтобы вернуться в журнал из режима просмотра электронной карточки, необходимо нажать **«НАЗАД»** в левом верхнем углу окна программы. Программа откроет тот журнал, из которого было взято текущее исследование.

## <span id="page-42-0"></span>**5.2 Вкладка «Протокол»**

На вкладке **«Протокол»** в области данных об исследовании в зависимости от статуса исследования отображается информация о протоколах в результате чтений исследования, это может быть:

• подписанный протокол в результате первого чтения врача-рентгенолога;

• два протокола в результате первого чтения врача-рентгенолога и второго чтения врача-эксперта (для исследований в журнале исследований);

• информация о том, что исследование отклонено по указанным причинам;

• форма для составления протокола, если заявка на чтение адресована текущему врачу и исследование взято в работу;

• форма приглашения текущему врачу взять исследование в работу в том случае, если заявка на чтение не была адресована конкретному врачу в данной МО;

• данные результатов автоматического анализа исследования для некоторых типов исследований (см. [5.2.1](#page-42-1) [«Результаты автоматического анализа»](#page-42-1)).

Подробное описание подготовки протокола и состава его полей приведено в п. [3.3](#page-16-0) [«Подготовка протокола чтения](#page-16-0) исследования».

#### <span id="page-42-1"></span>**5.2.1 Результаты автоматического анализа<sup>8</sup>**

У исследований типа MG и CT органов грудной клетки в списке протоколов могут присутствовать результаты автоматического анализа на предмет выявления патологических объектов на DICOM-изображениях.

Возможность просмотра и обработки результатов автоматического анализа, обеспечивается Модулем автоматического анализа патологических областей. Данный модуль поставляется отдельно.

После обработки исследования Модулем автоматического анализа пользователю доступны следующие результаты:

- заключение с описанием параметров патологии или с указанием того, что патологий не обнаружено;
- графические наложения на DICOM-изображениях исследования, соответствующие контурам автоматически обнаруженных патологий и поражений, при открытии исследования в ПО просмотра и анализа DICOM-изображений (см. [6.1](#page-52-0) [«Открытие исследования в ПО](#page-52-0)  [просмотра и анализа](#page-52-0) DICOM-изображений»).

Для того чтобы открыть результаты автоматического анализа, необходимо на странице протокола нажать на кнопку **«Данные автоматического анализа»** ([рисунок](#page-43-0) 43).

<sup>8</sup> Данная функциональность опциональна и зависит от варианта установки ПО.

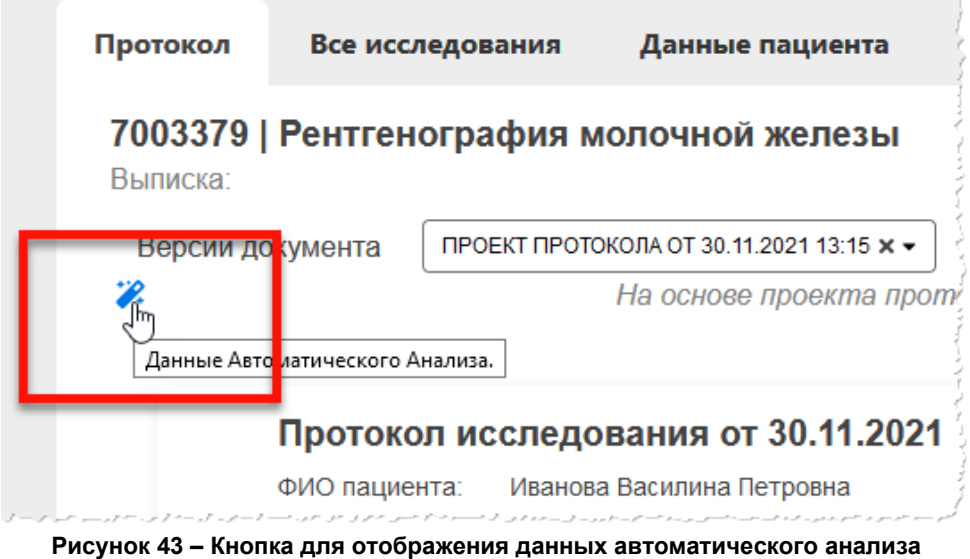

<span id="page-43-0"></span>На странице отобразятся данные заключения, автоматически сформированного в результате отправки исследования на автоматический анализ [\(рисунок](#page-43-1) 44).

| Протокол | Все исследования Данные пациента                                |  |  |  |  |  |
|----------|-----------------------------------------------------------------|--|--|--|--|--|
| Выписка: | 7003379   Рентгенография молочной железы                        |  |  |  |  |  |
|          | Данные Автоматического Анализа.<br>×                            |  |  |  |  |  |
|          | Описание                                                        |  |  |  |  |  |
|          | Плотность м/ж по ACR: A                                         |  |  |  |  |  |
|          | В левой м/ж в проекции СС обнаружено: одиночные<br>кальцинаты   |  |  |  |  |  |
|          | В левой м/ж в проекции MLO обнаружено: одиночные<br>кальцинаты  |  |  |  |  |  |
|          | В правой м/ж в проекции СС обнаружено: одиночные<br>кальцинаты  |  |  |  |  |  |
|          | В правой м/ж в проекции MLO обнаружено: одиночные<br>кальцинаты |  |  |  |  |  |
|          | Заключение                                                      |  |  |  |  |  |
|          | В левой м/ж оценка BIRADS - 2                                   |  |  |  |  |  |
|          | В правой м/ж оценка BIRADS - 2                                  |  |  |  |  |  |
|          | Техническая информация                                          |  |  |  |  |  |
|          | Система: DIGIPAX.MG (РТК Радиология)                            |  |  |  |  |  |
|          | Время анализа - 162.69 с                                        |  |  |  |  |  |
|          | Тип лицензии: коммерческая                                      |  |  |  |  |  |

**Рисунок 44 – Данные автоматического анализа**

<span id="page-43-1"></span>Для того чтобы скрыть отображение текста с данными, необходимо нажать на крестик «**×**».

Данные автоматического анализа могут быть прикреплены к сформированному протоколу заключения врача-рентгенолога при печати протокола или записи на диск (см. [5.2.2](#page-44-0) [«Печать протокола и запись на диск»](#page-44-0)).

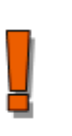

Примечание – Результаты автоматического анализа не заменяют мнение врача, а являются инструментом для предоставления дополнительной информации о наличии признаков поражения при постановке диагноза и формировании протокола заключения врачом-рентгенологом.

Примечание – Описание работы пользователя с Модулем автоматического анализа приведено в руководстве пользователя ПО просмотра и анализа медицинских диагностических исследований.

### <span id="page-44-0"></span>**5.2.2 Печать протокола и запись на диск**

Для того чтобы распечатать протокол, необходимо в окне с протоколом нажать кнопку **«Печать»**, расположенную над формой протокола ([рисунок](#page-44-1) 45).

После этого появится окно макета печати используемого web-браузера, в котором необходимо выбрать принтер, установить параметры и нажать кнопку **«Печать»** для отправки документа на печать на принтере.

В окне программы с формой протокола появится запись о том, когда данный протокол был распечатан в последний раз.

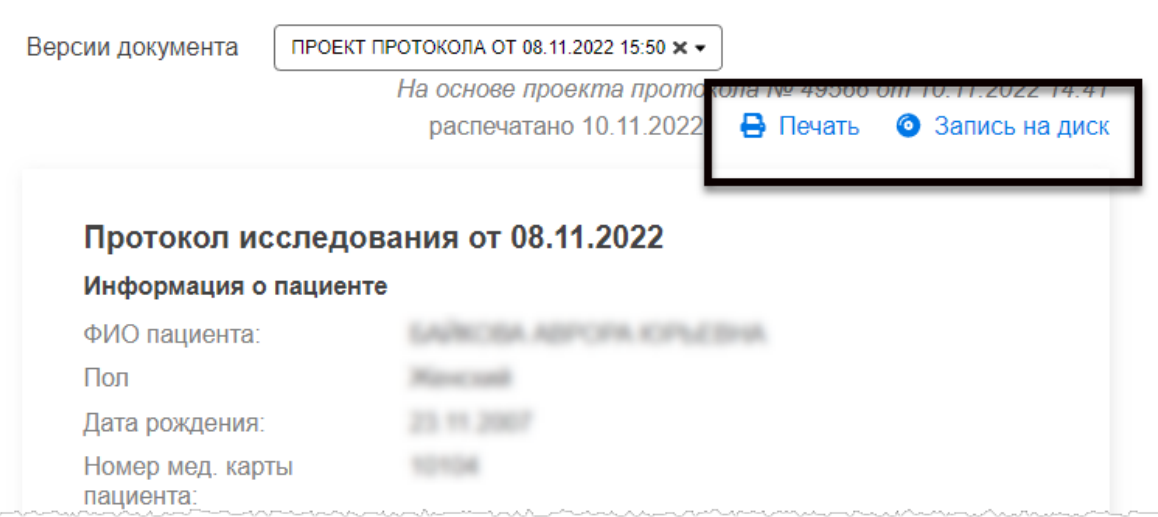

**Рисунок 45 – Кнопки печати и записи на диск протокола**

<span id="page-44-1"></span>Для того чтобы к протоколу при печати были прикреплены данные автоматического анализа при их наличии, необходимо открыть их на странице с протоколом, нажав на кнопку **«Данные автоматического анализа»** (см. [5.2.1](#page-42-1) [«Результаты](#page-42-1)  [автоматического анализа»](#page-42-1)).

Для того чтобы экспортировать протокол в виде файла с образом диска для последующей записи его на компакт-диск необходимо в окне с протоколом нажать кнопку **«Запись на диск»**, расположенную над формой протокола ([рисунок](#page-44-1) 45). После этого появится окно проводника операционной системы, в котором необходимо выбрать месторасположения файла с образом диска и нажать **«Сохранить»**. Дальнейшую запись файла на компакт-диск необходимо выполнить стандартными средствами: используя инструменты операционной системы Windows или используя специализированное программное обеспечение.

Для записи диска необходимо использовать чистый оптический диск формата CD или DVD с достаточным объёмом. Требующийся объём для записи можно определить в свойствах образа диска.

## <span id="page-45-0"></span>**5.3 Вкладка «Все исследования»**

На вкладке «Все исследования» ([рисунок](#page-45-1) 46) отображаются следующие списки исследований:

• «Запланированные исследования» – список запланированных для данного пациента исследований, на которые имеются направления;

• «Прошедшие исследования» – список всех проведённых ранее исследований для данного пациента, информация о которых хранится на PACSсервере – ретроспектива исследований.

| Протокол                                      | Все исследования | Данные пациента   |                             |                |                        |                          |  |  |
|-----------------------------------------------|------------------|-------------------|-----------------------------|----------------|------------------------|--------------------------|--|--|
| Запланированные исследования                  |                  |                   |                             |                |                        |                          |  |  |
| Дата исследования                             |                  |                   | Услуга                      |                | МО исследования        |                          |  |  |
|                                               | 21.10.2022       |                   | А06.20.004   Новая услуга 8 |                |                        | Тестовая больница        |  |  |
|                                               | 22.10.2022       |                   | А06.20.004   Новая услуга 8 |                |                        | Тестовая больница        |  |  |
| Прошедшие исследования<br>Статус исследования |                  | Дата исследования | Дата подготовки протокола   | Услуга         | <b>МО</b> исследования | <b>МО первого мнения</b> |  |  |
| Протокол подписан                             |                  | 20.07.2022        | 05.09.2022                  | Новая услуга 8 | Тестовая больница      | Тестовая больница        |  |  |
| Отправлен в ЭЦ                                |                  | 05.09.2022        | 27.09.2022                  | Новая услуга 8 | Тестовая больница      | Тестовая больница        |  |  |
| Свободное                                     |                  | 05.09.2022        |                             | Новая услуга 8 | Тестовая больница      | Тестовая больница        |  |  |
| Свободное                                     |                  | 07.09.2022        |                             | Новая услуга 8 | Тестовая больница      | Тестовая больница        |  |  |
|                                               |                  |                   |                             |                |                        | • Пользователи 0 / 0     |  |  |

**Рисунок 46 – Список исследований для выбранного пациента**

<span id="page-45-1"></span>Для каждого запланированного исследования в списке указаны: дата исследования, наименование услуги согласно номенклатуре медицинских услуг и МО, в которой будет проводиться исследование.

Для каждого прошедшего исследования в списке указаны: статус исследования, дата исследования, дата подготовки протокола, наименование услуги, МО, в которой было проведено исследование и МО, в которой врачом-рентгенологом было проведено чтение исследования.

Чтобы открыть результат прошедшего исследования, необходимо нажать на строку в списке. Откроется электронная карточка исследования на вкладке протокола. (подробнее см. [5.2](#page-42-0) [«Вкладка «Протокол»»](#page-42-0)).

Если по исследованию из списка «Прошедшие исследования» был проведён консилиум или проводится в настоящее время на любом этапе, то в таблице у данного исследования появится дополнительный параметр «Консилиум». При нажатии «Открыть» откроется страница данных о консилиуме в Журнале консилиумов (подробнее см. [7.1](#page-58-1) [«Участие в консилиуме. Протокол консилиума»](#page-58-1)).

### <span id="page-46-0"></span>**5.4 Вкладка «Данные пациента»**

На вкладке **«Данные пациента»** в основной области окна программы отображается информация о личных данных пациента, его контактные данные, номера необходимых документов, а также показатель наличия аллергии на контрастные вещества и дополнительная информация [\(рисунок](#page-46-1) 47).

Данные пациента, которые отображаются в электронной медицинской карточке пациента, централизованно хранятся в базе данных МИС МО.

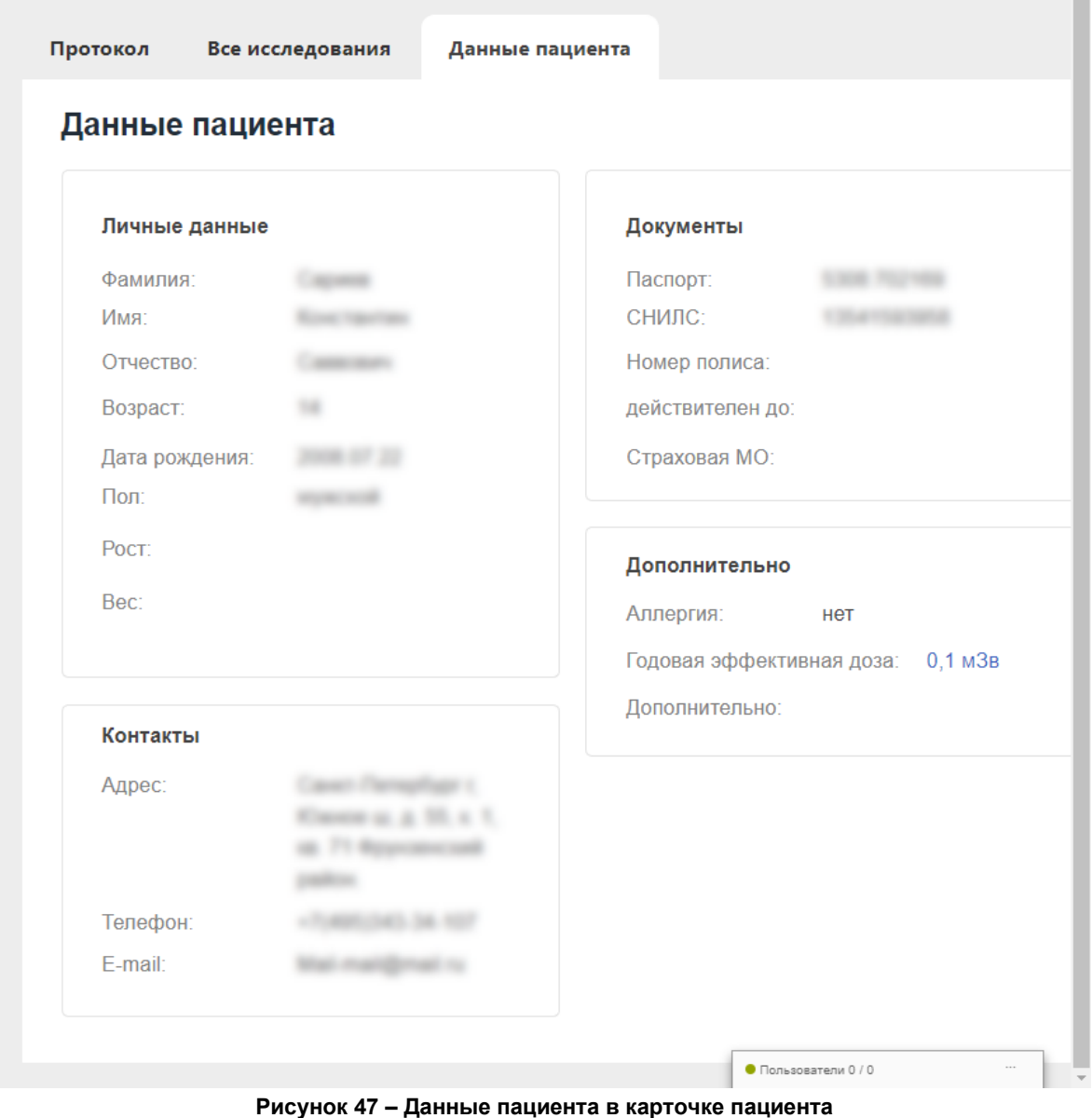

<span id="page-46-1"></span>При нажатии на значение годовой эффективной дозы будет открыта страница «Лист лучевой нагрузки» (подробнее см. [5.5](#page-47-0) [«Лист лучевой нагрузки»](#page-47-0)).

#### **5.4.1 Редактирование данных пациента**

Программа может предоставлять возможность редактирования данных пациента. Если такая возможность присутствует, то на странице с данными будет размещена кнопка **«РЕДАКТИРОВАТЬ».**

Для изменения данных необходимо нажать кнопку **«РЕДАКТИРОВАТЬ»**, после чего форма с данными пациента примет вид полей для заполнения.

Пользователь может внести необходимые изменения и нажать кнопку **«СОХРАНИТЬ»**.

При заполнении номера телефона можно выбрать вид номера: «мобильный», «домашний» или «рабочий», развернув поле с выпадающим списком. Чтобы добавить дополнительный номер телефона необходимо нажать на кнопку со знаком

«**+**», чтобы удалить дополнительный номер нажать на кнопку «**×**».

#### <span id="page-47-0"></span>**5.5 Лист лучевой нагрузки**

При проведении исследования на диагностическом аппарате лаборантом в программе указывается дозовая нагрузка. Дозовая нагрузка каждого исследования автоматически переносится в электронный лист учёта дозовых нагрузок электронной медицинской карты пациента. Значение эффективной дозы каждого исследования прибавляется к значению годовой эффективной дозы.

Значение годовой эффективной дозы можно увидеть в поле «Годовая эффективная доза» в электронной карточке пациента на вкладке «Данные пациента» [\(рисунок](#page-47-1) 48).

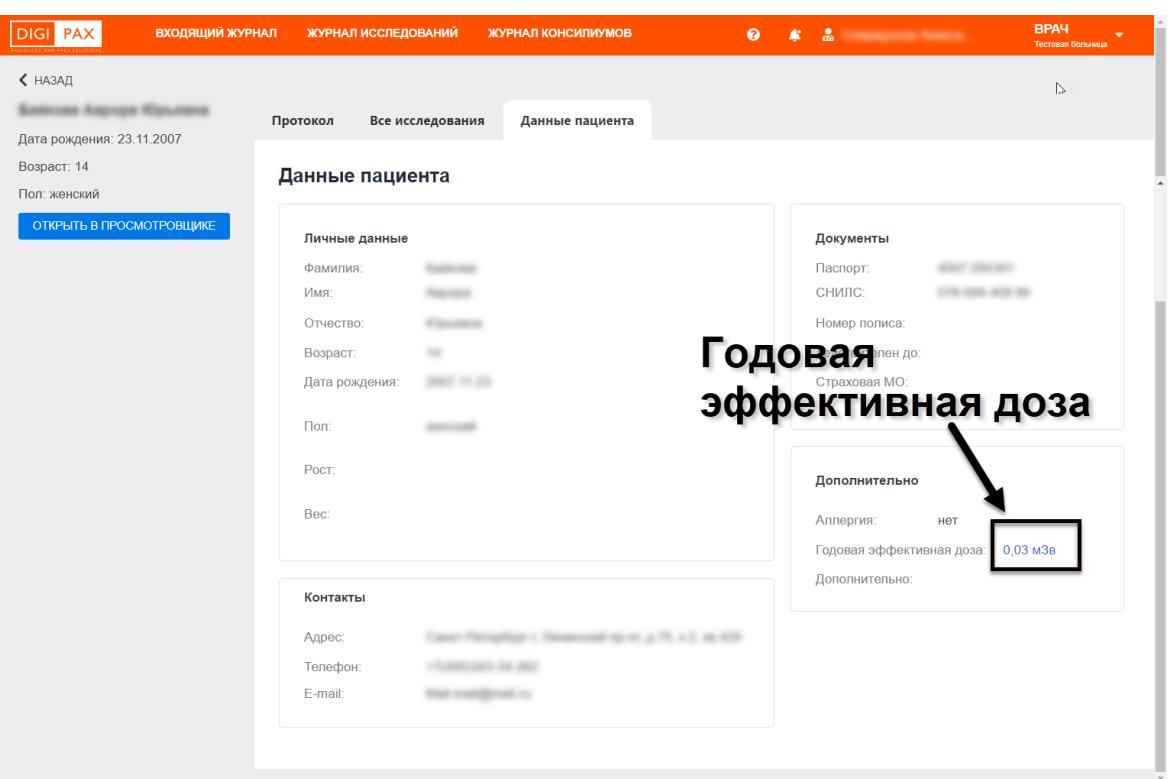

**Рисунок 48 – Значение годовой эффективной дозы**

<span id="page-47-1"></span>При нажатии на значение годовой эффективной дозы открывается страница «Лист лучевой нагрузки» [\(рисунок](#page-48-0) 49).

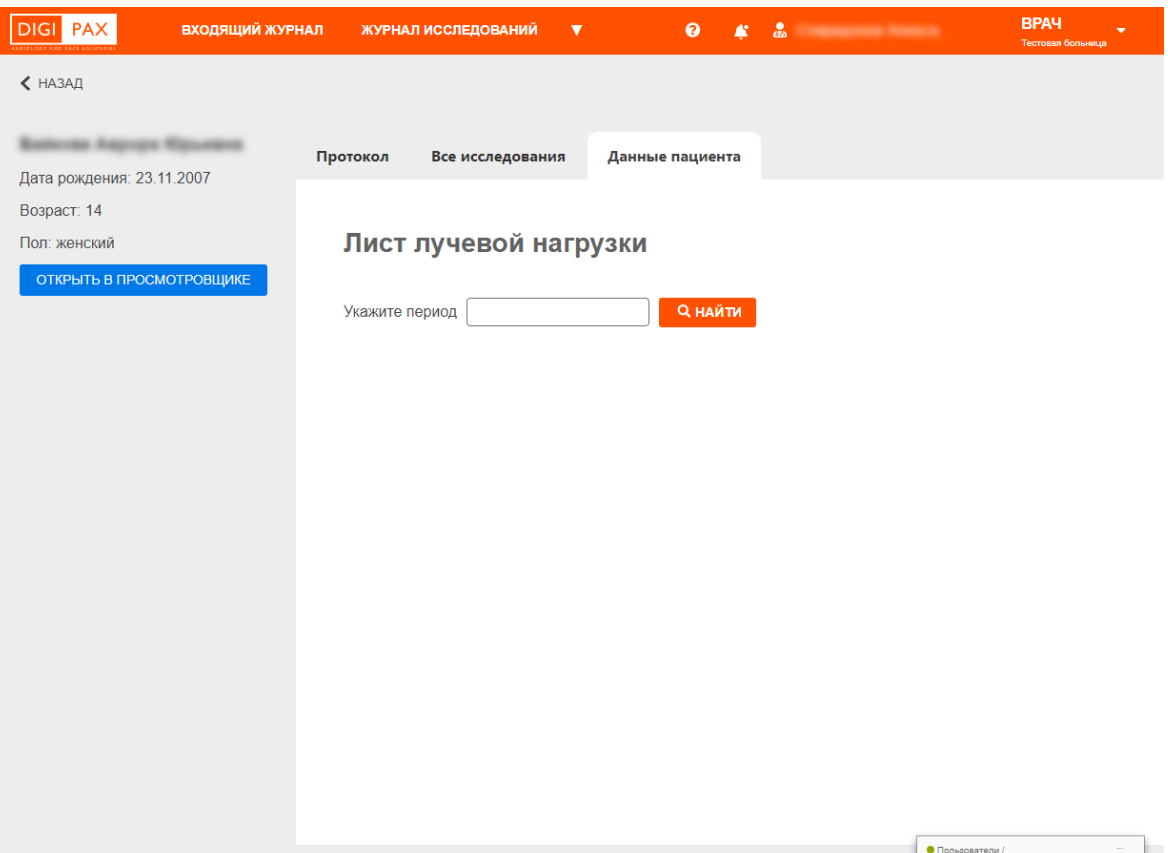

**Рисунок 49 – Страница «Лист лучевой нагрузки»**

<span id="page-48-0"></span>Для того чтобы загрузить сам лист лучевой нагрузки, необходимо указать период (см. [Приложение А](#page-76-0) [«А.2 Установка диапазона](#page-77-0) дат») и нажать кнопку **«НАЙТИ»**. На экране появится отчёт со списком ([рисунок](#page-49-0) 50).

Таблица со списком будет включать столбцы: «№ п/п», «Дата», «Вид исследования», «Эффективная эквивалентная доза за одно исследование (мЗв)», «Примечание». Список значений эффективной дозы будет сформирован из тех рентгенологических исследований пациента, в которых должна была учитываться дозовая нагрузка.

В конце списка будет указано значение годовой эффективной дозы пациента.

Перечень услуг (графа «Вид исследования»), по которым учитывается эффективная доза, соответствует номенклатуре медицинских услуг ФСИДИ.

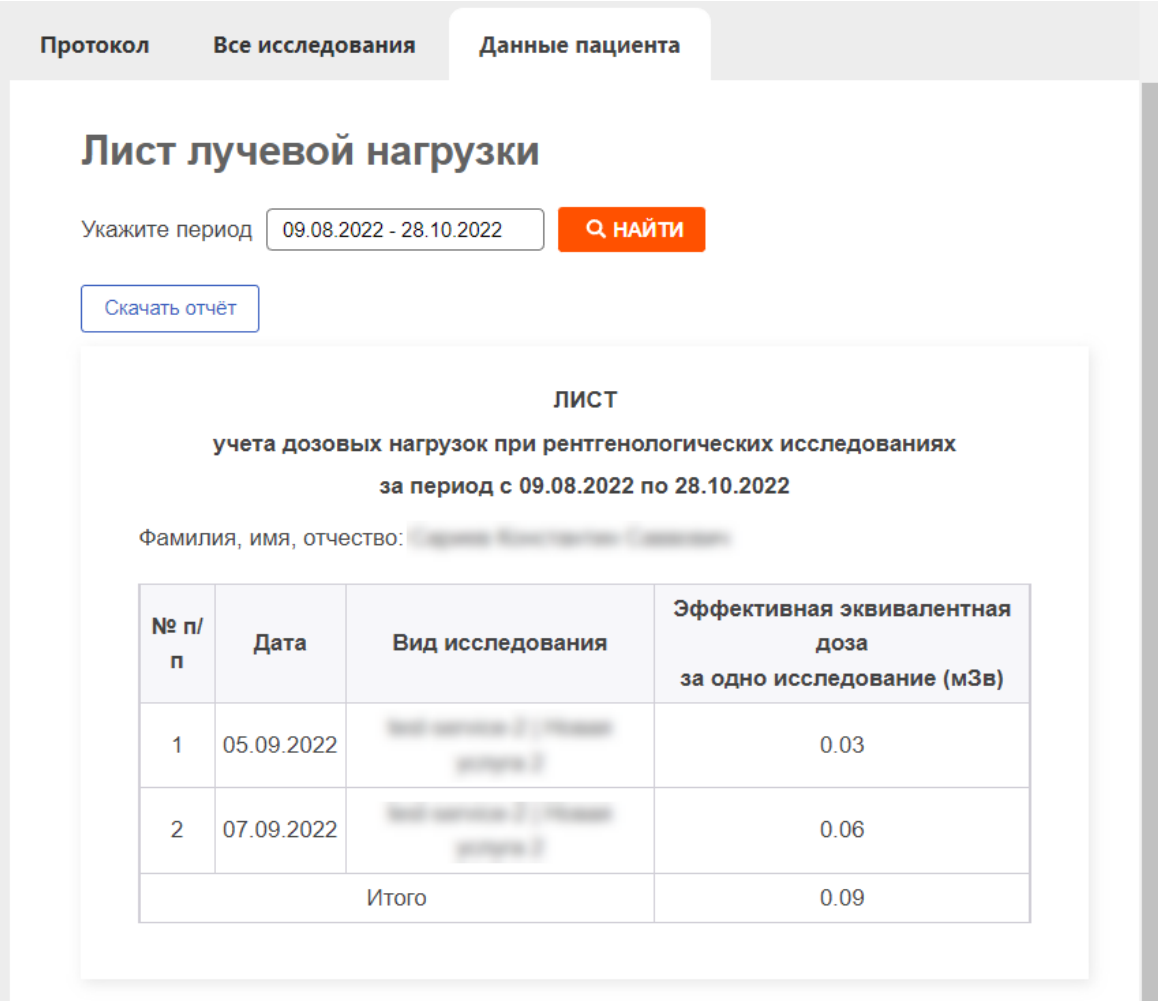

**Рисунок 50 – Лист лучевой нагрузки**

<span id="page-49-0"></span>Врач может изменить выбранный период для формирования листа лучевой нагрузки. Для этого нужно снова указать две даты периода в календаре и нажать **«НАЙТИ»**.

Врач может скачать отчёт, чтобы распечатать или сохранить. Для скачивания отчёта с листом лучевой нагрузки необходимо нажать кнопку **«Скачать отчёт»**. Отчёт будет скачан и открыт в программе, из которой можно выполнить отправку документа на печать.

## **5.6 Переход в ИЭМК<sup>9</sup>**

На странице карточки исследования имеется возможность перейти в электронную медицинскую карту пациента – ИЭМК, которая находится в МИС. Для перехода в ИЭМК необходимо нажать кнопку **«Перейти в ИЭМК пациента»** ([рисунок](#page-50-0) 51) в электронной карте исследования пациента. ИЭМК пациента откроется в новом окне соответствующего программного обеспечения МИС.

<sup>9</sup> Данная функциональность опциональна и зависит от варианта установки ПО РИС.

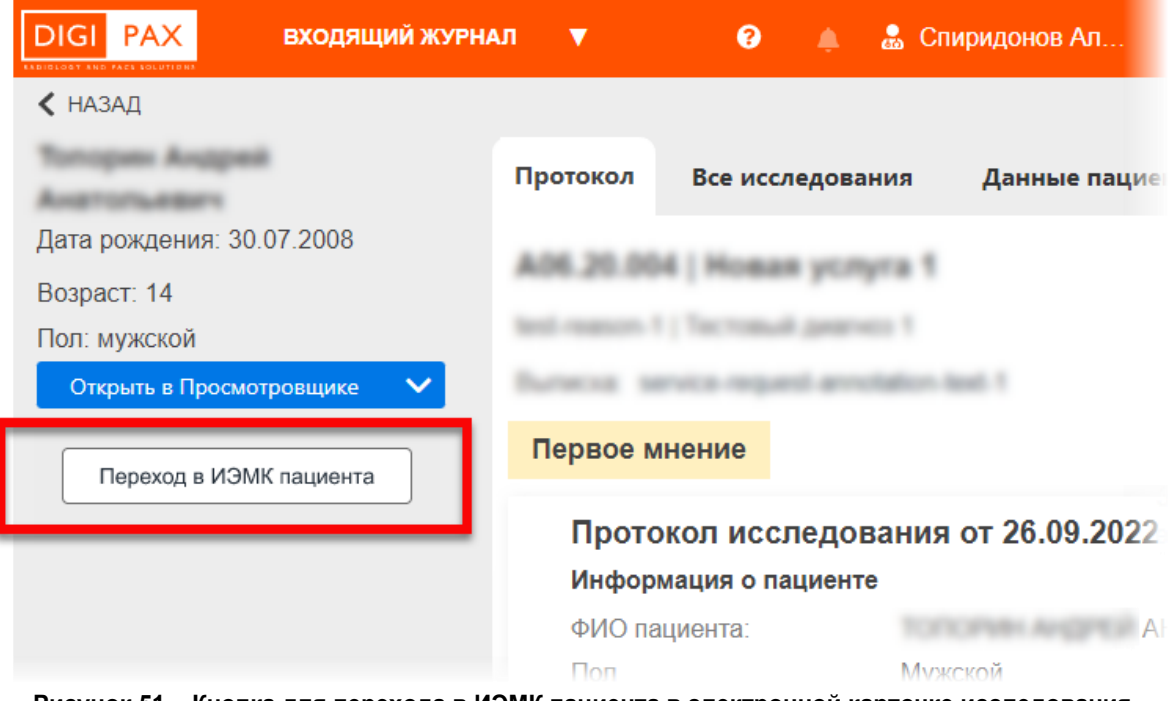

<span id="page-50-0"></span>**Рисунок 51 – Кнопка для перехода в ИЭМК пациента в электронной карточке исследования**

## **6 СВЯЗЬ ИССЛЕДОВАНИЯ С DICOM-ДАННЫМИ НА PACS**

Исследования, выполненные на аппаратах определённой модальности, имеют привязку к DICOM-данным, хранящимся на PACS-сервере. Привязка данных выполняется автоматически или вручную рентгенолаборантом после проведения исследования на диагностическом аппарате.

В интерфейсе врача-рентгенолога у исследований, имеющих привязанные данные на PACS, в области информации имеется кнопка **«Открыть в Просмотровщике»** ([рисунок](#page-51-0) 52).

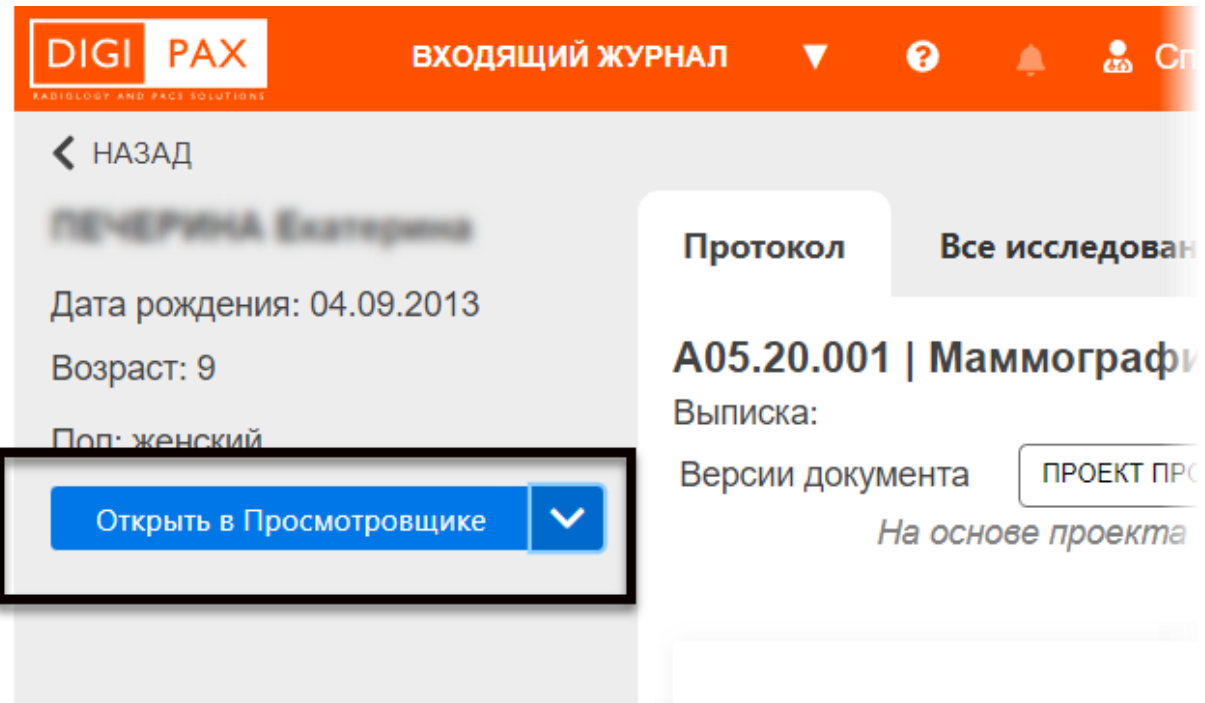

**Рисунок 52 – Кнопка «Открыть в Просмотровщике»**

<span id="page-51-0"></span>При нажатии на эту кнопку исследование будет открыто в ПО просмотра и анализа диагностических исследований (подробнее см. [6.1](#page-52-0) [«Открытие исследования в ПО](#page-52-0)  [просмотра и анализа](#page-52-0) DICOM-изображений»).

Если привязка к исследованию не выполнена, но тип исследования поддерживает такую возможность, то в электронной карточке исследования вместо кнопки **«Открыть в Просмотровщике»** будет присутствовать кнопка **«Привязать PACS+»** (подробнее см. [6.2](#page-53-0) [«Привязка исследования к данным на PACS](#page-53-0)).

Если после нажатия на кнопку **«Открыть в Просмотровщике»** появляется ошибка – сообщение о невозможности произвести идентификацию, или обнаружено, что ошибочно привязаны другие данные, то можно выполнить перепривязку к данным другого исследования на PACS-сервере (подробнее см. [6.3](#page-55-0) [«Перепривязка](#page-55-0)  [исследования к другим данным на PACS»](#page-55-0)).

Если при открытии привязанного исследования обнаруживается отсутствие в центральном хранилище результатов диагностического исследования, то привязку данных к исследованию можно удалить (подробнее см. [6.4](#page-57-0) [«Удаление привязки](#page-57-0)  [исследования к данным на](#page-57-0) PACS»).

Врач также может отклонить исследование с указанием вышеперечисленных причин, связанных с привязкой данных на PACS (подробнее см. [выше](#page-27-0) [3.5](#page-27-0) [«Отклонение заявки](#page-27-0)  на чтение [исследования](#page-27-0)). В этом случае исправление привязки данных будет выполнено рентгенолаборантом, выполнившем исследование на аппарате.

## <span id="page-52-0"></span>**6.1 Открытие исследования в ПО просмотра и анализа DICOMизображений**

Если к исследованию привязаны DICOM-данные исследования, хранящего на PACSсервере, то в электронной карточке исследования, привязанного к данным, хранящимся на PACS-сервере, в области информации будет расположена кнопка **«Открыть в Просмотровщике»** ([рисунок](#page-51-0) 52).

После нажатия на кнопку **«Открыть в Просмотровщике»** привязанное на PACSсервере исследование автоматически откроется в ПО просмотра и анализа медицинских диагностических исследований в режиме визуализации DICOMизображений [\(рисунок](#page-52-1) 53).

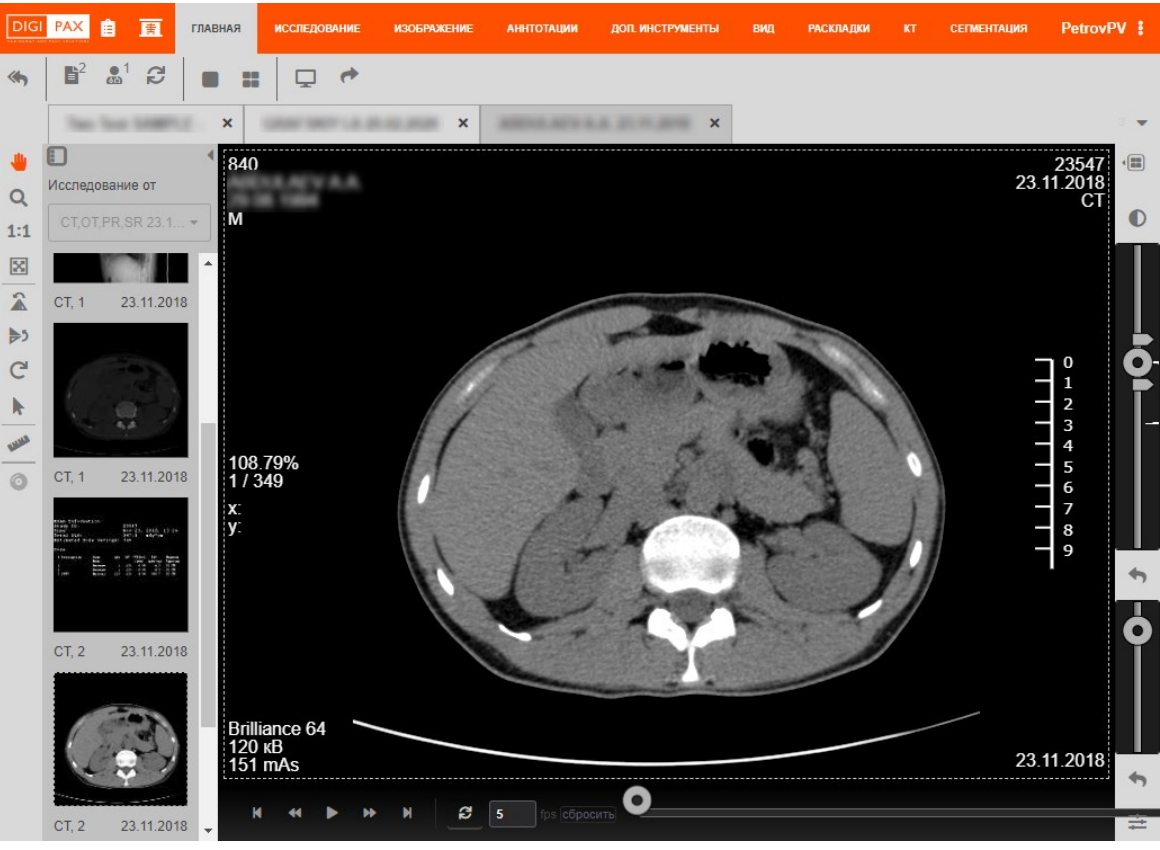

**Рисунок 53 – Изображение исследования в ПО просмотра исследований ЦАМИ**

<span id="page-52-1"></span>В ПО просмотра и анализа медицинских диагностических исследований для пользователя имеются следующие возможности:

• просмотр медицинских DICOM-изображений, включённых в текущее исследование;

• проведение рентгеноморфометрии;

• выполнение анализа изображения исследования с помощью различных инструментов;

- выделение и указание области интереса;
- создание медицинского диска с записью исследования;
- печать медицинских изображений и другие.

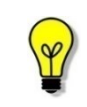

Примечание – Подробное описание работы с исследованиями в ПО просмотра и анализа медицинских диагностических исследований приведено в руководстве пользователя данного приложения.

## <span id="page-53-0"></span>**6.2 Привязка исследования к данным на PACS**

К выбранному исследованию DICOM-данные на PACS-сервере могут быть не привязаны.

Врач может отклонить такое исследование, в этом случае рентгенолаборанту необходимо будет выполнить привязку данных (см. [выше](#page-27-0) [3.5](#page-27-0) «Отклонение заявки на чтение [исследования](#page-27-0)).

Врач может самостоятельно выполнить привязку исследования к данным на PACS. В электронной карточке у не привязанного исследования будет присутствовать кнопка **«Привязать PACS+»** ([рисунок](#page-53-1) 54).

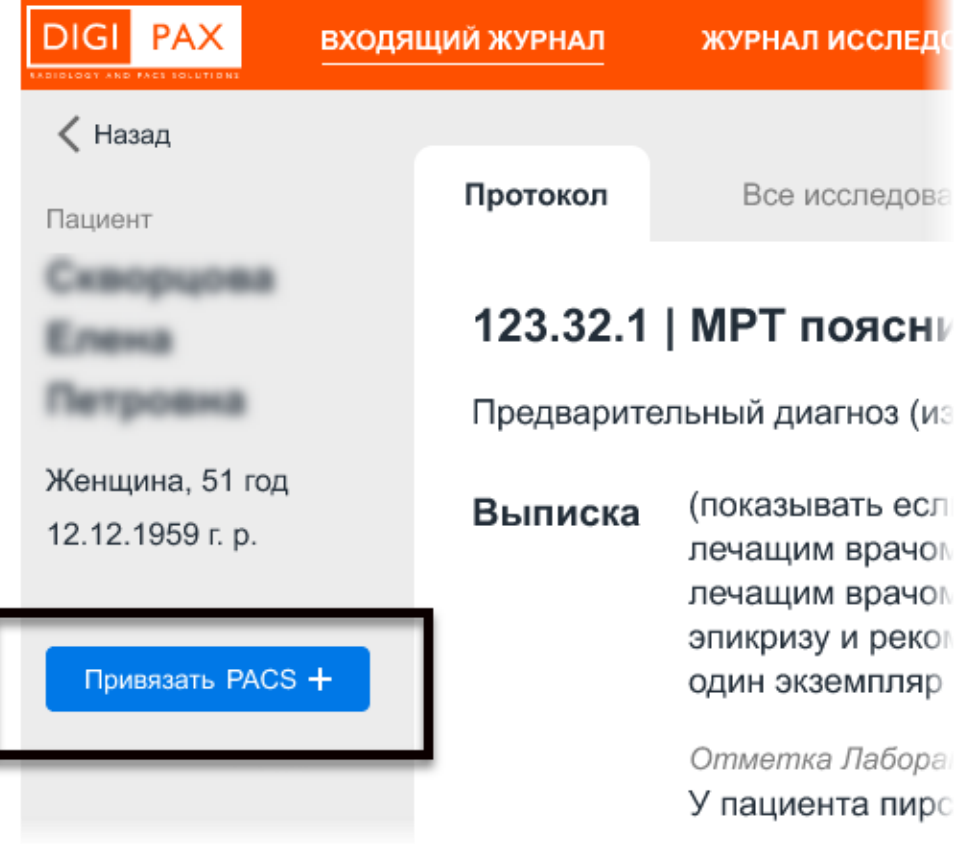

<span id="page-53-1"></span>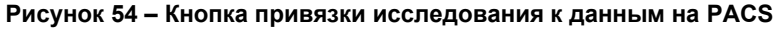

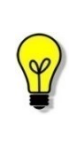

Примечание – Возможность привязки исследования к данным на PACSсервере имеется не для всех типов исследования. Для исследований, выполненных на аналоговых аппаратах, для которых результатами исследований являются изображения на физических носителях, кнопки для привязки данных не будет.

Для того чтобы привязать исследование к данным, хранящимся на PACS-сервере, необходимо выполнить следующее:

1. Нажать кнопку **«Привязать PACS+»**. Откроется окно поиска исследования на подключенном PACS-сервере.

2. В окне поиска ввести данные об исследовании, которое хранится на PACS-сервере, и нажать **«НАЙТИ»** ([рисунок](#page-54-0) 55). Можно заполнить одно или несколько полей:

- «Дата исследования»;
- «ФИО пациента» (можно ввести частично или полностью);
- «Дата рождения»;
- «ID пациента».

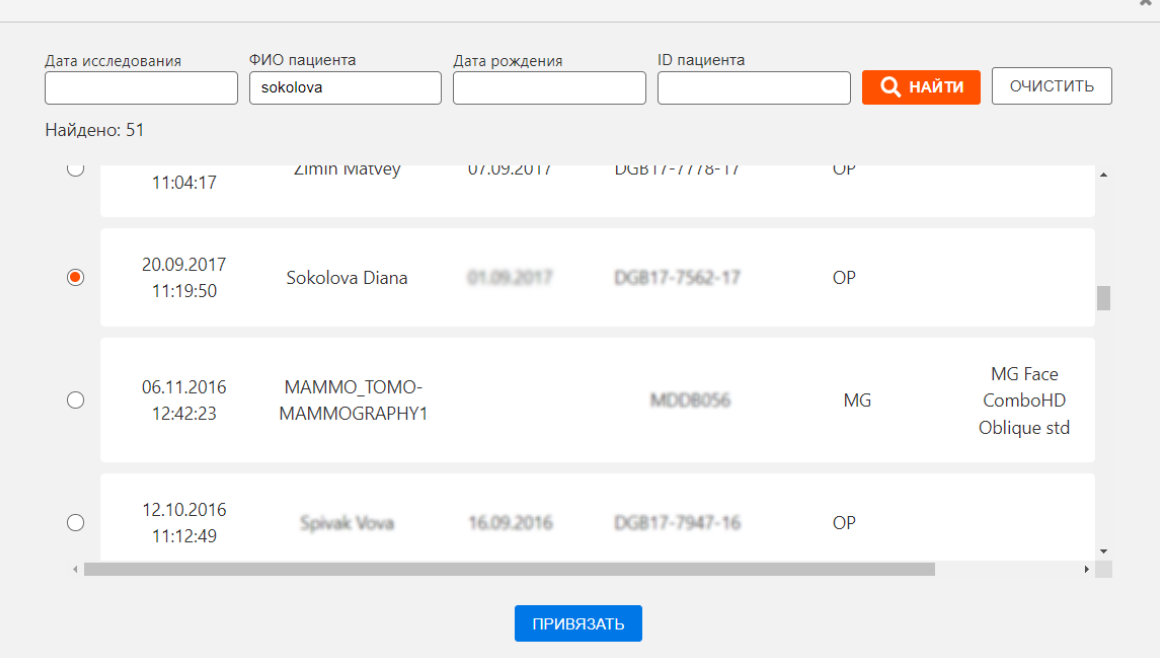

**Рисунок 55 – Окно поиска исследования в базе данных PACS-сервера**

<span id="page-54-0"></span>Программа выполнит поиск исследований по заданным параметрам и в окне отобразится список найденных исследований.

3. Выбрать найденное исследование, отметив его флажком • и нажать кнопку **«ПРИВЯЗАТЬ»**.

После нажатия кнопки **«ПРИВЯЗАТЬ»** программа выполнит привязку текущего исследования к исследованию на PACS-сервере. У исследования на странице с протоколом появится кнопка **«Перейти в Просмотровщик»**.

При нажатии на кнопку **«Перейти в Просмотровщик»** привязанное на PACS-сервере исследование сразу же откроется в ПО просмотра и анализа медицинских диагностических исследований в режиме анализа изображений (см. [6.1](#page-52-0) [«Открытие](#page-52-0)  [исследования в ПО просмотра и анализа](#page-52-0) DICOM-изображений»).

## <span id="page-55-0"></span>**6.3 Перепривязка исследования к другим данным на PACS**

Для исследования можно выполнить перепривязку данных на PACS по разным причинам. Например, если к исследованию ошибочно привязаны DICOM-данные не того пациента.

Врач может отклонить такое исследование, в этом случае рентгенолаборанту необходимо будет выполнить перепривязку данных (см. [выше](#page-27-0) [3.5](#page-27-0) «Отклонение [заявки на чтение](#page-27-0) исследования).

Врач может самостоятельно выполнить перепривязку исследования к данным на PACS. Для этого необходимо выполнить следующее:

1. Нажать на кнопку со стрелкой рядом с кнопкой **«Открыть в Просмотровщике»**, чтобы развернуть дополнительное меню [\(Рисунок](#page-55-1) 56).

### 2. В меню выбрать пункт **«Перепривязать»**.

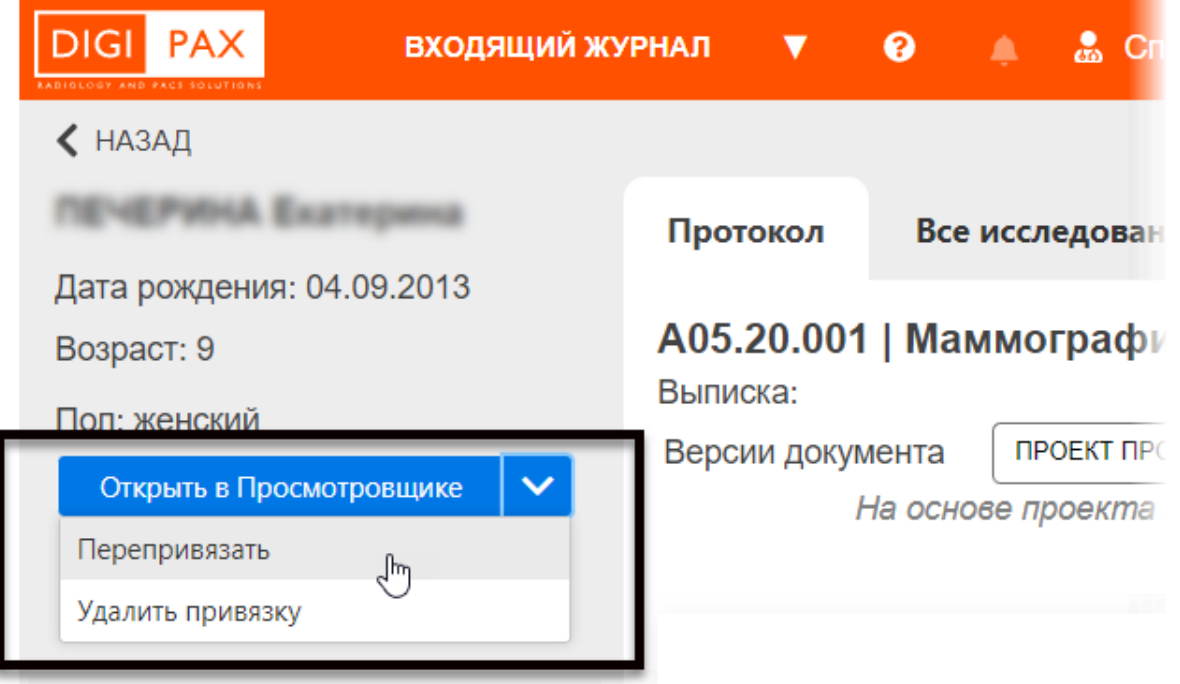

**Рисунок 56 – Дополнительно меню кнопки «Открыть в Просмотровщике»**

<span id="page-55-1"></span>Откроется окно поиска исследования на подключенном PACS-сервере (см. [рисунок](#page-56-0)  [57\)](#page-56-0).

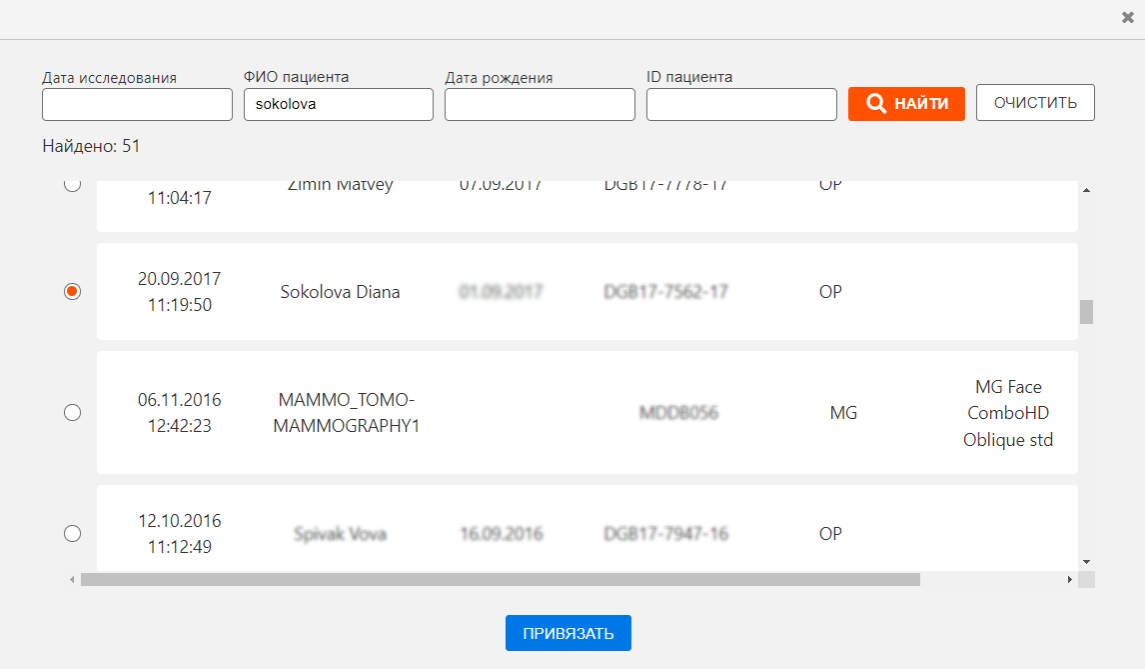

**Рисунок 57 – Окно поиска исследования в базе данных PACS-сервера**

<span id="page-56-0"></span>3. В окне поиска ввести данные об исследовании, которое хранится на PACS-сервере, и нажать **«НАЙТИ»**. Можно заполнить одно или несколько полей:

- «Дата исследования»;
- «ФИО пациента» (можно ввести частично или полностью);
- «Дата рождения»;
- «ID пациента».

Программа выполнит поиск исследований по заданным параметрам и в окне отобразится список найденных исследований.

4. Выбрать найденное исследование, отметив его флажком • и нажать кнопку **«ПРИВЯЗАТЬ»**.

После нажатия кнопки **«ПРИВЯЗАТЬ»** программа выполнит новую привязку текущего исследования к исследованию на PACS-сервере.

При нажатии на кнопку **«Перейти в Просмотровщик»** новое привязанное на PACSсервере исследование сразу же откроется в ПО просмотра и анализа медицинских диагностических исследований в режиме анализа изображений (см. [6.1](#page-52-0) [«Открытие](#page-52-0)  [исследования в ПО просмотра и анализа](#page-52-0) DICOM-изображений»).

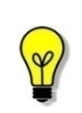

Примечание – Если оставить все поля поиска пустыми и нажать кнопку **«НАЙТИ»**, то в найденных исследованиях будет загружен список из всех хранящихся в ЦАМИ исследованиях. Это может занять некоторое время. Загруженный список может быть достаточно большим.

### <span id="page-57-0"></span>**6.4 Удаление привязки исследования к данным на PACS**

Привязку данных к исследованию можно удалить по разным причинам. Например, если привязанных к исследованию DICOM-данных не обнаружено и появляется сообщение об ошибке.

Врач может отклонить такое исследование, в этом случае рентгенолаборанту необходимо будет удалить привязку данных (см. [выше](#page-27-0) [3.5](#page-27-0) «Отклонение заявки на чтение [исследования](#page-27-0)).

Врач может самостоятельно удалить привязку исследования к данным на PACS. Для этого необходимо выполнить следующее:

1. Нажать на кнопку со стрелкой **V** рядом с кнопкой **«Открыть в Просмотровщике»**, чтобы развернуть дополнительное меню [\(рисунок](#page-57-1) 58).

2. В меню выбрать пункт **«Удалить связку»**.

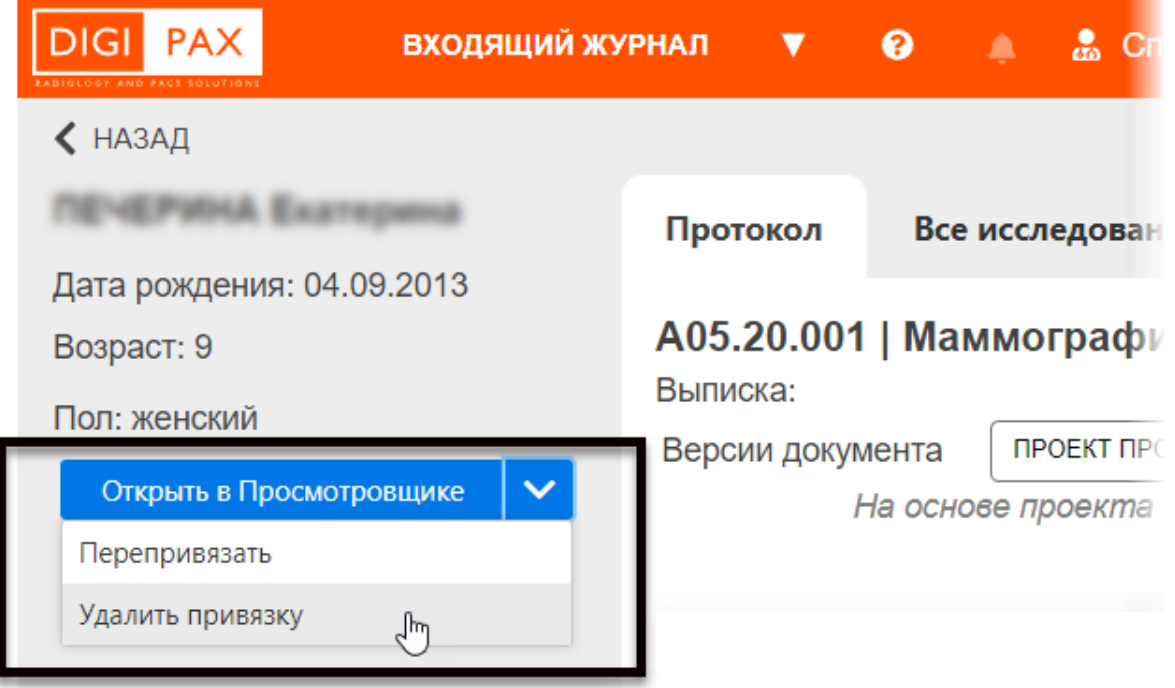

**Рисунок 58 – Дополнительно меню кнопки «Открыть в Просмотровщике»**

<span id="page-57-1"></span>Программа попросит подтвердить действие удаления. Для подтверждения необходимо нажать **«УДАЛИТЬ»** в появившемся окне или **«ОТМЕНА»**, если удаления не требуется.

Привязка данных на PACS-сервере к исследованию будет удалена. В электронной карточке исследования пациента появится кнопка **«Привязать PACS+»**.

Далее врач может самостоятельно выполнить привязку исследования к данным на PACS (см. [6.2](#page-53-0) [«Привязка исследования к данным на PACS»](#page-53-0)) или отклонить исследование с указанием причины, в этом случае привязку сможет выполнить рентгенолаборант.

# **7 ЖУРНАЛ КОНСИЛИУМОВ<sup>10</sup>**

<span id="page-58-0"></span>Журнал консилиумов содержит таблицу со списком всех консилиумов, в которых принимал или принимает участие данный врач ([рисунок](#page-58-2) 59). При выборе консилиума из списка открывается страница консилиума в карточке исследования ([рисунок](#page-59-0) 60).

| <b>DIGI PAX</b>      | ВХОДЯЩИЙ ЖУРНАЛ           | ЖУРНАЛ ИССЛЕДОВАНИЙ    | ЖУРНАЛ КОНСИЛИУМОВ                               |                                | Æ | Соколова И. В.<br>BPA4 -  |  |  |  |
|----------------------|---------------------------|------------------------|--------------------------------------------------|--------------------------------|---|---------------------------|--|--|--|
| ЖУРНАЛ КОНСИЛИУМОВ   |                           |                        |                                                  |                                |   |                           |  |  |  |
| Статус •             | Дата и время ▼            | Код услуги             |                                                  | Специалисты                    |   | Комментарий               |  |  |  |
| Новое                | 10.08.2021 x 17.00        | 123.32.1   МАММОГРАФИЯ |                                                  | Гурьяя С. Д., Андрека Р. Г., I |   | area. Advertised screene. |  |  |  |
| Запланировано        | 10.06.2021 & 17:00        | 123.32.1   МАММОГРАФИЯ |                                                  | Гурьяв С. Д., Андреев Р. Г., I |   | THE'R SERVICE STATE       |  |  |  |
| В работе             | THE AME JUSTICE AS IN THE | 123.32.1   МАММОГРАФИЯ |                                                  | Гурьяв С. Д. Андреев Р. Г. I   |   |                           |  |  |  |
| Требует согласования | 10.06.2021 x 17:00        | 123.32.1   МАММОГРАФИЯ |                                                  | Гурьяя С. Д. Андрека Р. Г. .   |   | ners, parental streets.   |  |  |  |
| Согласован           | TO OR 2021 & 17:00        | 123.32.1   МАММОГРАФИЯ |                                                  | Spisale C. J., Auguste P. F. . |   |                           |  |  |  |
| Протокол подписан    | 10.08.2021 x 17:00        | 123.32.1   МАММОГРАФИЯ |                                                  | Гурьяя С. Д., Андреев Р. Г., I |   | MOVE AND FOUNDATIONS      |  |  |  |
|                      |                           |                        |                                                  |                                |   |                           |  |  |  |
| 11 - 20 (из 455)     | $10 -$<br>показать        |                        | «Первая «Предыдущая 2 - 46 Следующая» Последняя» |                                |   |                           |  |  |  |

**Рисунок 59 – Журнал консилиумов**

## <span id="page-58-2"></span><span id="page-58-1"></span>**7.1 Участие в консилиуме. Протокол консилиума**

При получении приглашения на консилиум у врача появляется новое уведомление на

панели меню **(см. [8](#page-61-0) [«Уведомления»](#page-61-0))**. Вместе с уведомлением в Журнале консилиумов появляется новая запись о консилиуме.

При выборе консилиума в журнале (однократным нажатием) открывается страница консилиума. Страница консилиума находится в электронной карточке пациента, по результатам исследования которого он проводится.

До момента проведения консилиума на странице консилиума будет находиться информация о консилиуме: дата, время, условия его проведения и протокол заключения первого или второго мнения, на основании которого он проводится.

Для проведения консилиума врачу требуется выполнить следующие действия в программе:

1. Необходимо подтвердить участие в консилиуме.

После того как получено уведомление с приглашением на новый консилиум, врачу необходимо отправить своё согласие или не согласие на участие. Для этого нужно перейти на страницу консилиума и нажать кнопку **«Да»** или **«Нет»** в поле **«Вы** 

<sup>10</sup> Данная функциональность опциональна и зависит от варианта установки ПО РИС.

**примете участие в консилиуме?»** ([рисунок](#page-59-0) 60). Если пользователь выберет «Нет», то появится окно, в котором необходимо выбрать причину отказа.

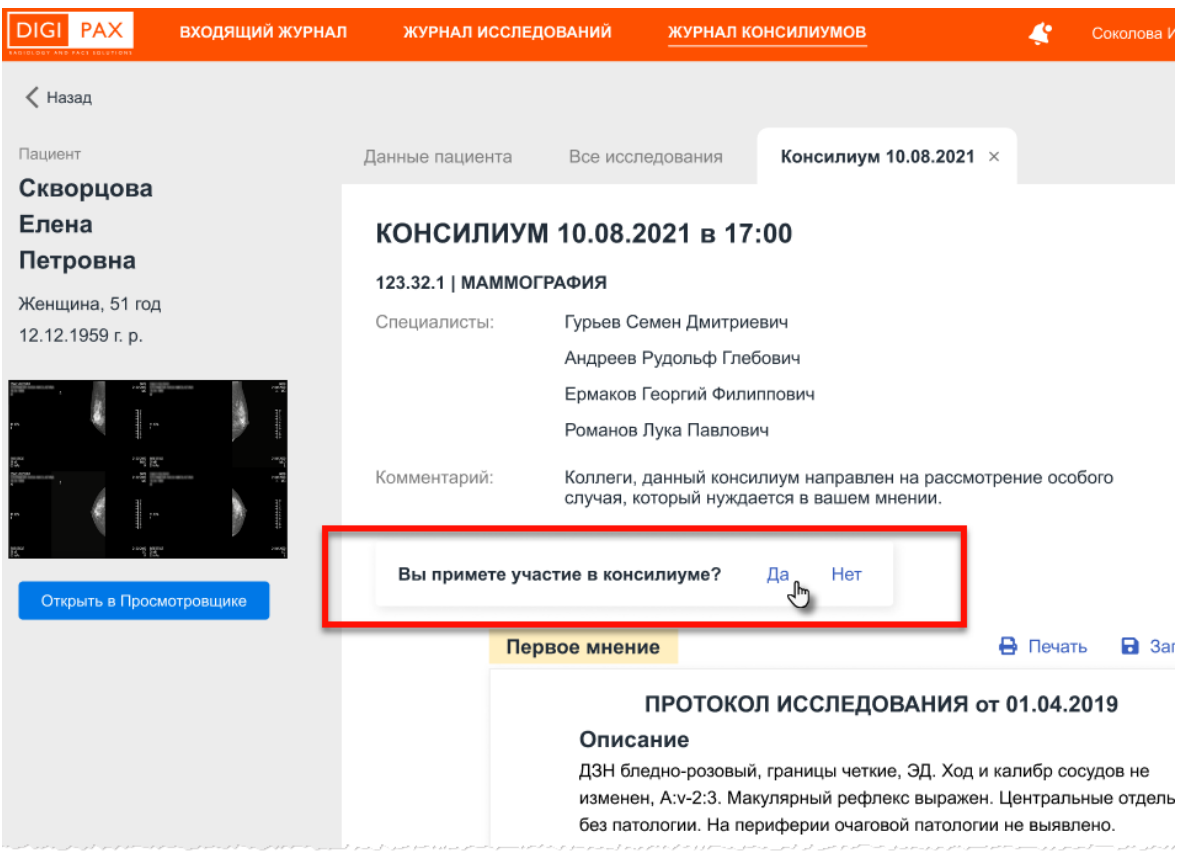

**Рисунок 60 – Окно консилиума с формой подтверждения участия в консилиуме**

2. Необходимо принять участие в консилиуме.

<span id="page-59-0"></span>В запланированное время проведения консилиума пользователю придёт уведомление о начале консилиума. В Журнале консилиумов запись о текущем консилиуме изменит свой статус на «В работе» (см. [выше](#page-40-0) [4.4.2](#page-40-2) [«Статусы](#page-40-2)  [исследований в Журнале консилиумов»](#page-40-2)). Если участниками консилиума будет использоваться специализированное ПО для проведения конференций и в условиях консилиума будет указан переход в окно конференции по ссылке, то для перехода пользователю необходимо нажать на активную ссылку; в окне программы появится новое окно проведения конференции.

3. Необходимо подписать протокол консилиума.

По итогам проведения консилиума врачом-клиницистом будет составлен и опубликован протокол заключения. В программе появится уведомление о публикации протокола. На странице консилиума появится протокол консилиума [\(рисунок](#page-60-0) 61). Врачу необходимо перейти на страницу консилиума и подписать протокол после ознакомления. Для того чтобы подписать протокол консилиума, необходимо нажать кнопку **«СОГЛАСЕН»** и выполнить подписание протокола (см. [выше](#page-24-0) [3.4](#page-24-0) [«Подписание](#page-24-0) [протокола»](#page-24-0)). При подписании пользователь может использовать ЭЦП. Если пользователь не согласен с заключением он может нажать кнопку **«НЕ СОГЛАСЕН»**, после чего появится окно, в котором необходимо выбрать причину несогласия и нажать кнопку **«ПОДТВЕРДИТЬ»**.

Протокол консилиума может быть изменён клиницистом и опубликован повторно для ознакомления и подписания участниками консилиума. О публикации нового протокола консилиума пользователь получит новое уведомление. В этом случае необходимо ознакомиться с новой версией протокола на странице консилиума и поставить согласие или не согласие.

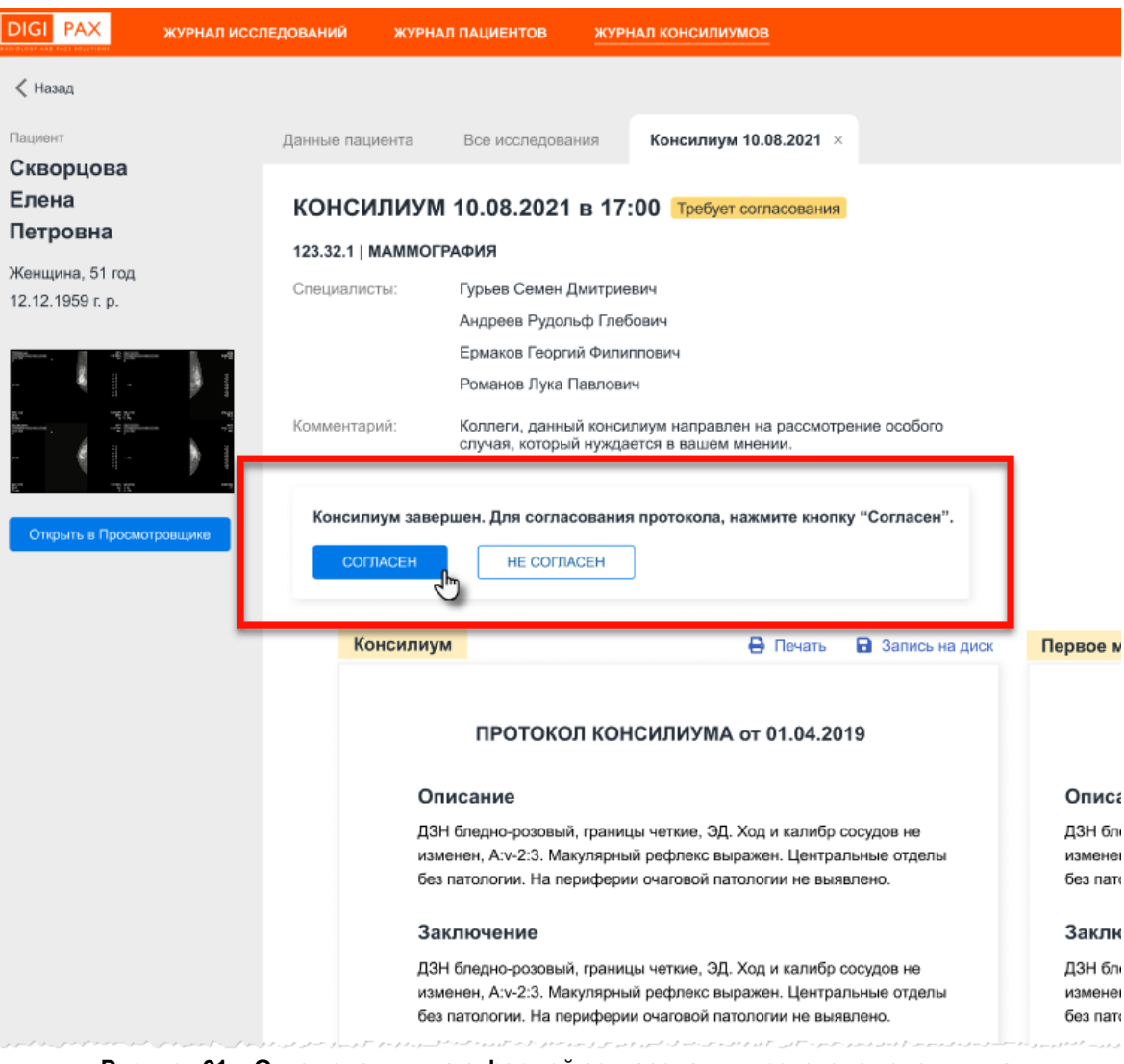

**Рисунок 61 – Окно консилиума с формой согласования протокола консилиума**

<span id="page-60-0"></span>После подписания протокола консилиума всеми участниками консилиума его статус в Журнале консилиумов изменится на «Протокол подписан» (см. [4.4.2](#page-40-2) [«Статусы](#page-40-2)  [исследований в Журнале консилиумов»](#page-40-2)).

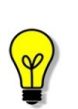

Примечание – У исследований, по которым был проведён или запланирован консилиум, в списке Журнала исследований будет присутствовать дополнительная метка **«Смотреть консилиум»**, при нажатии на которую осуществляется переход на страницу консилиума.

## **8 УВЕДОМЛЕНИЯ**

<span id="page-61-0"></span>Для удобства работы в программе реализована система оповещений пользователя. Для этих целей вверху окна программы располагается значок уведомлений. При поступлении новых уведомлений значок изменит свой вид ([рисунок](#page-61-1) 62).

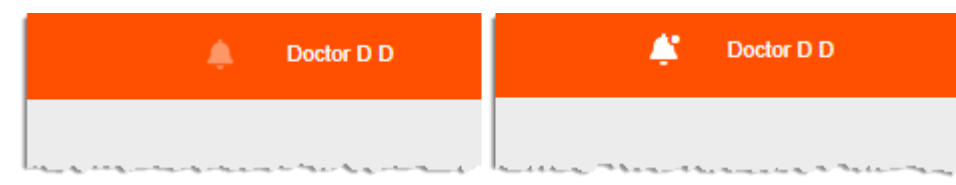

**Рисунок 62 – Значок уведомлений с новыми уведомлениями (справа) и без (слева)**

<span id="page-61-1"></span>Чтобы просмотреть новые уведомления необходимо нажать на кнопку данного значка. Под кнопкой развернётся список уведомлений, которые можно просмотреть и пометить как прочитанные ([рисунок](#page-61-2) 63). Список можно очистить, нажав на команду **«Очистить»** возле списка.

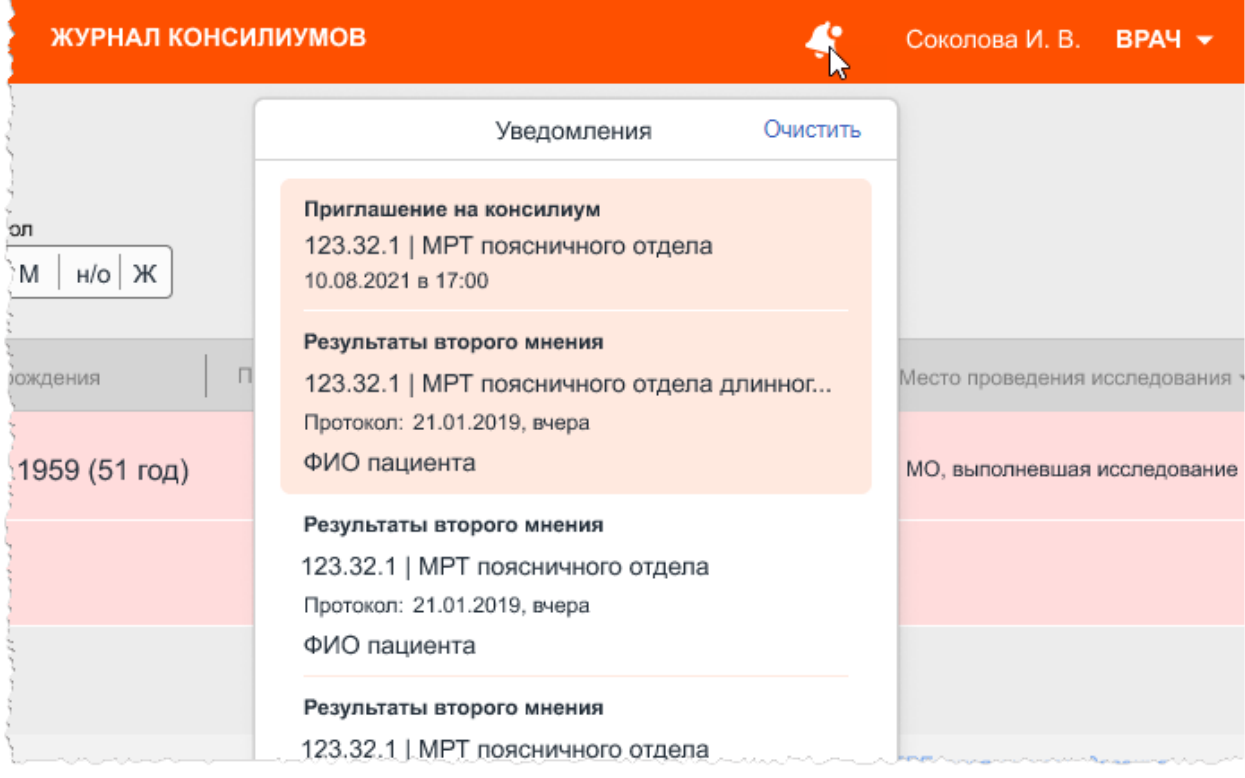

**Рисунок 63 – Список уведомлений**

<span id="page-61-2"></span>Врач-рентгенолог получает уведомления о следующих событиях:

• о готовности второго мнения по результатам чтения исследования, которое было им запрошено в экспертном центре;

- о приглашении принять участие в консилиуме специалистов;
- о начале проведения запланированного консилиума;
- о публикации протокола консилиума.

Чтобы закрыть список уведомлений, необходимо повторно нажать на кнопку значка уведомлений.

# **9 ЛИЧНЫЙ КАБИНЕТ ВРАЧА<sup>11</sup>**

Личный кабинет врача в программе отображает наглядное представление о персональных и статистических данных врача, планирование рабочего времени и обзор результатов.

Для перехода в личный кабинет необходимо нажать на кнопку в правом верхнем углу окна программы с именем текущего пользователя. Откроется страница личного кабинета врача ([рисунок](#page-62-0) 64).

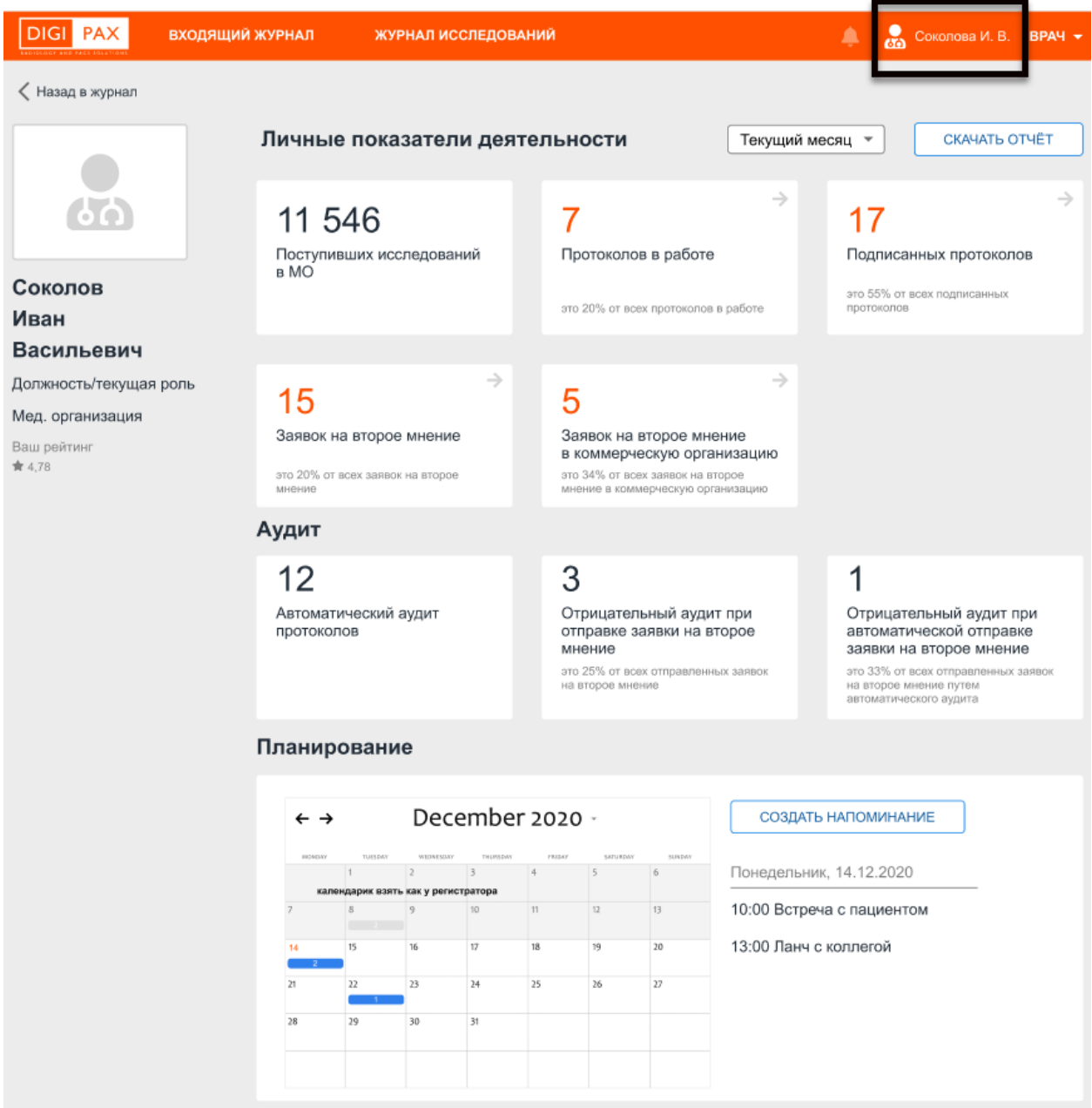

**Рисунок 64 – Личный кабинет врача**

<span id="page-62-0"></span>В левой области на странице будет отображаться раздел с личными данными врача ([рисунок](#page-62-0) 64): фото, ФИО, должность и/или текущая роль в системе, МО, за которой

<sup>11</sup> Данная функциональность опциональна и зависит от варианта установки ПО РИС.

закреплён текущий пользователь и рейтинг<sup>12</sup>. Личные данные врача заполняются администратором системы.

В правой области на странице будут размещены показатели деятельности:

личные показатели деятельности (см. [ниже](#page-64-0) **[9.1](#page-64-0) «Личные показатели** [деятельности»](#page-64-0));

• и показатели аудита деятельности (см. [ниже](#page-64-1) [9.2](#page-64-1) [«Показатели аудита»](#page-64-1)).

Пользователю необходимо выбрать отчётный период из списка ([рисунок](#page-63-0) 65). По умолчанию период имеет значение **«Текущие сутки»**. При выборе значения «Задать период» появится календарь, в котором необходимо отметить две даты начала и конца рассматриваемого периода статистики.

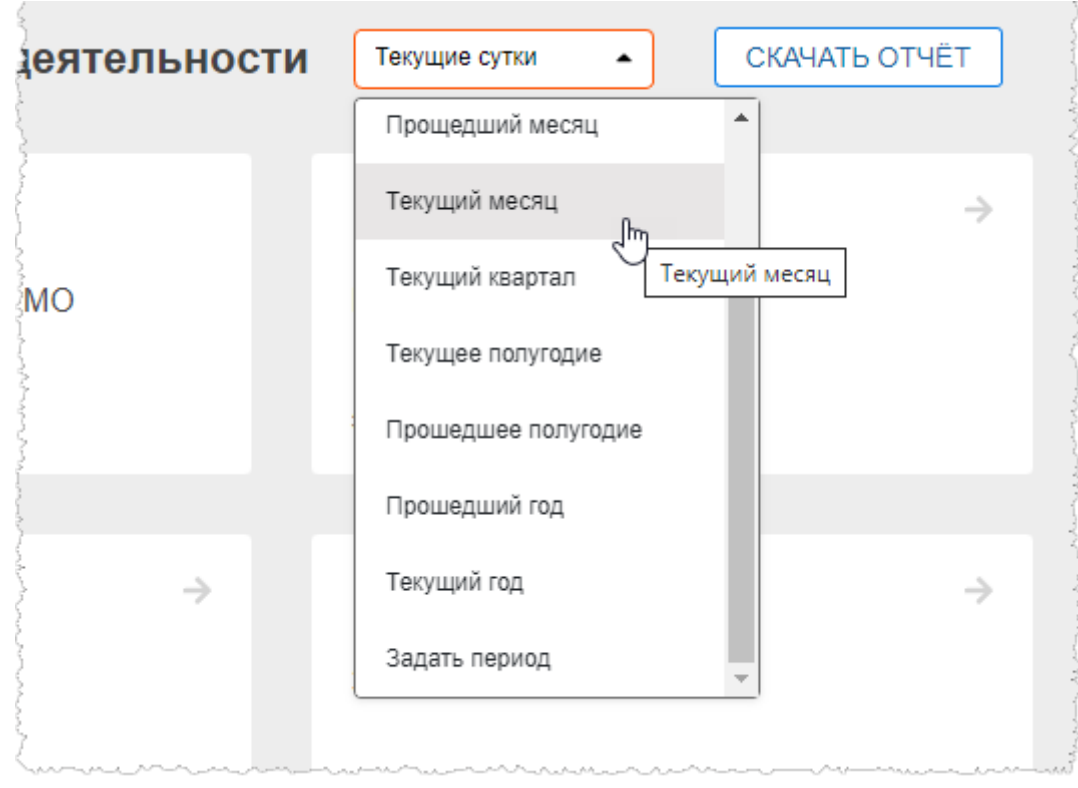

**Рисунок 65 – Выбор отчётного периода**

<span id="page-63-0"></span>Пользователь может сохранить и распечатать отчёт по своим статистическим данным за выбранный период. Для этого необходимо нажать кнопку **«СКАЧАТЬ ОТЧЁТ»** и в появившемся окне проводника операционной системы выбрать расположение для сохранения файла отчёта. Далее, при необходимости, данный файл можно отправить на печать средствами ПО, в котором он будет открыт.

В разделе **«Планирование»** ([рисунок](#page-62-0) 64) размещён календарь событий – расписание врача. На выбранную в календаре дату и время в правой части появляются заметки о запланированных событиях. Для того чтобы создать заметку о предстоящем событии, необходимо нажать кнопку **«Создать напоминание»**. В появившемся окне

<sup>12</sup> Рейтинг текущего пользователя определяется как отношение общего количества протоколов врача, по которым автоматический аудит имеет позицию «Возражений нет» к общему количеству автоматических аудитов исследований пользователя.

выбрать дату события, ввести текст напоминания и нажать **«СОЗДАТЬ»** ([рисунок](#page-64-2) 66). Время события необходимо указать в тексте напоминания.

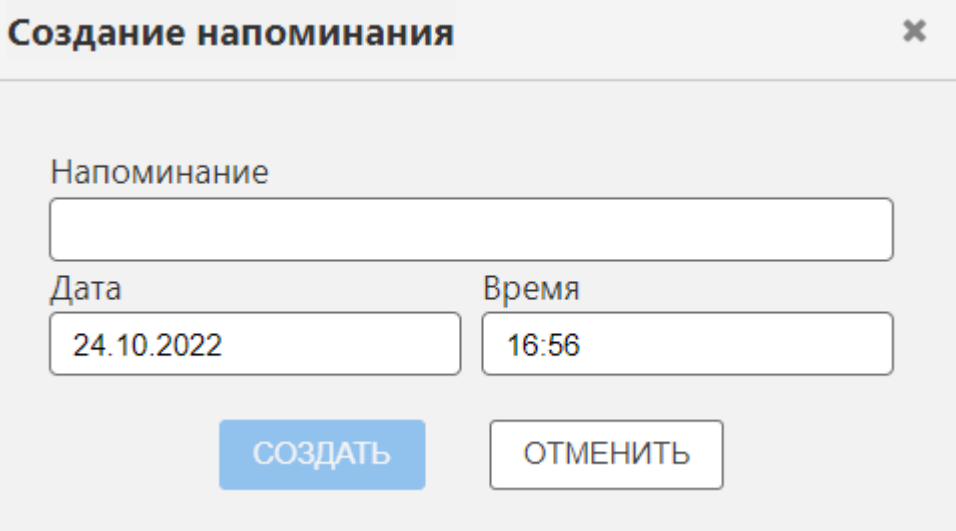

**Рисунок 66 – Создание напоминания о событии**

<span id="page-64-2"></span>Для выхода из личного кабинет и возврата в журнал необходимо нажать команду **«Назад в журнал»** в левом верхнем углу окна программы. Откроется страница Входящего журнала.

### <span id="page-64-0"></span>**9.1 Личные показатели деятельности**

В правой части в основной области окна программы в разделе **«Личные показатели деятельности»** ([рисунок](#page-62-0) 64) будут размещены ячейки со статистическими данными за отчётный период:

• общее количество поступивших исследований в МО;

• количество исследований со статусом «В работе» текущего врача и процент от общего числа исследований со статусом «В работе» в данной МО;

• количество подписанных протоколов (со статусом «Протокол подписан») текущим врачом и процент от общего числа исследований со статусом «Протокол подписан» в данной МО;

• количество поступивших заявок на второе мнение и процент от общего числа подписанных протоколов данным пользователем;

• количество поступивших заявок на второе мнение в МО и процент от общего числа подписанных протоколов.

При нажатии на кнопку со стрелкой в ячейке определённого личного показателя будет открыта страница Журнала исследований, в котором будут отображаться только те исследования, которые соответствуют фильтру показателя деятельности.

### <span id="page-64-1"></span>**9.2 Показатели аудита**

В разделе **«Аудит»** ([рисунок](#page-62-0) 64) будут размещены ячейки со статистическими данными:

• общее количество протоколов, для которых выполнен автоматический аудит<sup>13</sup>;

• количество протоколов с отрицательным аудитом при отправке заявки на второе мнение и процент от общего числа отправленных заявок на второе мнение;

• количество протоколов с отрицательным аудитом при автоматической отправке заявки на второе мнение и процент от общего числа отправленных заявок на второе мнение путём автоматического аудита.

<sup>13</sup> Автоматический аудит представляет собой автоматическую выборку из числа тех исследований, которые удовлетворяют условиям: по ним нет запроса на второе мнение и код услуги попадает под определённый (КТ, флюорография, маммография и др.).

# **10 ПЕРЕКЛЮЧЕНИЕ НА ДРУГУЮ РОЛЬ**

<span id="page-66-1"></span>Пользователю может быть доступно переключение на другую роль в данной программе, если такая функция установлена для его учётной записи.

Могут быть доступны следующие роли: регистратор, лаборант, врач, эксперт и другие. Для каждой роли устанавливается медицинская организация. Пользователю может быть доступно несколько ролей в одной организации, или одна и та же роль для нескольких организаций, или разные роли в разных организациях.

Если для пользователя установлено несколько ролей, то при авторизации вход в интерфейс программы осуществляется в той роли, которая была установлена для него последней. Для переключения своей роли в программе необходимо развернуть список дополнительного меню по кнопке в правом верхнем углу окна программы и выбрать доступную роль из списка [\(рисунок](#page-66-0) 67).

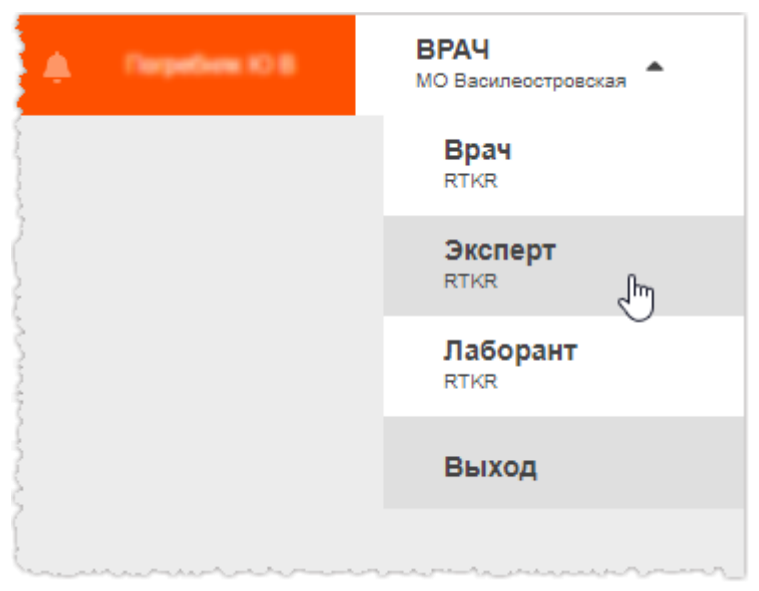

**Рисунок 67 – Выбор роли пользователя**

<span id="page-66-0"></span>В окне программы развернётся интерфейс рабочего места ПО для выбранной роли пользователя.

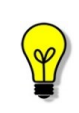

Примечание – Описание интерфейса и принципов работы ПО для пользователя в другой роли приведено в соответствующем эксплуатационном документе.

## **11 ФУНКЦИОНАЛЬНОСТЬ ПОЛЬЗОВАТЕЛЯ В РОЛИ СУПЕР-ВРАЧА<sup>14</sup>**

Пользователю может быть доступна роль супер-врача в ПО РИС.

Для перехода в интерфейс ПО рабочего места супер-врача РИС необходимо выполнить авторизацию в программе с соответствующими логином и паролем или переключиться на роль супер-врача по кнопке в дополнительном меню (см. [10](#page-66-1) [«Переключение на другую роль»](#page-66-1)).

В роли супер-врача пользователю будет доступна полная функциональность программы для роли врач-рентгенолог, дополненная следующими возможностями:

• просмотр списка исследований не только МО, к которой прикреплён текущий пользователь, но и всех остальных МО, подключенных к данной РИС;

• выбор определённой МО для просмотра исследований, фильтрация общего списка исследований по выбранной МО;

• сортировка списка исследований в таблице журнала по столбцу «МО».

Для просмотра списка исследований всех МО необходимо перейти в Журнал исследований и выбрать вкладку «Со всех МО» ([рисунок](#page-67-0) 68). В список исследований будут загружены все исследования со всех МО.

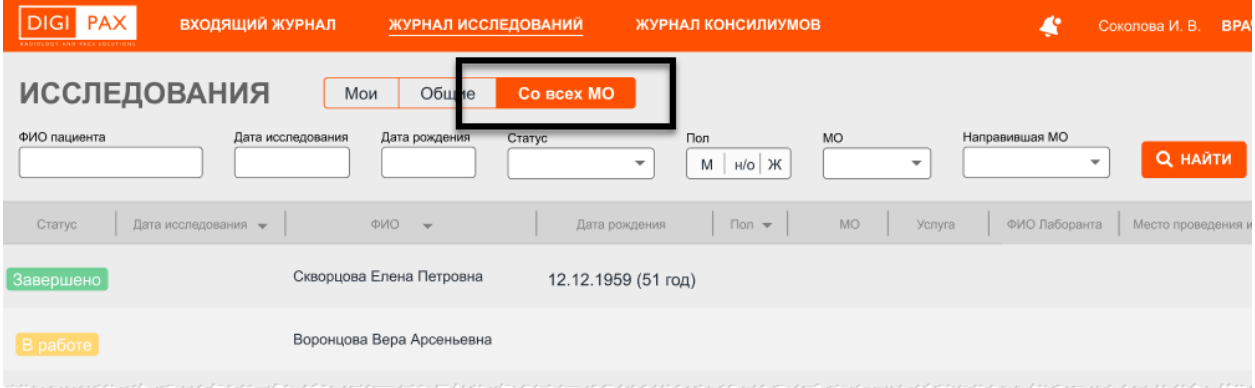

#### **Рисунок 68 – Вкладка «Со всех МО»**

<span id="page-67-0"></span>Для того чтобы отфильтровать список исследований и оставить только принадлежащие определённой МО, необходимо в поле фильтра «МО» выбрать из списка нужную МО и нажать кнопку **«НАЙТИ»** (подробнее см. [4.3](#page-36-2) [«Фильтрация](#page-36-2)  [записей журналов»](#page-36-2)).

Пользователь может отсортировать общий список исследований по столбцу «МО», в этом случае все исследования будут сгруппированы по принадлежности к определённым МО (см. [Приложение Б](#page-79-0)).

<sup>14</sup> Данная функциональность опциональна и зависит от варианта установки ПО РИС.

# **12 ОБМЕН СООБЩЕНИЯМИ**

Для удобства работы в программе имеется встроенная система мгновенного обмена сообщениями. Данная система работает только в том случае, если рабочее место пользователя имеет подключение к РИС по локально-вычислительной сети.

Для того чтобы развернуть список контактов в окне системы мгновенного обмена сообщениями, необходимо нажать на строку **«Пользователи»** в правом нижнем углу окна программы [\(рисунок](#page-68-0) 69).

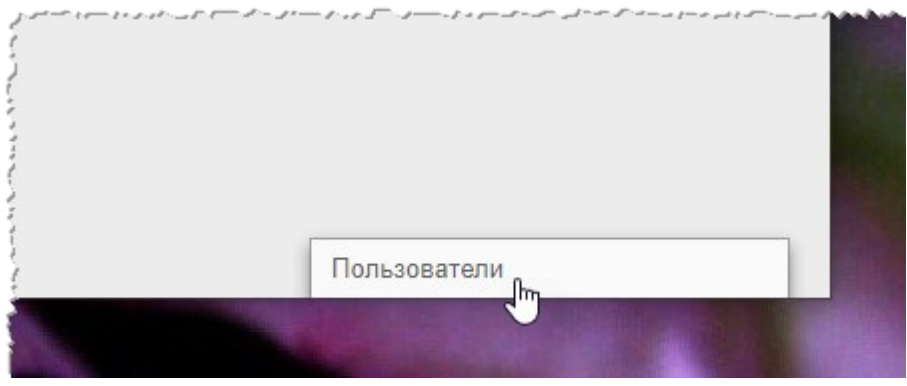

**Рисунок 69 – Свёрнутое окно системы обмена сообщениями**

<span id="page-68-0"></span>В окне будет развёрнут список всех контактов пользователей, зарегистрированных в программе в текущей РИС [\(рисунок](#page-68-1) 70).

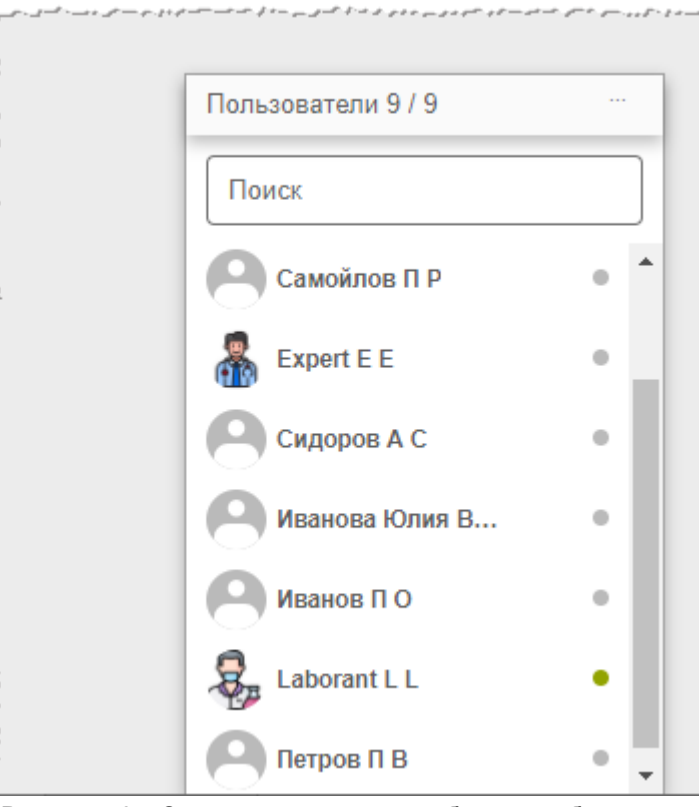

**Рисунок 70 – Список контактов для обмена сообщениями**

<span id="page-68-1"></span>Последние контакты, с которыми происходил обмен сообщениями, будут находиться в начале списка.

Контакты в списке отображаются в формате «Фамилия, Имя, Отчество» в том виде, в котором эти данные хранятся в учётных записях пользователей. Для поиска контакта необходимо ввести в строку поиска ФИО пользователя частично или полностью. Фильтрация списка по параметрам поиска происходит мгновенно.

Зелёный флажок позволяет увидеть, подключены ли в данный момент к сети пользователи, занесённые в список контактов.

Для того чтобы перейти в окно обмена сообщениями, необходимо нажать на контакт в списке. В появившемся окне ввести сообщение в строке **«Введите сообщение»** и нажать клавишу **Enter** на клавиатуре.

В окне обмена сообщениями выбранного контакта будет отображаться переписка с данным контактом: входящие и исходящие сообщения [\(рисунок](#page-69-0) 71).

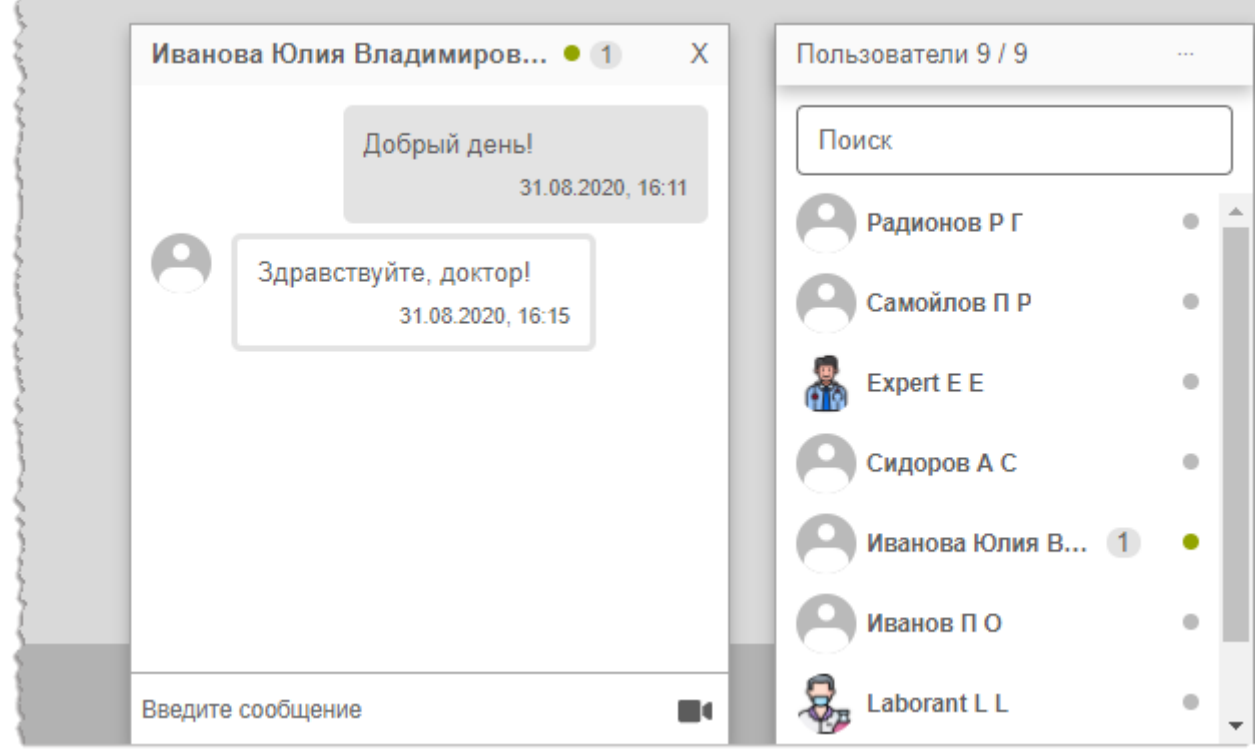

**Рисунок 71 – Система обмена сообщениями**

<span id="page-69-0"></span>При получении нового сообщения в браузере будет воспроизведён аудиосигнал. Окно контакта с новыми сообщениями будет развёрнуто автоматически.

Пользователь может закрыть окно контакта с сообщениями, нажав на значок крестика

«**×**» или свернуть окно со списком контактов, нажав на заголовок окна.

При нажатии на кнопку **в правом углу заголовка окна раскрывается** дополнительное меню окна обмена сообщениями.

Пользователь может переключить статус на «Занят» или «Онлайн» для своего контакта, выбрав соответствующий пункт в дополнительном меню.

Пользователь может создать групповой чат с несколькими другими участниками. Для этого необходимо нажать **«Создать групповой чат»** в дополнительном меню, отметить флажками необходимых пользователей в списке и нажать кнопку с галочкой  $\vee$ . Групповой чат будет отображаться в отдельном окне обмена сообщениями.

Пользователь может изменить название для группового чата, для этого необходимо раскрыть дополнительное меню в окне с чатом, в меню выбрать **«Изменить название группы»**, ввести в поле новое название и нажать **Enter** на клавиатуре.

## **12.1Видеоконференция**

Через систему обмена сообщениями пользователь может совершить видеозвонок другому пользователю. Для этого необходимо нажать на значок камеры  $\blacksquare$  в окне обмена сообщениями ([рисунок](#page-69-0) 71) с выбранным контактом и в открывшемся окне нажать **«ПОЗВОНИТЬ».**

Если звонок исходит от другого пользователя необходимо нажать **«ПРИНЯТЬ»** (или **«ОТМЕНИТЬ»**) ([рисунок](#page-70-0) 72). Окно видеосвязи будет открыто в отдельной вкладке браузера.

× Входящий звонок от Expert E E. **X OTMEHNTL**  $J$  ПРИНЯТЬ

По окончании видеосвязи необходимо нажать **«ЗАКОНЧИТЬ»**.

**Рисунок 72 – Интерфейс окна входящего звонка**

<span id="page-70-0"></span>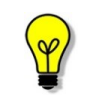

Внимание! Для настройки видео-конференц-связи необходимо обратиться к администратору системы.

# **13 ЗАВЕРШЕНИЕ РАБОТЫ**

Завершение работы в программе производится автоматически при закрытии браузера и стандартном выключении компьютера.

Пользователь может самостоятельно завершить работу, для этого необходимо выполнить следующее:

1. Убедиться, что все необходимые данные сохранены.

2. Нажать кнопку **«Выход»** в меню, которое появится при нажатии

кнопки **в правом верхнем углу экрана программы [\(рисунок](#page-71-0) 73).** 

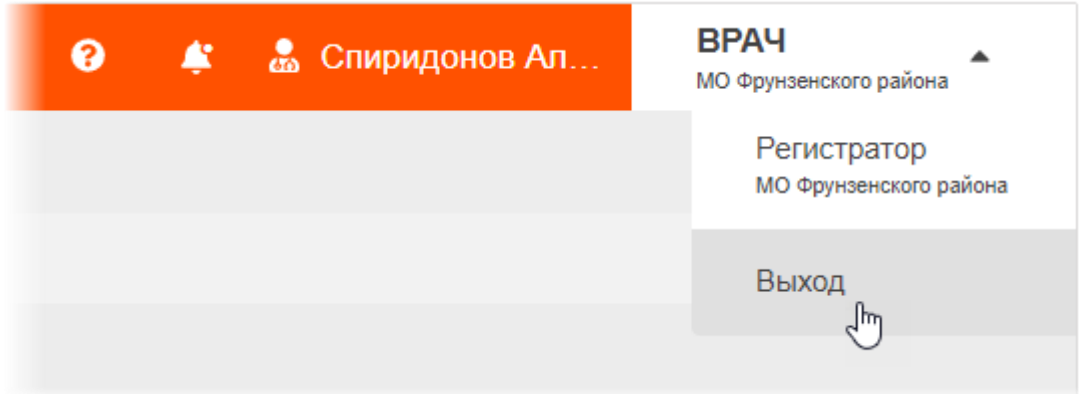

**Рисунок 73 – Кнопка выхода из программы**

3. Закрыть окно интернет-браузера и выключить компьютер.

## <span id="page-71-0"></span>**13.1Автоматический выход пользователя из программы после**

### **неактивности**

В целях защиты от несанкционированного использования и доступа к конфиденциальной медицинской информации сеанс пользователя автоматически завершается выходом из программы, если программа или операционная система не используются в течение 5 (пяти) минут. В этом случае появится интерфейс приглашения на вход в программу, в котором необходимо повторно ввести логин и пароль и нажать **«ВОЙТИ»** ([рисунок](#page-71-1) 74).

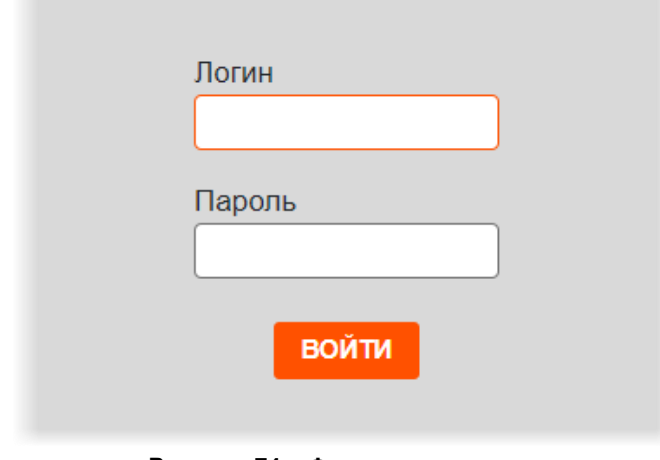

<span id="page-71-1"></span>**Рисунок 74 – Форма авторизации**
# **14 РЕКОМЕНДАЦИИ И ПРЕДУПРЕЖДЕНИЯ**

### **14.1Требования к безопасности**

Как сам персональный компьютер на рабочем месте пользователя, так и установленное на нём программное обеспечение, могут быть повреждены вредоносным ПО (вирусами, программами для кражи паролей, шпионскими программами и другими).

Вредоносное ПО может поступать по сети Интернет или быть загружено с носителей данных, таких как: дискеты, компакт-диски, USB-накопители или по локальной сети.

В зависимости от разновидности вредоносное ПО может вызывать сбои вплоть до полного разрушения ПО и информации, хранящейся на компьютере. Ликвидация таких сбоев может приводить к значительным издержкам.

Для обеспечения надёжной защиты от вредоносного ПО необходимо соблюдать следующие требования:

1. Не использовать носители данных, заражённые вредоносным ПО.

2. По согласованию с производителем программы установить рекомендованные антивирусные средства на персональный компьютер, эксплуатирующий программу, и в локальной сети учреждения.

#### **14.2Требования к резервному копированию**

Хранилищем медицинской информации является сервер. В случае полной утраты рабочей станции или повреждения носителей информации хранящаяся информация может быть утеряна. Поэтому медицинское учреждение, осуществляющее эксплуатацию программы, должно проводить стандартную процедуру резервного копирования данных, создавая копии имеющихся данных на внешних носителях установленным в учреждении способом.

Процедура резервного копирования должна производиться ответственной службой системного администрирования медицинского учреждения, эксплуатирующего программу.

### **14.3Требования и рекомендации к условиям эксплуатации**

Персональный компьютер рабочей станции врача должен быть предназначен для использования программы, описание которой приводится в настоящем документе.

Установка на ПК дополнительного ПО осуществляется службой системного администрирования медицинского учреждения по согласованию со службой технической поддержки производителя программы.

Пользователям персонального компьютера рабочей станции, эксплуатирующей программу, запрещается:

1. Осуществлять несанкционированный доступ к системным папкам и папкам ПО.

2. Устанавливать программы, не предусмотренные эксплуатационной документацией на медицинское оборудование.

3. Использовать устройства чтения/записи информации для функций, не предусмотренных эксплуатационной документацией (создание медицинских дисков и архивов разрешается только на чистых носителях).

4. Устанавливать в устройства чтения/записи носители информации (CD/DVD-диски, USB-Flash-накопители, дискеты и пр.), предварительно не проверенные на наличие вредоносного ПО.

Внимание! В случае несоблюдения предъявляемых требований производитель не несёт ответственности за возникающие сбои в работе ПО и оборудования, и рабочая станция снимается с гарантийного обслуживания.

## **14.4Предупреждения об использовании изображений при диагностике**

При проведении диагностики с использованием DICOM-изображений в программном обеспечении просмотра и анализа медицинских диагностических исследований необходимо учитывать следующие факторы:

1. Для диагностических целей необходимо использовать только оригинальные изображения в формате DICOM. Под оригинальным изображением понимается изображение, прошедшее постобработку ПО рентгеновского аппарата, на котором оно было получено, а также первичную обработку оператором, проводившим исследование.

2. Изображения, сжатые с потерей данных, а также изображения, экспортированные в графические форматы, для диагностических целей не пригодны.

3. Перед тем как использовать изображение для диагностических целей необходимо убедиться, что к изображению не применялись операции фильтрации.

4. Необходимо всегда сопоставлять соответствие вновь созданных изображений (вторичных изображений, изображений на плёнке) исходному изображению на экране.

5. Изображения с артефактами в диагностических целях использовать не допустимо.

6. Твёрдые копии изображений, полученные при печати на немедицинских принтерах, для диагностики не пригодны.

> Внимание! Клинические решения никогда не должны основываться исключительно на результатах изображений, подвергшихся изменению вследствие проведения анализа исследования. Необходимо соотносить интерпретацию с оригинальными изображениями.

### **14.5Предупреждения о проведении измерений**

При проведении измерений с помощью инструментов программном обеспечении просмотра и анализа медицинских диагностических исследований необходимо иметь в виду, что точность измерений с помощью экранных инструментов зависит от различных факторов и, в особенности, от размера и пространственного расположения измеряемой области интереса по отношению к плоскости детектора.

Необходимо учитывать следующие факторы:

1. Размеры объектов на изображении могут казаться большими вследствие искажения, полученного в результате конусного расхождения рентгеновских лучей.

2. Величина искажения зависит от расстояния между измеряемым объектом и плоскостью детектора. Это расстояние не может быть измерено точно.

3. Измерение площади произвольной фигуры и фигуры с гладким контуром (сплайном) правомерно только в том случае, если контур фигуры замкнут или почти замкнут, а линия контура не пересекает саму себя.

Необходимо учитывать, что измерения, выполненные на калиброванных изображениях, содержат погрешность, вызванную вышеназванными факторами. Результатом таких измерений являются не точные величины, а оценки, которые призваны облегчить диагностику.

Для обеспечения более точных измерений необходимо, чтобы измеряемый объект располагался в одной плоскости с калибровочным объектом. Эта плоскость должна быть параллельной детектору. При интерпретации результатов необходимо учитывать искажения, которые могут располагаться рядом с калибровочным объектом.

Перед применением калибровки к другим изображениям серии необходимо гарантировать, что данные изображения были получены при одной и той же геометрии исследования и параметрах съёмки.

Измерения оптической плотности служат только для оценки относительных плотностей анатомических тканей и не являются точными величинами.

### **14.6Предупреждение о корректности и полноте получаемых**

#### **данных**

Стандарт DICOM не обязывает пользователя заполнять все существующие атрибуты исследования, он лишь предоставляет возможность «описать» исследование наиболее полным образом. Чем более полным набором атрибутов описывается исследование, тем легче исследование поддаётся анализу и тем проще его найти в списке исследований. Ответственность за заполнение всех существующих атрибутов исследования лежит на пользователе, который создаёт исследование.

Внимание! Необходимо помнить об относительной точности и достоверности любых результатов, возникающих в результате использования данной программы (отображение, печать или экспорт).

Качество данных, генерируемых программой, напрямую зависит от исходного качества предоставленных данных и любых возможных манипуляций со стороны пользователя, а также от качества, характера и конфигурации монитора (или средства печати изображений) и необходимости интерполировать данные для целей отображения. Также значения измерений изображения полностью зависят от настроек калибровки, найденных в атрибутах DICOM-файла изображения.

### **14.7Предупреждение об использовании специальных фильтров**

При анализе DICOM-изображений в программном обеспечении просмотра и анализа медицинских диагностических исследований и при определении диагноза необходимо опираться как на оригинальное изображение, не прошедшее обработку специальными фильтрами (например, резкость, сглаживание, оптимизация динамического диапазона), так и на преобразованное изображение.

Использование только преобразованного изображения недопустимо, так как это может привести к неправильному диагнозу.

> Внимание! Пользователь программы должен иметь в виду, что в программе используются определённые технологии, которые интерполируются в предоставленных данных. Иногда в случаях, когда патология близка или меньше разрешения, при котором данные получены медицинским устройством, сгенерированные данные могут напоминать здоровую ткань. Такие интерполированные данные могут в равной степени приводить к артефактам, которые следует идентифицировать и рассматривать как таковые. Пользователь всегда должен ссылаться на анализ изображения, выполненный в основном режиме.

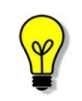

Примечание – Подробное описание работы с исследованиями в ПО просмотра и анализа медицинских диагностических исследований приведено в руководстве пользователя этого приложения.

# **ПРИЛОЖЕНИЕ А**

#### **(рекомендуемое)**

В тех случаях, когда в программе требуется выполнить поиск по дате (дата исследования, дата рождения пациента и прочее) пользователю необходимо задать дату при помощи инструмента «Календарь».

Календарь открывается при нажатии «мышью» в поле для ввода даты. При открытии в календаре отмечена дата на момент открытия. Пользователь может выбрать точную дату в календаре или диапазон дат.

### <span id="page-76-0"></span>**А.1 Установка точной даты**

Для того чтобы выбрать точную дату, необходимо выполнить следующее:

1. Открыть календарь нажатием «мыши» в поле для ввода даты.

2. Последовательно выбрать месяц и год в соответствующих выпадающих списках (рисунок А.1).

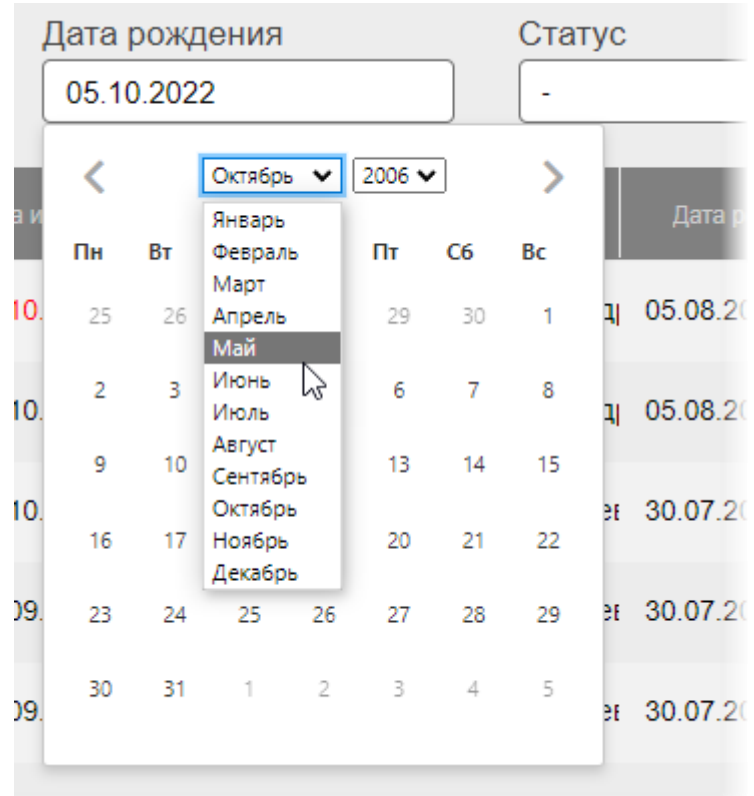

09.2022. 14:11:24 Топорин Андрей Анатольен 30.07.2

**Рисунок А.1 – Выбор месяца и года из выпадающих списков календаря**

Для перелистывания месяцев выбранного года можно использовать кнопки со стрелками .

3. Выбрать число (рисунок А.2). Выбранная дата появится в соответствующем поле.

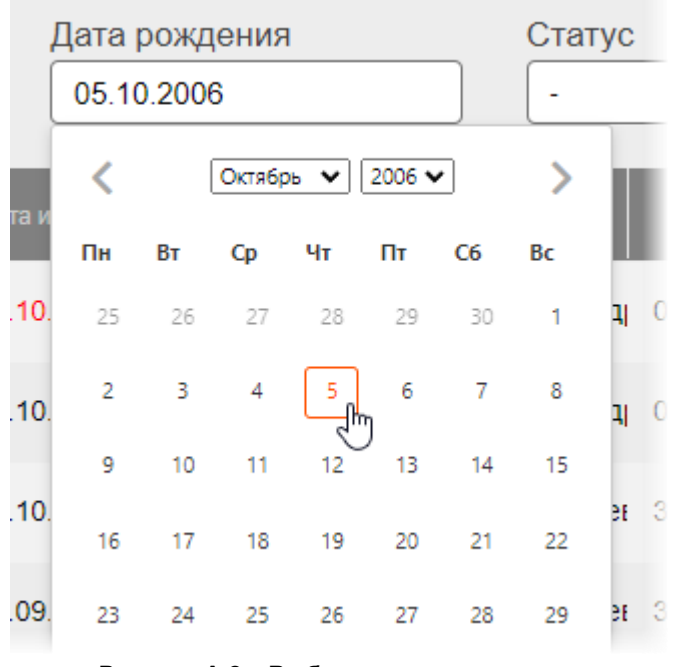

**Рисунок А.2 – Выбор числа в календаре**

4. После выбора всех значений даты перенести курсор в пространство на экране вне календаря и нажать «мышью».

Дата будет отображена в формате «ДД-ММ-ГГГГ».

## **А.2 Установка диапазона дат**

Для того чтобы выбрать диапазон дат, необходимо выполнить следующее:

1. Установить первую дату в выбранном диапазоне как описано в предыдущем пункте [«А.1 Установка точной даты»](#page-76-0).

2. Не закрывая календарь или заново открыв календарь нажатием «мыши» в поле даты, установить вторую дату в выбранном диапазоне как описано в пункте [«А.1 Установка точной даты»](#page-76-0). Числа дней установленного диапазона дат в календаре будут выделены (рисунок А.3).

Необходимо учесть, что при установке диапазона в календаре первая дата должна быть более ранней чем вторая.

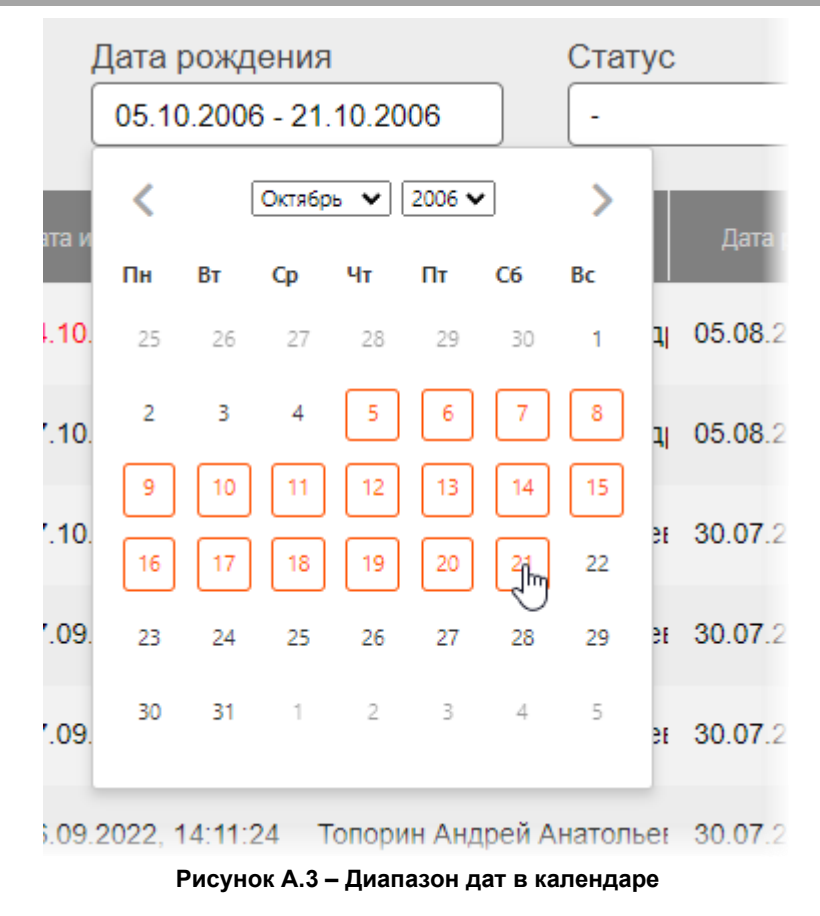

3. После выбора всех значений перенести курсор в пространство на экране вне календаря и нажать «мышью».

Диапазон дат будет отображаться в формате «ДД-ММ-ГГГГ – ДД-ММ-ГГГГ».

## **ПРИЛОЖЕНИЕ Б**

#### **(рекомендуемое)**

Для удобства работы с записями журналов пользователю предоставляются следующие возможности программы (таблица Б.1):

#### **Таблица Б.1 – Возможности для изменения таблиц**

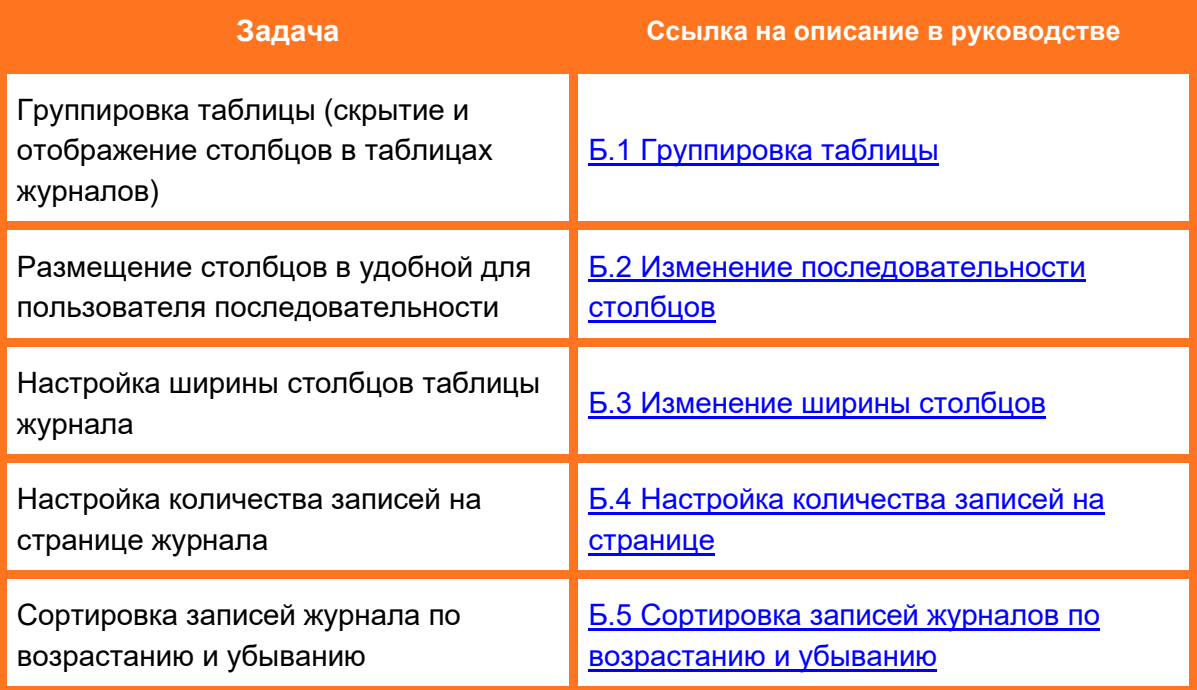

## <span id="page-79-0"></span>**Б.1 Группировка таблицы**

Для удобства работы со списками исследований в таблицах журналов пользователю предоставляется возможность выполнить группировку таблицы, то есть скрыть или отобразить выбранные столбцы на своё усмотрение.

Для того чтобы выполнить группировку таблицы, необходимо выполнить следующее:

1. Навести курсор на заголовок столбца и выполнить щелчок левой клавишей «мыши».

2. В появившемся контекстном меню выбрать пункт «Колонки». И далее в списке команд выбрать какую колонку необходимо отобразить или скрыть. Для этого нажать на выбранный пункт списка правой клавишей «мыши». Группировка таблицы будет происходить сразу же (рисунок Б.1).

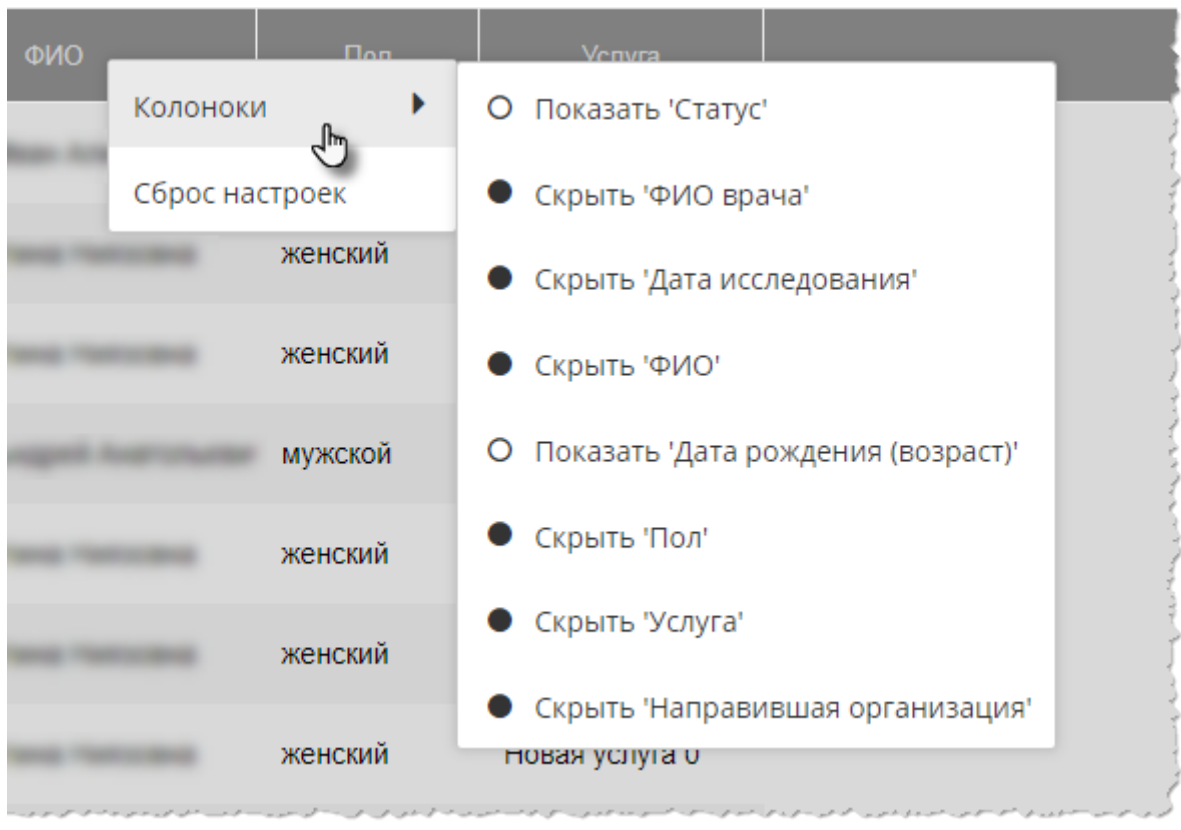

**Рисунок Б.1 – Группировка таблицы журнала исследований**

Для возврата к первоначальному виду последовательности, ширины и количества столбцов необходимо выбрать команду **«Сброс настроек»** в контекстном меню по нажатию правой кнопки «мыши» на заголовке столбца (рисунок Б.1).

### <span id="page-80-0"></span>**Б.2 Изменение последовательности столбцов**

Для удобства работы со списками исследований в таблицах журналов пользователю предоставляется возможность изменить последовательность столбцов на своё усмотрение.

Для этого необходимо нажать клавишу «мыши», наведя курсор на наименование необходимо столбца, и переместить его, удерживая клавишу «мыши» нажатой (функция Drag-And-Drop) (рисунок Б.2).

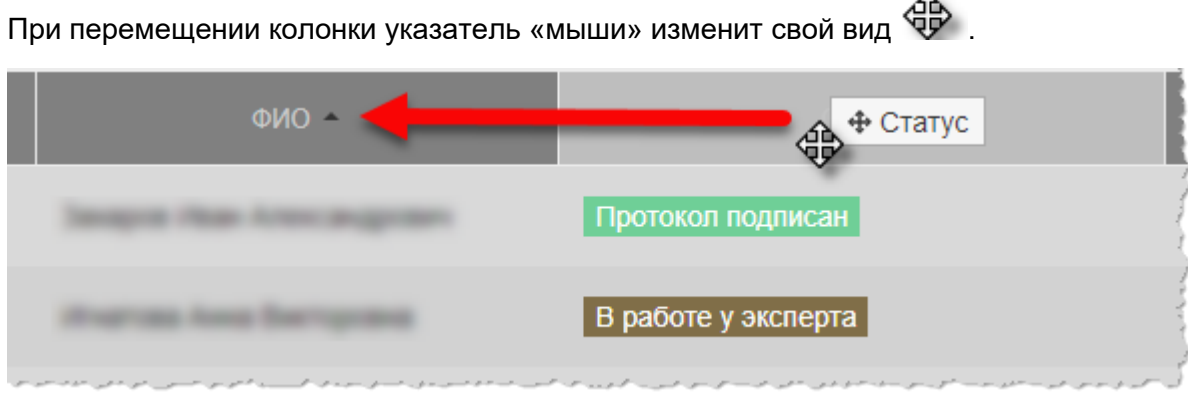

**Рисунок Б.2 – Перемещение столбца «Статус» влево**

Для возврата к первоначальному виду последовательности, ширины и количества столбцов необходимо выбрать команду **«Сброс настроек»** в контекстном меню по нажатию правой кнопки «мыши» на заголовке столбца (рисунок Б.1).

#### <span id="page-81-0"></span>**Б.3 Изменение ширины столбцов**

Программа позволяет пользователю изменять ширину столбцов таблиц. Для изменения ширины столбца в таблице необходимо навести курсор на границу заголовков соседних столбцов и удерживая нажатой клавишу «мыши» передвинуть границу вправо или влево.

При выборе пункта **«Авторазмер всех колонок»** в контекстном меню таблицы ширина у всех колонок примет значение, установленное в программе по умолчанию (рисунок Б.1).

При выборе пункта **«Подгонять размер колонок под область»** в контекстном меню таблицы все выбранные колонки будут видимы на экране в пределах основного окна программы (рисунок Б.1). Ширина колонок в этом случае может быть предельно узкой, но вся таблица будет скомпонована полностью и без полосы прокрутки.

Для возврата к первоначальному виду последовательности, ширины и количества столбцов необходимо выбрать команду **«Сброс настроек»** в контекстном меню по нажатию правой кнопки «мыши» на заголовке столбца (рисунок Б.1).

#### <span id="page-81-1"></span>**Б.4 Настройка количества записей на странице**

Инструмент настройки количества записей находится в нижней части окна программы под списком записей. Необходимо развернуть список рядом с командой «Показать», нажав на значение, и выбрать необходимое количество (рисунок Б.3).

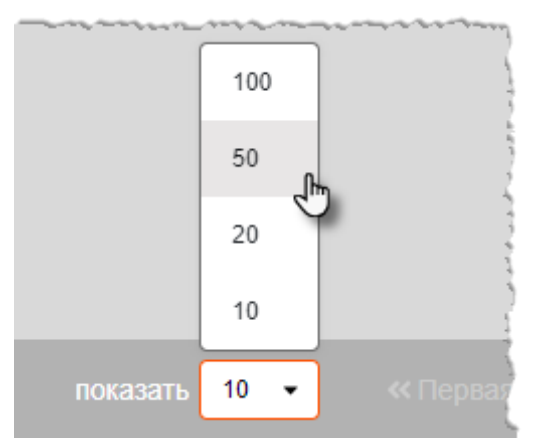

**Рисунок Б.3 – Выбор количества записей на странице**

### <span id="page-81-2"></span>**Б.5 Сортировка записей журналов по возрастанию и убыванию**

Для удобства работы с записями журналов имеется возможность сортировки записей столбцов по возрастанию или убыванию. Записи сортируются по первым символам выбранного столбца: буквам, цифрам или дате, в зависимости от характера столбца.

Для того чтобы выполнить сортировку записей, необходимо нажать на заголовок столбца. Рядом с наименованием столбца появится значок сортировки: треугольник вверх – сортировка выполняется по убыванию, треугольник вниз – сортировка выполняется по возрастанию. Если при нажатии значок треугольника исчезнет, то сортировка будет выполнена по умолчанию (рисунок Б.4).

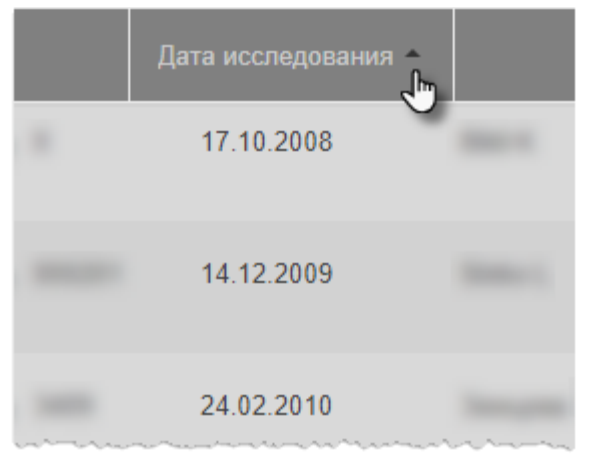

**Рисунок Б.4 – Сортировка записей столбцов таблицы журнала**

## **ПРИЛОЖЕНИЕ В**

**(справочное)**

#### **Таблица В.1 – Шкала BI RAIDS для левой и правой молочных желёз**

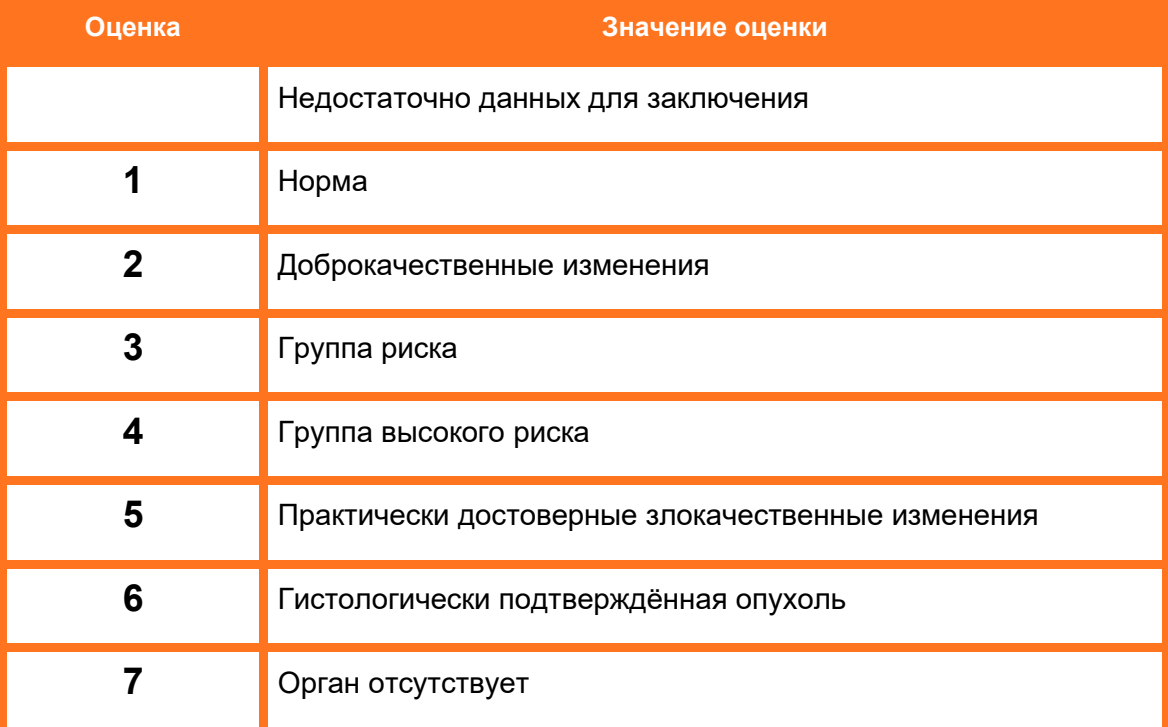

## **ПРИЛОЖЕНИЕ Г**

#### **(справочное)**

#### **Таблица Г.1 – Параметры расшифровки флюорографии лёгких, поле «Локализация»**

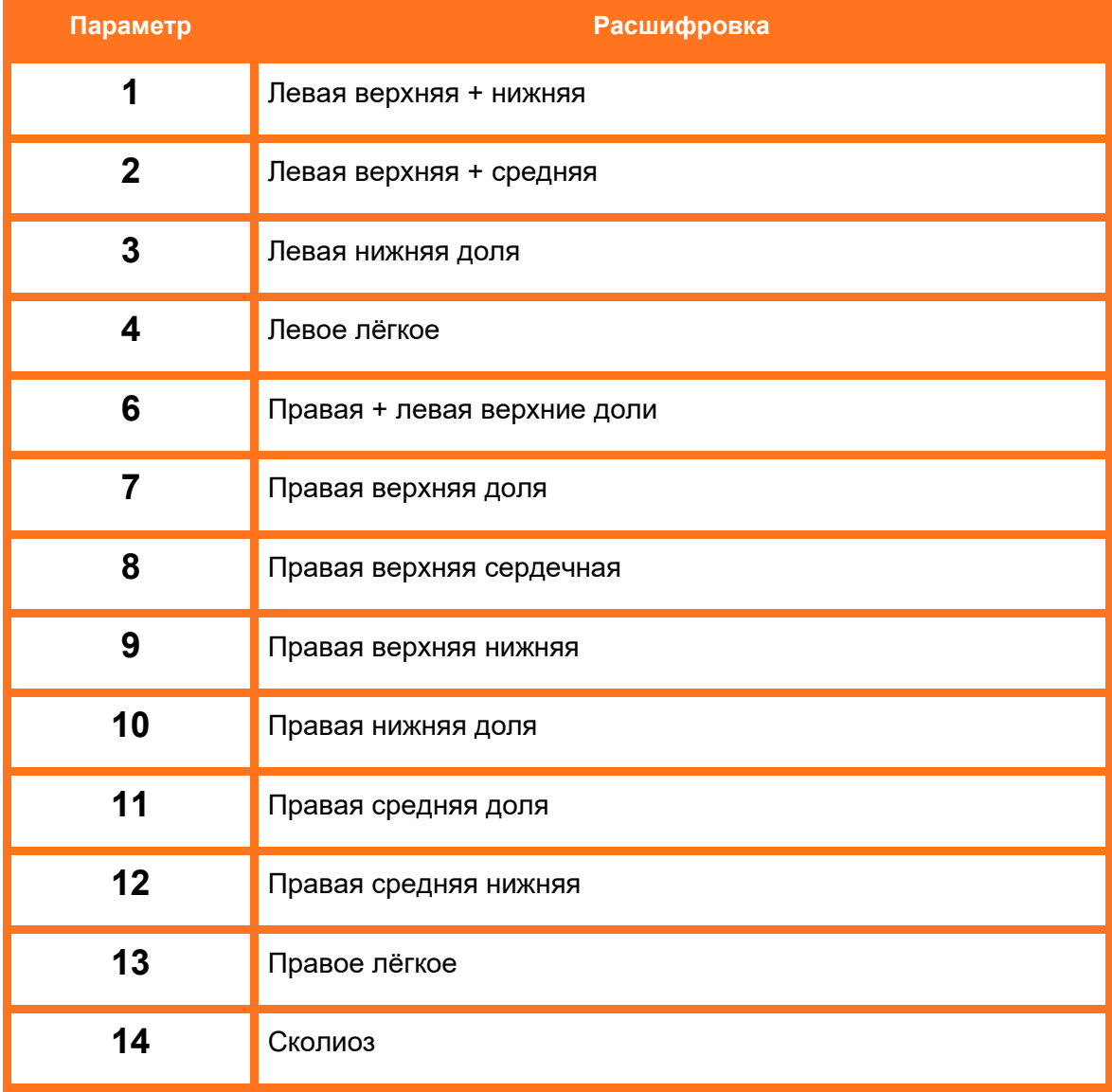

# **ПРИЛОЖЕНИЕ Д**

#### **(справочное)**

#### **Таблица Д.1 – Параметры расшифровки флюорографии лёгких, поле «Скиалогия»**

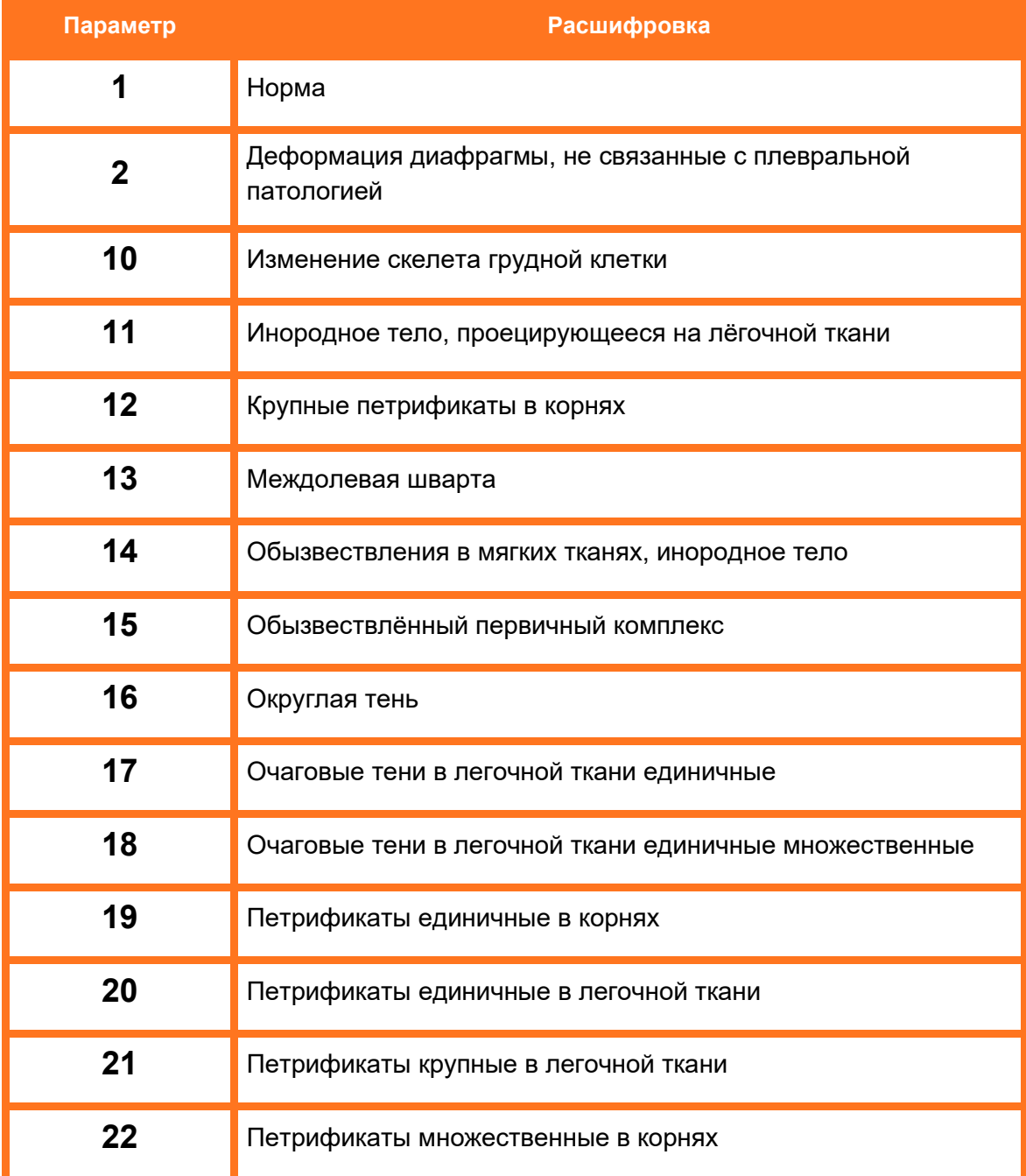

## **ТЕРМИНЫ, ОПРЕДЕЛЕНИЯ И СОКРАЩЕНИЯ**

**DICOM (Digital Imaging and Communications in Medicine)** – стандарт хранения и обмена диагностических изображений. Поддерживается основными производителями медицинского оборудования и программного обеспечения. Позволяет осуществлять взаимодействие серверов, рабочих станций, принтеров, различного медицинского оборудования от разных поставщиков и объединять их в единую систему передачи и архивирования медицинской информации.

**PACS (Picture Archiving and Communication System)** ‒ система приёма, архивации и передачи DICOM-изображений.

**АРМ** ‒ автоматизированное рабочее место.

**Браузер** ‒ программное обеспечение для просмотра веб-страниц и управления вебприложениями.

**ИЭМК** – интегрированная электронная медицинская карта.

**ЛВС** ‒ локально-вычислительная сеть.

**МИС** ‒ медицинская информационная система.

**МО** ‒ медицинская организация.

**НМУ** ‒ номенклатура медицинских услуг.

**ОЛД** ‒ отделение лучевой диагностики.

**ПК** ‒ персональный компьютер.

**ПО** ‒ программное обеспечение.

Рабочая станция - комплекс устройств и специального программного обеспечения для визуального представления, анализа, обработки, передачи и хранения цифровых медицинских изображений (ГОСТ Р 57082-2016<sup>15</sup>).

**РИС** ‒ радиологическая информационная система.

**Сервис DICOM Worklist** ‒ сервис, позволяющий передавать данные пациента и данные об исследовании на консоли диагностических аппаратов из PACS-сервера и наоборот автоматически, исключая ручной ввод данных. На диагностическом оборудовании идёт опционально.

**ФСИДИ** ‒ Федеральный справочник инструментальных диагностических исследований.

**ЦАМИ** ‒ Центральный архив медицинских изображений.

**ЭЦ** ‒ экспертный центр.

**ЭП** – электронная подпись.

**ЭЦП** ‒ электронная цифровая подпись.

<sup>15</sup> ГОСТ Р 57082–2016. Изделия медицинские электрические. Рабочая станция врача-рентгенолога.

## **Ключевые обозначения**

В данном документе присутствуют следующие элементы оформления текста:

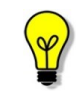

Примечание или расширенное описание функции, которые могут помочь сэкономить время.

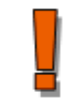

Предупреждение, связанное с использованием данного программного обеспечения.

В данном руководстве термины «кликнуть» или «нажать» без каких-либо других указаний относится к однократному нажатию левой клавишей компьютерной «мыши».

## **Изменения**

В таблице приведены сведения о последних изменениях данного руководства.

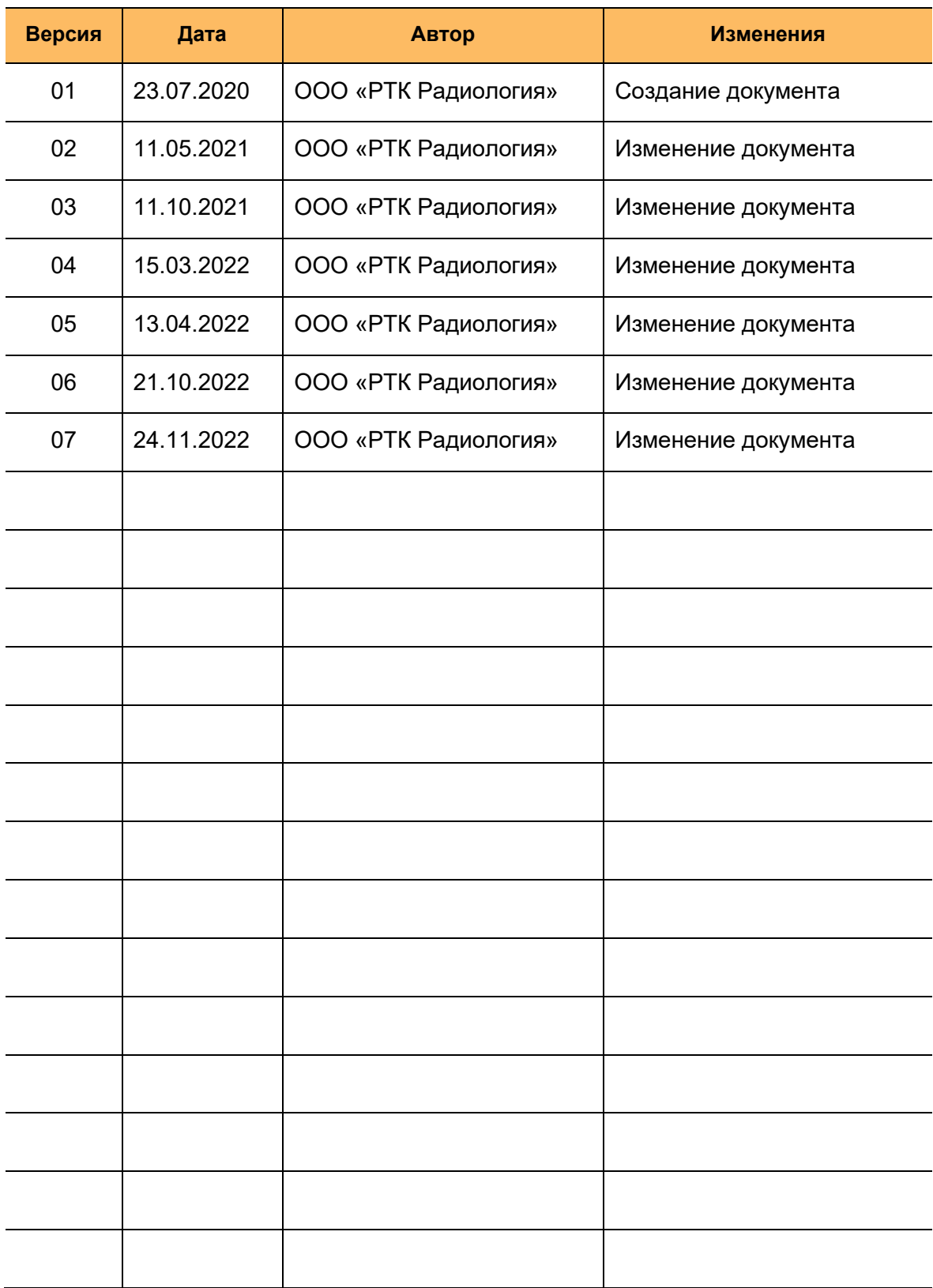